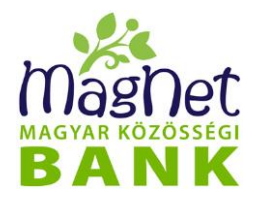

# NetBank V3 kézikönyv

Dátum: 2024.02.01. Verzió: v2

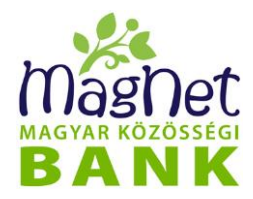

# Tartalomjegyzék

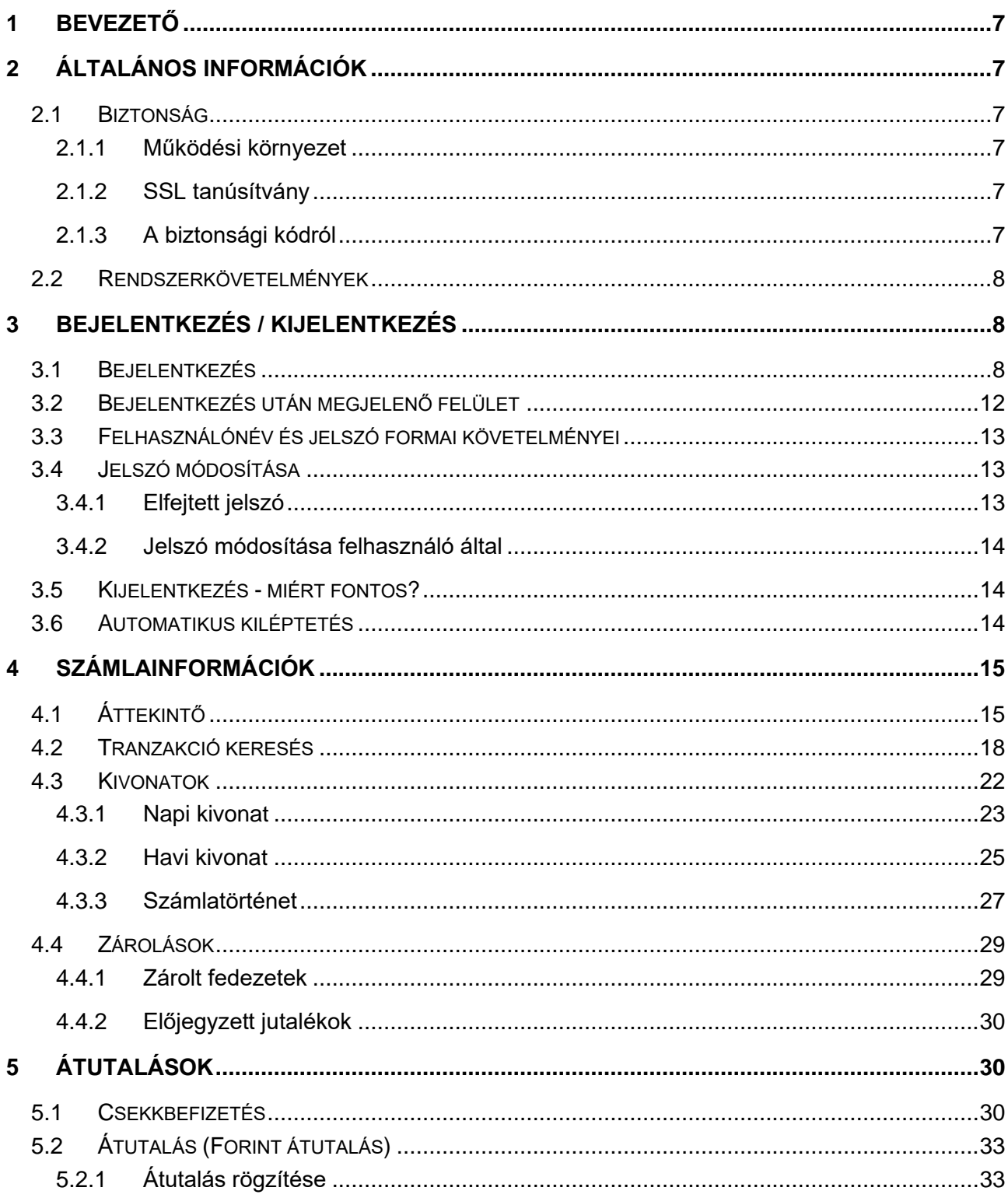

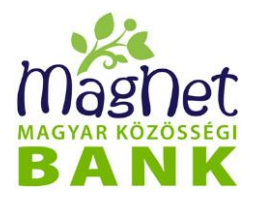

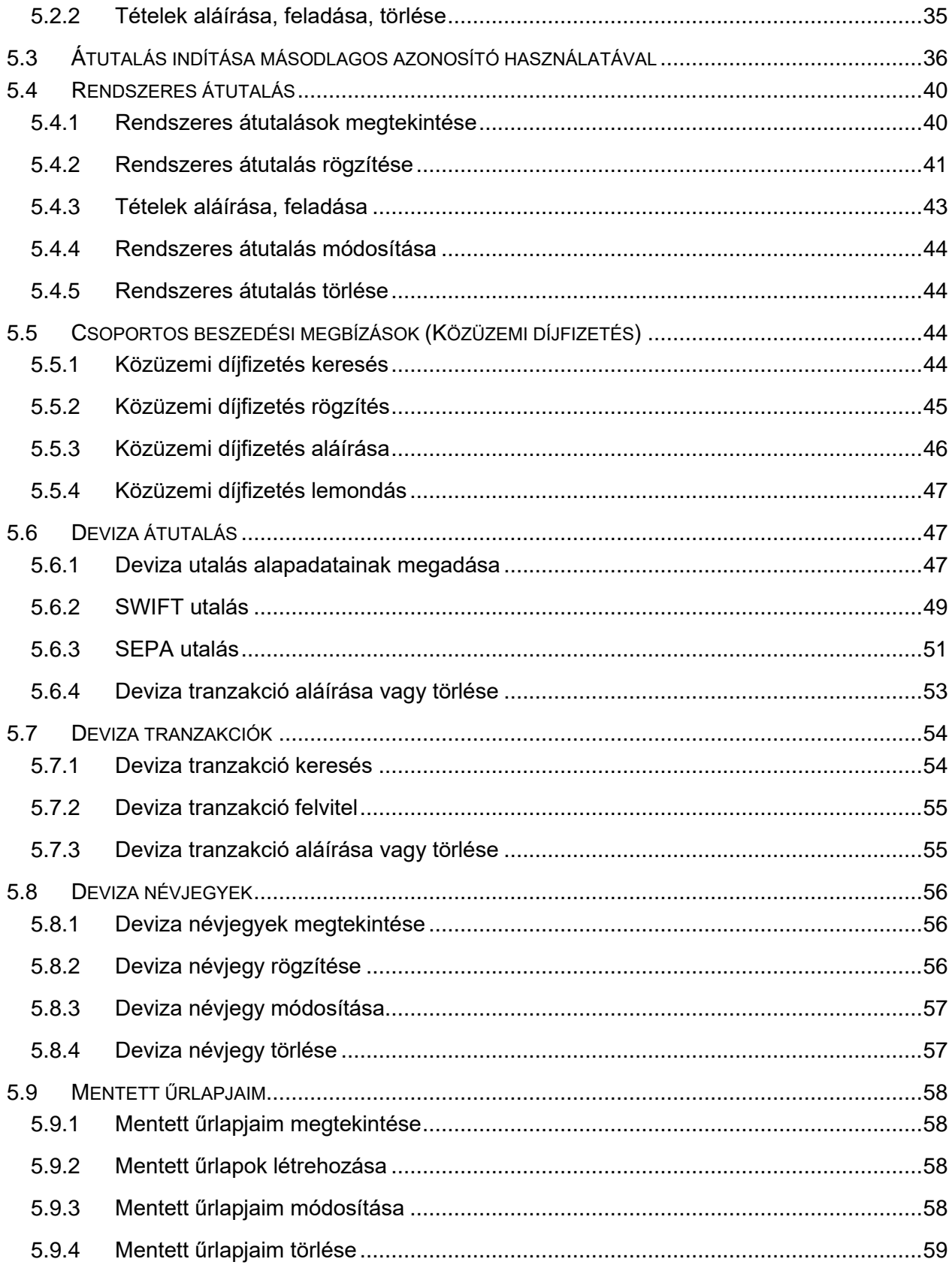

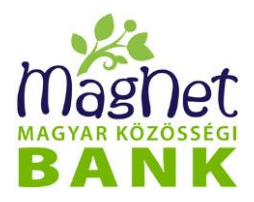

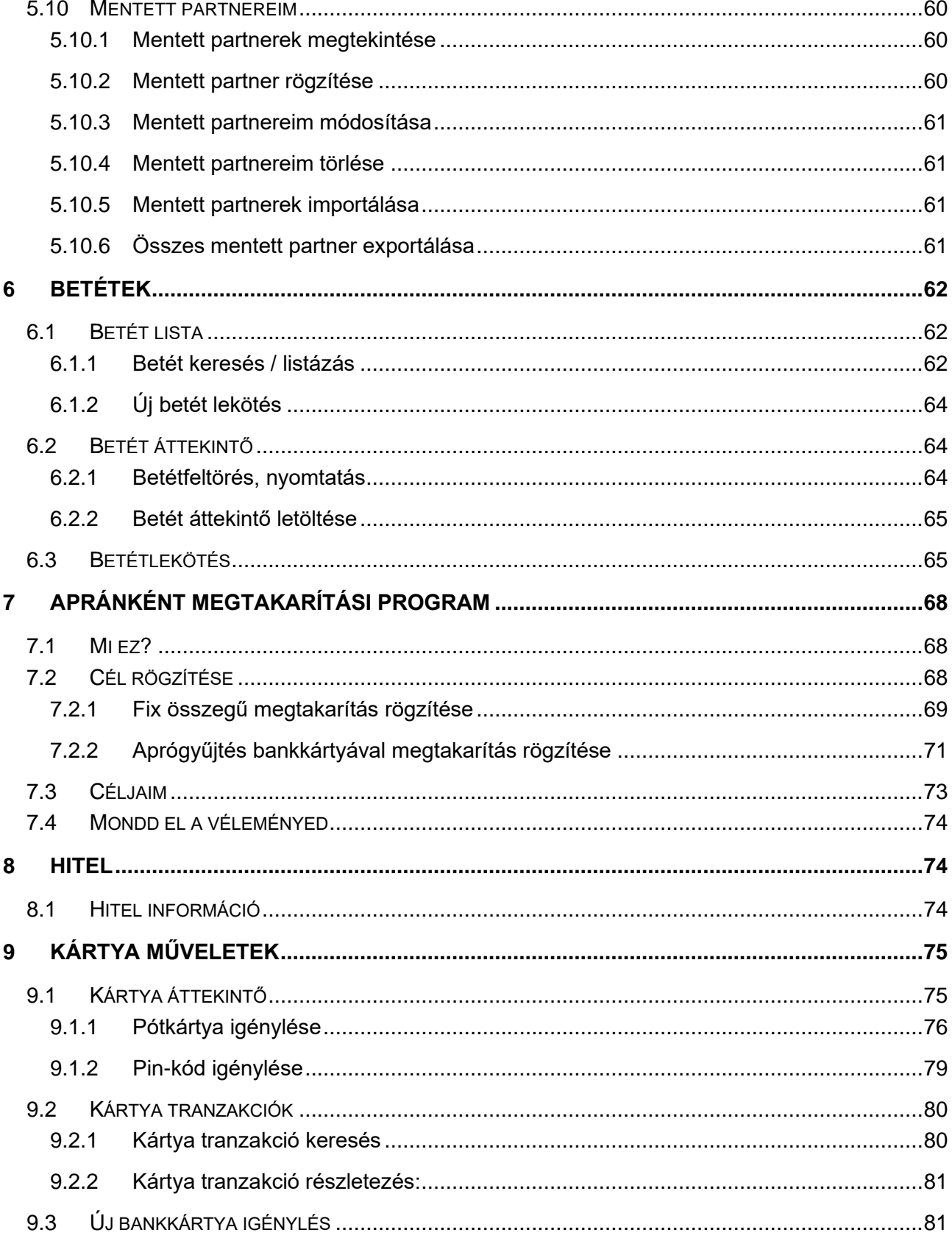

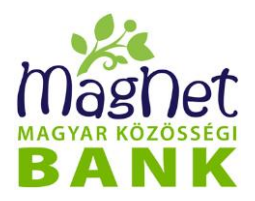

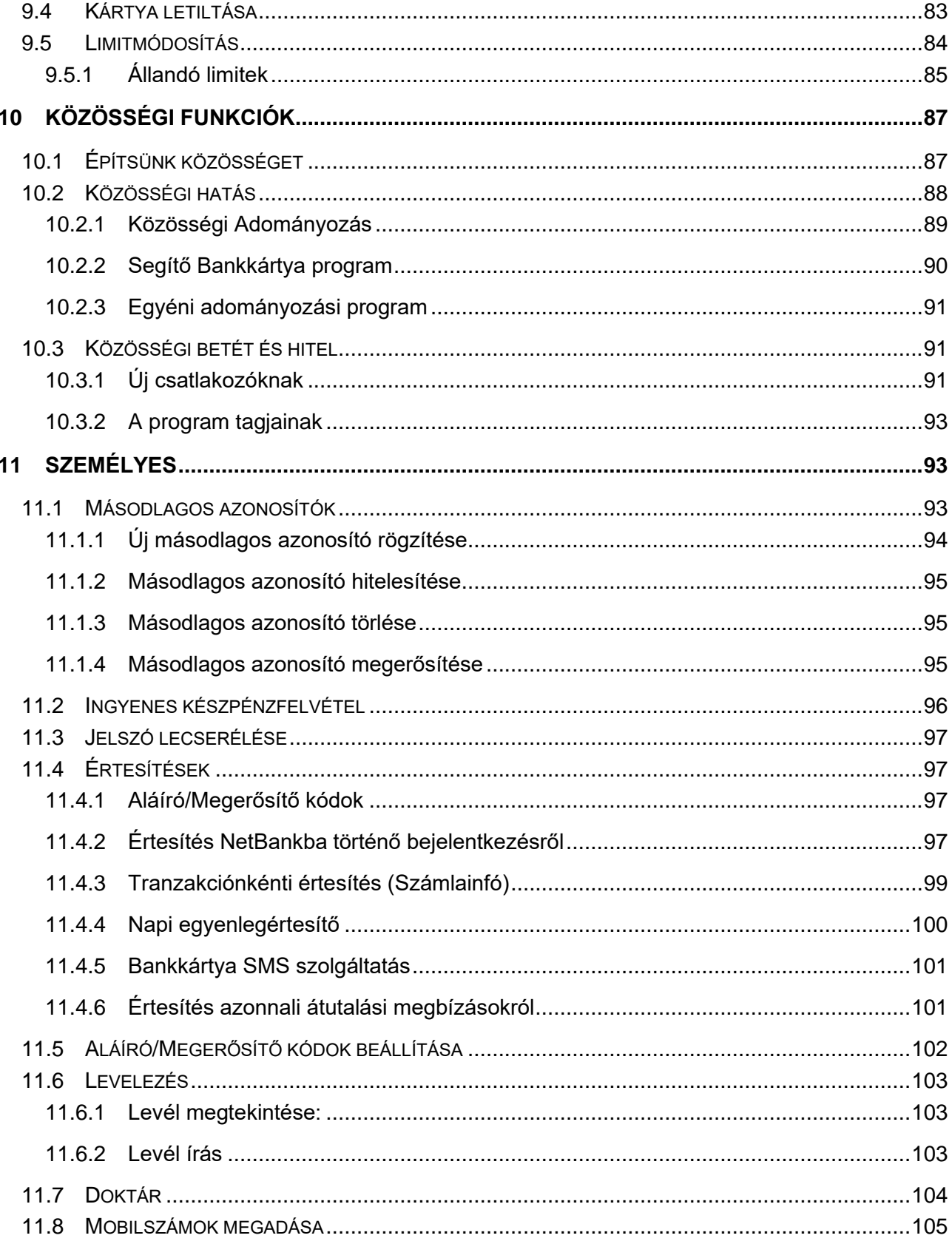

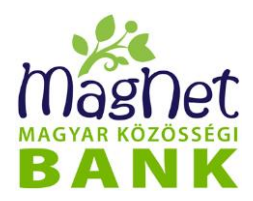

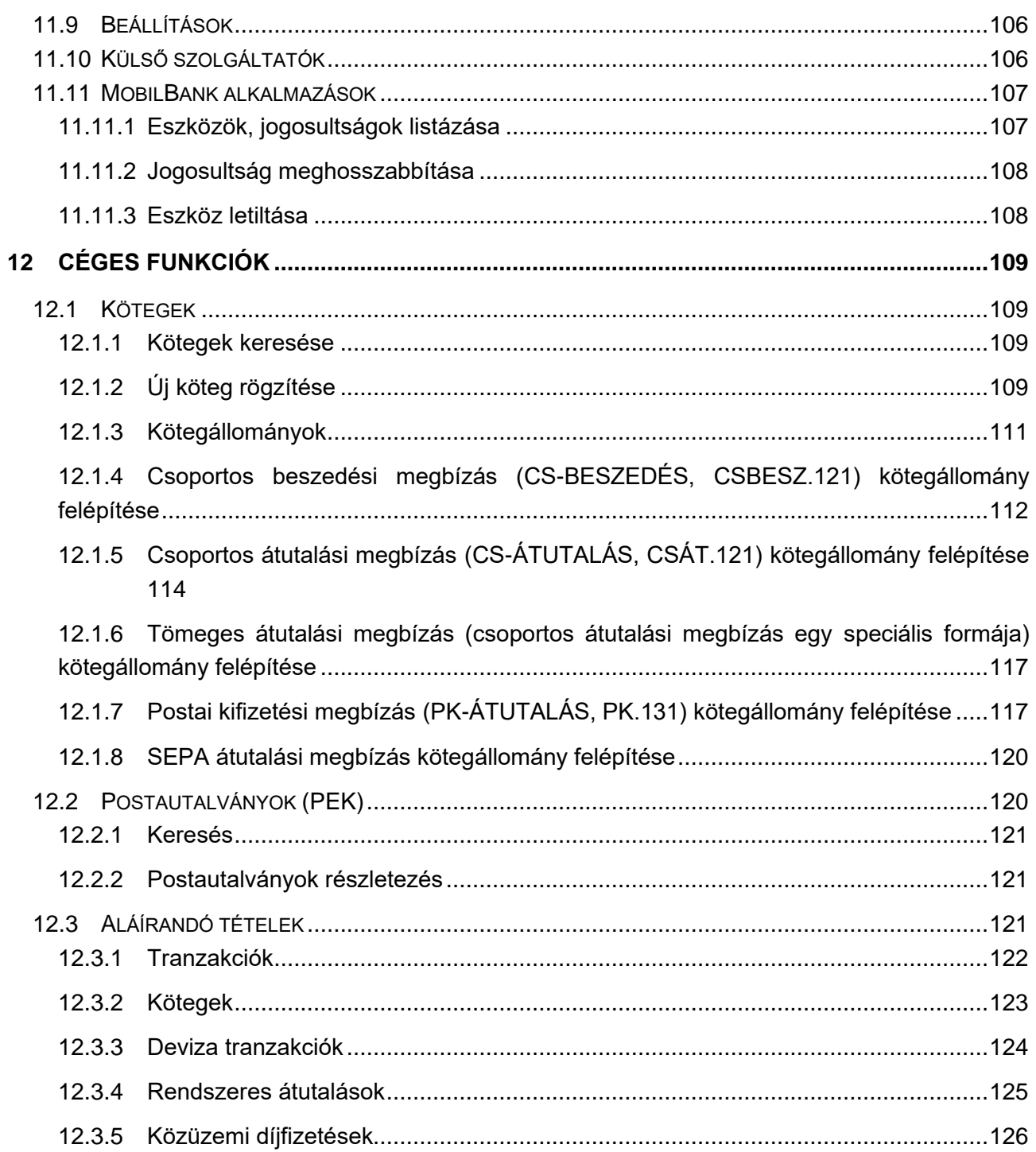

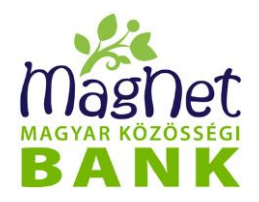

# <span id="page-6-0"></span>*1 Bevezető*

A MagNet Bank internetes banki szolgáltatást nyújtó webes felülete NetBank néven érhető el honlapunkról, a főoldalon található Netbank belépés linkre való kattintással [\(http://www.magnetbank.hu\)](file:///C:/Users/am.molnar.zsuzsa/Desktop/Felhasználói%20kézikönyv/(http:/www.magnetbank.hu). Segítségével kényelmesen tudja banki ügyeit intézni interneten keresztül. A funkciók széles választéka elérhető az ügyfelek számára, így nem szükséges befáradniuk bankfiókjainkba ezek igénybevételéhez. NetBank szolgáltatásunkat folyamatosan fejlesztjük és bővítjük az ügyfeleink megelégedettségét szem előtt tartva.

# <span id="page-6-1"></span>*2 Általános információk*

#### <span id="page-6-2"></span>**2.1 Biztonság**

#### **2.1.1 Működési környezet**

<span id="page-6-3"></span>A NetBank biztonsági megoldásait folyamatosan auditáltatja a bank. A működéshez szükséges infrastruktúráttöbb, fizikailag elválasztott telephelyen működtetett számítóközpont biztosítja, amelyek üzemeltetését rendszeresen ellenőrzik a felügyeleti szervek és a Bank könyvvizsgálója. Ez a technikai környezet akár a központ teljes fizikai megsemmisülése esetén is folyamatos működést tud biztosítani adatveszteség nélkül.

#### <span id="page-6-4"></span>**2.1.2 SSL tanúsítvány**

#### <span id="page-6-5"></span>**2.1.3 A MagNet Bank szervereivel történő web kommunikáció 256 bites TLSv1.3 titkosítással történik, aminek eredetiségét 2048 bites RSA tanúsítvány hitelesít, ezzel védve az adatok biztonság, hogy illetéktelenek ne férhessenek hozzá. A biztonsági kódról**

A kódszó használata az Ön pénzének biztonsága érdekében szükséges. A NetBank - a PSZÁF ajánlásának megfelelően - a név és jelszó alapú azonosításon felül másodlagos eszközként egy biztonsági kódot használ. A kód egy egyszer használatos, nyolc karakter hosszúságú numerikus kombináció, amelyet SMS-ben vagy push üzenetben kap a felhasználó.

A kód feladatai:

- **Azonosítás:** a kód névre szól, így használata egyértelműen azonosítja a felhasználót.
- **Aláírás**: a kód egyben digitális aláírás is, a kód beírása a dokumentum aláírását testesíti meg.
- **Autorizáció**: a kód birtoklása aláírási jogot ad, így aki a kódot használja, igazolja, hogy aláírási joggal rendelkezik az adott számlán, az adott ügyfél nevében eljárhat.

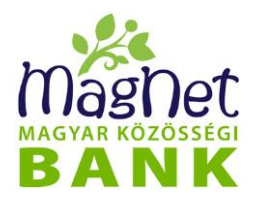

● **Titkosítás:** A kommunikáció a szerver és böngésző között, SSL-el védett titkosított csatornán zajlik. A kritikus műveletek esetén a felhasználótól egyedi kódokat kérünk, mellyel egyértelműen tudjuk azonosítani a felhasználót.

#### <span id="page-7-0"></span>**2.2 Rendszerkövetelmények**

A NetBank rendszer használatához csupán egy böngésző szükséges, amely képes JavaScriptet futtatni és SSL protokollt használni. Ez ma már szinte minden böngészőre igaz, azonban a megjelenítés szempontjából kifogástalan minőség miatt a támogatott böngésző verziószámokkal kapcsolatosan itt tájékozódhat. [https://www.magnetbank.hu/technikai-es](https://www.magnetbank.hu/technikai-es-biztonsagi-tajekoztatas)[biztonsagi-tajekoztatas](https://www.magnetbank.hu/technikai-es-biztonsagi-tajekoztatas)

# <span id="page-7-1"></span>*3 Bejelentkezés / kijelentkezés*

#### <span id="page-7-2"></span>**3.1 Bejelentkezés**

A NetBankba belépni előzetes regisztráció és szerződéskötés után lehetséges, amire a bankfiókokban vagy online számlanyitással van lehetőség. A NetBankba csak érvényes NetBank Felhasználónévvel és NetBank Jelszóval rendelkező Felhasználó tud belépni. A NetBank belépéshez tartozó megerősítő kód kiküldéséhez szükséges egy érvényes magyarországi vagy Európia Gazdasági Térség (EGT) tagállambeli mobilszolgáltatók által működtetett, nem emeltdíjas telefonszám.

A NetBank bejelentkezési oldalához úgy juthat el, ha ellátogat a MagNet Bank hivatalos weboldalára (https://www.magnetbank.hu), majd az oldalon található "NetBank belépés" ikonra kattint.

Az átirányítás után a https://www.magnetbank.hu/NetBank/ugyfel/index.xhtml oldalra jut.

Az első bejelentkezés alkalmával a NetBank felhasználónevével és NetBank Aktiváló kóddal, valamint az SMS-ben érkező megerősítő kód együttes és helyes megadásával tud bejelentkezni a NetBank felületére. A Felhasználó a NetBank szolgáltatás igénylésekor megadott mobiltelefonszámra SMS-üzenetben megküldött Aktiváló Kóddal a NetBank Jelszavát az első belépéskor köteles megváltoztatni. Amíg ezt nem teszi meg, a NetBank bármely menüpontjára kattintva a" Felhasználói jelszó csere" oldal töltődik be, vagyis addig nem tudja használni az egyes funkciókat.

A további belépések alkalmával NetBank felhasználónevével és a hozzátartozó NetBank jelszavával, majd a Megerősítő kód megadásával tud bejelentkezni, melyet a Felhasználó választása alapján SMS (A megadott telefonszám a **Személyes / Mobilszámok megadása"** menüpontjában módosítható), vagy PUSH üzenet (a PUSH üzenetekről bővebben a Kódszó fogadása PUSH üzenetben című fejezetben olvashat) formájában küld

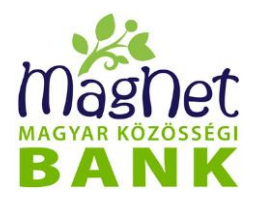

a Bank a Felhasználó által megjelölt mobiltelefonszámra. (A beállítás módját a "Biztonsági **kódok beállítása"** fejezet tartalmazza.)

A megerősítő kód kéréséhez a felhasználónév és jelszó helyes megadása után megjelenő felületen nyomja meg a "MEGERŐSÍTŐ KÓD KÉRÉSE (SMS)" gombot. Ekkor a kód kiküldésre kerül az Ön által megadott telefonszámra.

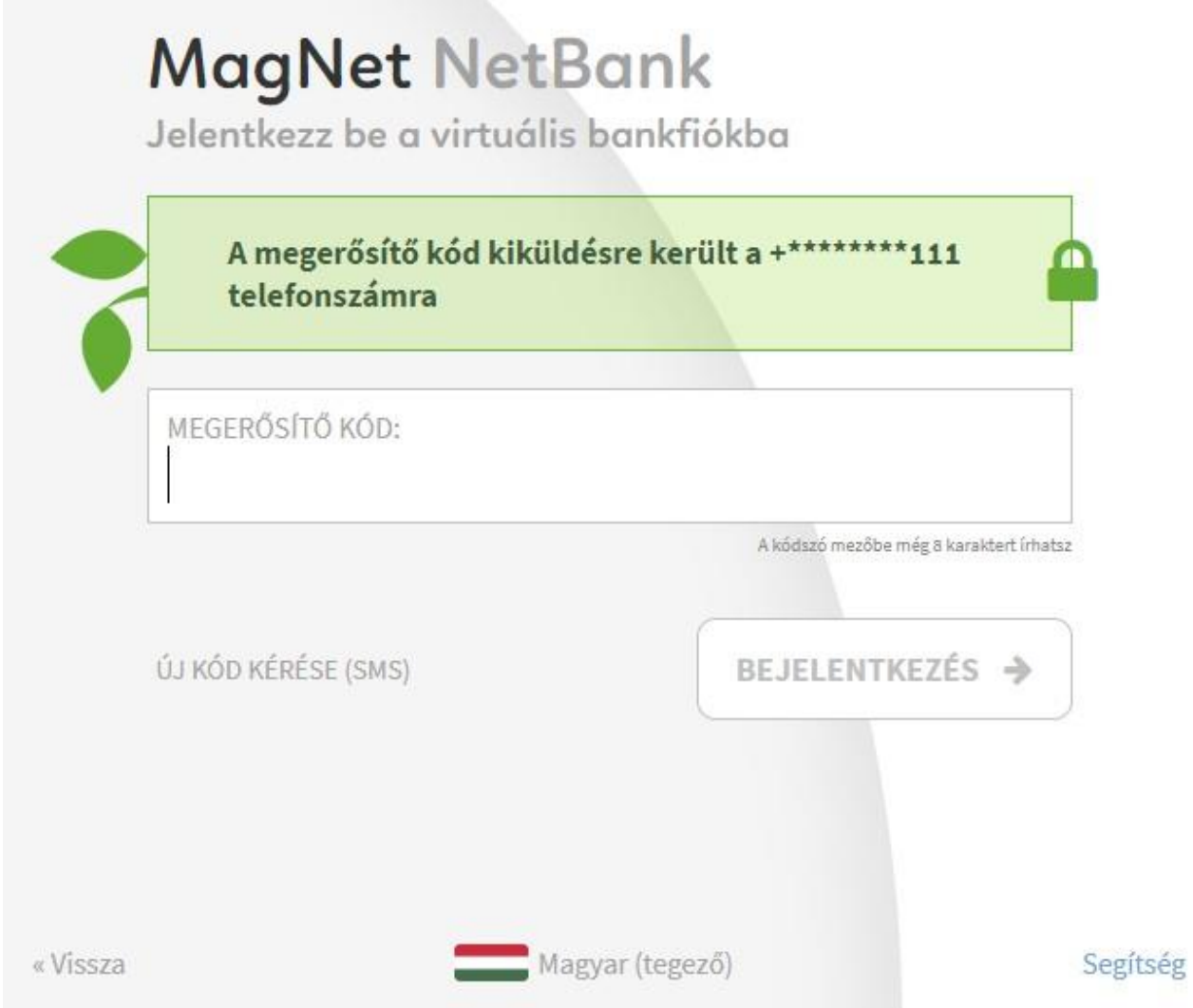

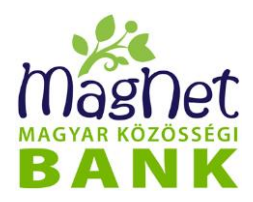

Amennyiben mobilbank applikáció is aktiválva van, a megerősítő kódot push üzenetben is kérheti. (A beállítás módját a "Biztonsági kódok beállítása" fejezet tartalmazza.) A mobil készülék típusától függően, lehetőség van az ujjlenyomatos vagy úgynevezett biometrikus (arcfelismerés) aláírással történő belépésre.

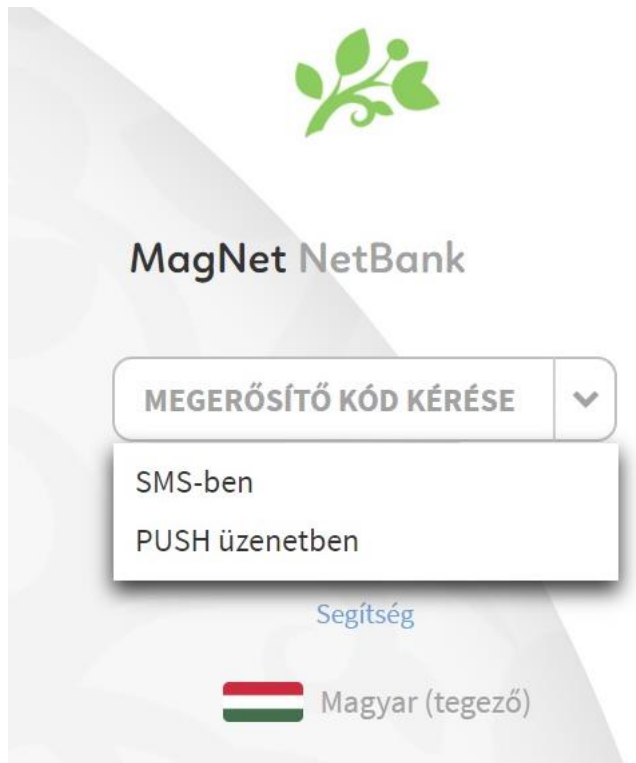

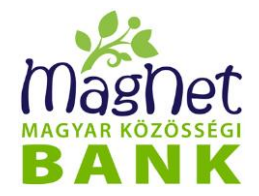

.

### **NetBank V3 kézikönyv**

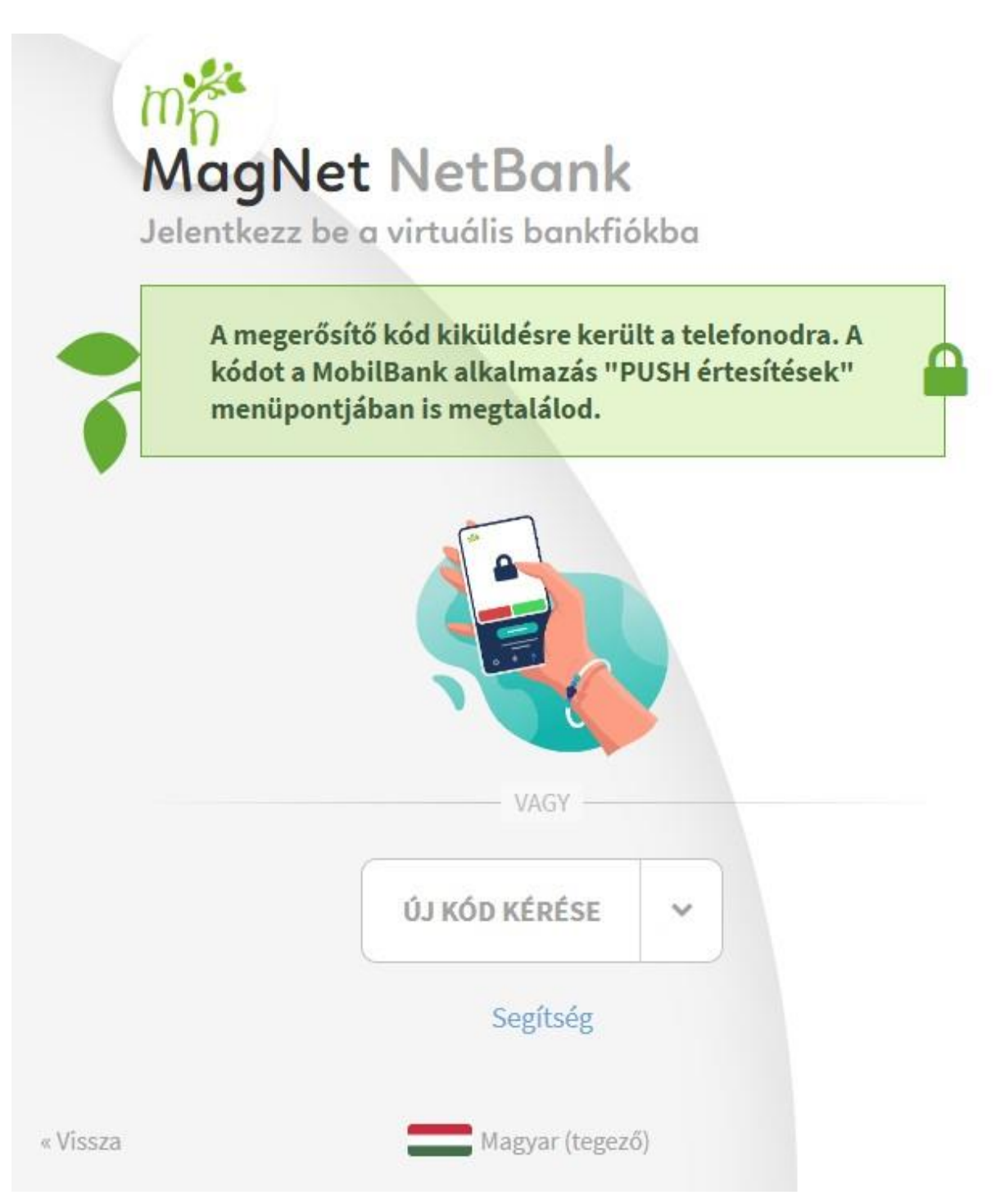

2019. szeptember 14-től automatikusan a "Mobilszámok megadása" fejezetben leírt képernyő jelenik meg mindaddig, amíg a biztonsági kódokhoz, illetve értesítésekhez használandó mobilszám megadásra nem kerül.

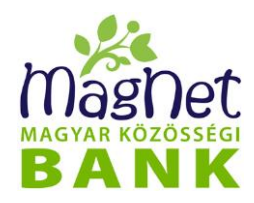

#### **3.2 Elrontott jelszavak kezelése**

Többszöri helytelen NetBank jelszó megadása esetén a Bank a NetBank rendszerébe való belépést visszautasítja, és a fiókja biztonsága érdekében 24 órára letiltja a felhasználót. Ebben az esetben 0-24 óra között elérhető Telefonos Ügyfélszolgálatunk tud segítséget nyújtani a +36-1-428-8888-as telefonszámon. Sikertelen azonosítás esetén, személyes ügyfélszolgálaton lehetséges kérvényezni a visszaengedélyeztetést.

#### <span id="page-11-0"></span>**3.3 Bejelentkezés után megjelenő felület**

Bejelentkezés után megjelenik a NetBank felhasználói felülete.

A bal oldalon egy függőleges menüsáv található. Az egyes menüpontok működéséről jelen kézikönyv fejezetiben tájékozódhat.

Az oldal fejlécében megjelenik a bejelentkezett felhasználó 6 számjegyű ügyfélazonosító száma. Emellett helyezkedik el a **Segítség / Kapcsolat** és a **Kilépés** ikon. Az ügyfélazonosító szám a **Segítség / Kapcsolat** ikonra kattintva is megjelenik.

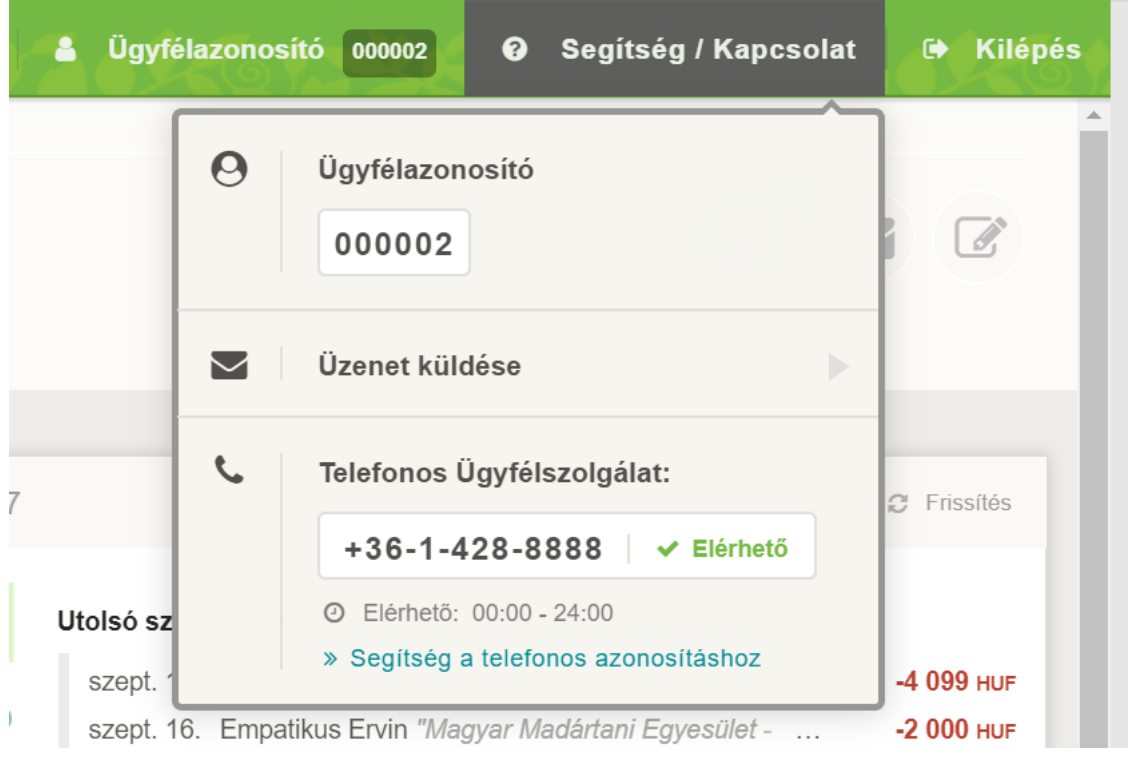

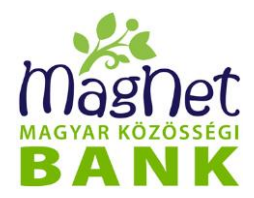

Az oldal középső részén az Áttekintő jelenik meg. Ennek működéséről az **"Áttekintő"** című fejezetben olvashat.

#### <span id="page-12-0"></span>**3.4 Felhasználónév és jelszó szintaktikai követelményei**

Felhasználónév:

- ⚫ kis- és nagybetű érzékeny
- hosszúsága 5 és 15 karakter között kell, hogy legyen
- tartalmazhat:
	- O angol ABC betűit
	- $\circ$  alul vonás karaktert (" ")
	- $\bigcirc$  számot

Jelszó:

- kis- és nagybetű érzékeny
- hosszúsága 8 és 15 karakter között kell legyen
- ⚫ kötelezően tartalmaznia kell:
	- az angol ABC-ből kis és nagybetűt
	- egész számot
- az új jelszó nem lehet a korábban használt jelszó vagy ahhoz hasonló
- ⚫ az új jelszó nem lehet azonos vagy hasonló a netbank felhasználó felhasználónevével

Javasoljuk, hogy a jelszót időközönként a saját biztonsága érdekében változtassa meg, "Személyes / Jelszó lecserélése" menüpontban bármikor kényelmesen megteheti.

#### <span id="page-12-2"></span><span id="page-12-1"></span>**3.5 Jelszó módosítása**

#### **3.5.1 Elfejtett jelszó**

Elfelejtett jelszó esetén az alábbi módon van lehetőség új jelszót igényelni.

A bankfiókban, ügyfélszolgálati munkatársainak közreműködésével, az ügyfél által megadott mobiltelefonszámra SMS-ben küld a rendszer egy véletlenszerűen generált jelszót.

Ebben az esetben az első bejelentkezést követően biztonsági okokból kötelező megváltoztatni a jelszavát. Amíg ezt nem teszi meg, a NetBank bármely menüpontjára kattintva a "Felhasználói jelszó csere" oldal töltődik be, vagyis addig nem tudja használni az egyes funkciókat.

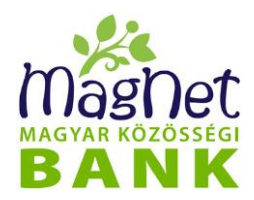

#### **3.5.2 Jelszó módosítása felhasználó által**

<span id="page-13-0"></span>A felhasználó a bejelentkezést követően a "Személyes / Jelszó lecserélése" menüpontban tudja megváltoztatni a felhasználóhoz tartozó jelszót. Sikeres jelszó módosításról szöveges üzenetben kap a felhasználó visszaigazolást, ezután az új jelszó lesz érvényben.

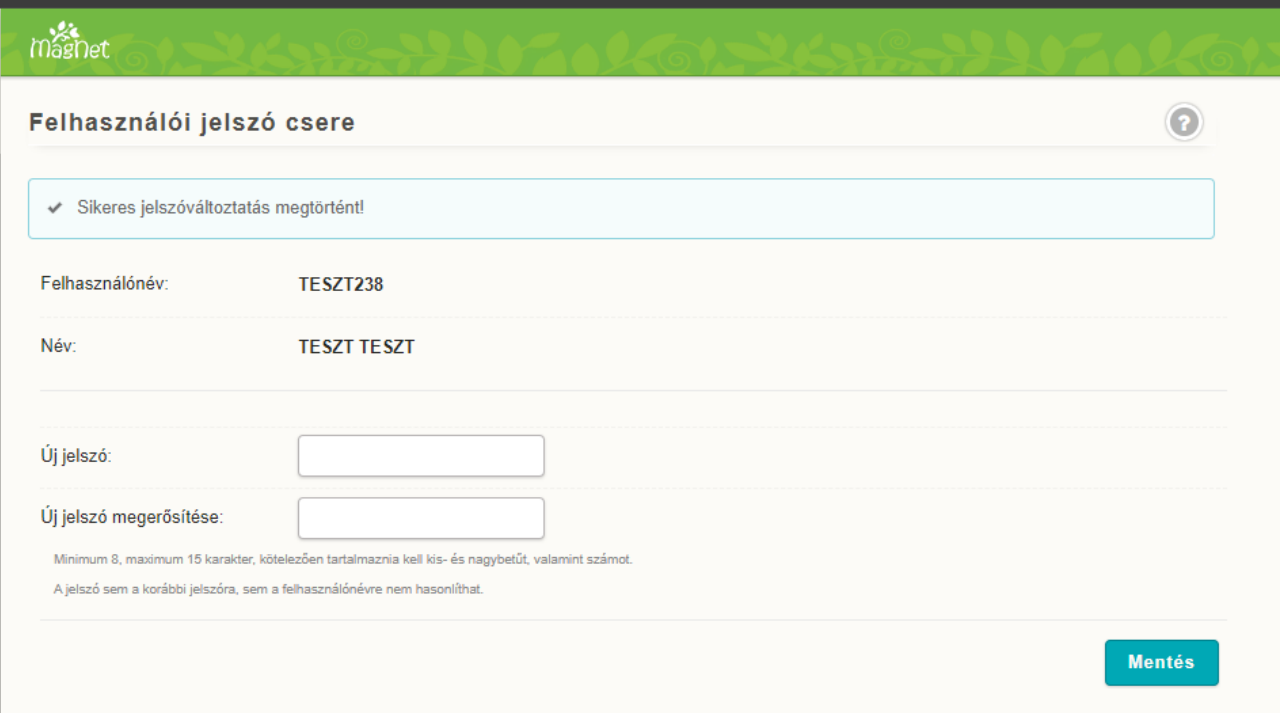

#### <span id="page-13-1"></span>**3.6 Kijelentkezés - miért fontos?**

A felhasználói fiókja biztonságának érdekében fontos, hogy a NetBankból ne a böngésző ablakának bezárásával, hanem a kilépés menüpontra kattintással jelentkezzen ki. Ez különösen fontos, ha olyan számítógépet használ, amelyet mások is használnak (munkahely vagy nyilvános terminál). Ezért kérjük, hogy minden esetben kattintson a NetBank weboldalon található baloldali menüsor legalsó "Kilépés" nevű gombjára, vagy jobb felső sarokban található "Kilépés" ikonra a kijelentkezéshez.

#### <span id="page-13-2"></span>**3.7 Automatikus kiléptetés**

A rendszer 4 és fél perc tétlenség után egy felugró üzenetet jelenít meg a képernyőn, amely figyelmeztet, hogy 30 másodperces visszaszámlálás leteltével automatikusan kilépteti a felhasználót. A megjelenő munkamenet meghosszabbítás gomb használatával a felhasználó nem kerül kiléptetésre.

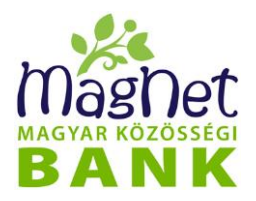

A kiléptetésnek biztonsági oka van, az előbb említett nyilvánosan használt, vagy hozzáférhető terminálok okán. Kérjük, ügyeljen arra, hogy soha ne hagyja őrizetlenül a számítógépét, ha bejelentkezett a NetBank rendszerbe, mivel ez idő alatt bárki, aki hozzáfér a számítógéphez, az Ön nevében adhat megbízásokat a banknak!

# <span id="page-14-0"></span>*4 Számlainformációk*

#### <span id="page-14-1"></span>**4.1 Áttekintő**

Bejelentkezés után a NetBank az Ön bankszámláinak áttekintő képernyőjével fogadja, amely a **"Számlainformációk / Áttekintő"** menüpontból is elérhető.

Ezen Ön számlatulajdonosonként<sup>[1](#page-14-2)</sup> csoportosítva láthatia azokat a bankszámlákat, amelyek felett az Ön felhasználói fiókja legalább megtekintési joggal rendelkezik. A partner megnevezése alatt a számla megnevezése található, amit egyszerűen átnevezhet a könnyebb használhatóság érdekében. Ha a megnevezés fölé viszi az egér mutatóját, megjelenik egy ceruza ikon, erre kattintva pedig a számla megnevezése szerkeszthetővé válik.

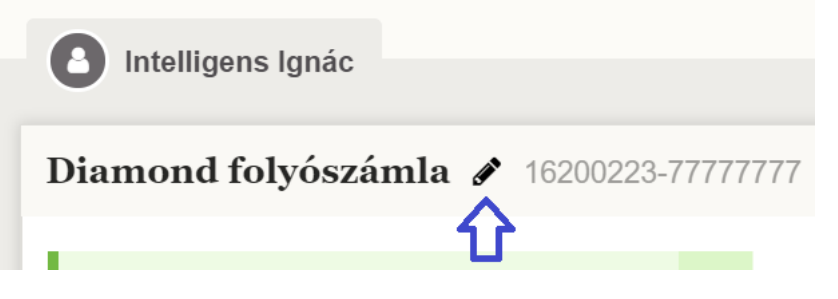

A módosított számla elnevezést a "pipa" jelre kattintva, vagy a billentyűzet enter gombjának megnyomásával mentheti el. A mezőből való kikattintással a számla elnevezése változatlan marad.

A pénzforgalmi jelzőszám (bankszámlaszám) alattaz aktuális rendelkezésre álló számlaegyenleg látható.

Több bankszámla esetén lehetőség van alapértelmezett bankszámla kiválasztására, az egyenleg mellett található ☆ jelre kattintva. Ezután ez a bankszámla fog a lista tetején megjelenni.

<span id="page-14-2"></span><sup>1</sup> A NetBank szempontjából Ön egy felhasználó (személy), aki egy vagy több ügyfél (természetes vagy jogi személy) számlája felett rendelkezhet különböző jogosultságokkal.

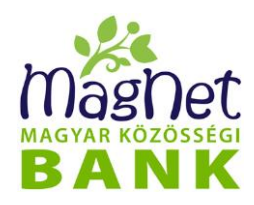

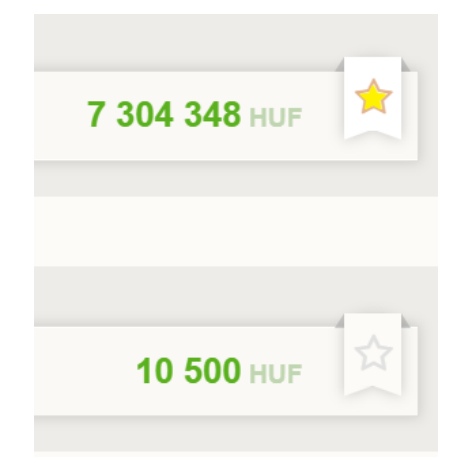

A számlákat partnerenként, a számlainformációkat pedig bankszámlánként csoportosítjuk. Az áttekintőket a számla mellett látható jobbra mutató nyílra ("►"), vagy a sávnak bármely pontjára történő kattintással lehet kinyitni, részletezni. Kinyitott állapotában pedig ugyanezeket az áttekintőket, a lefelé mutató nyílra ("▼") vagy a bankszámlaszám melletti sáv bármely pontjára történő kattintással lehet bezárni.

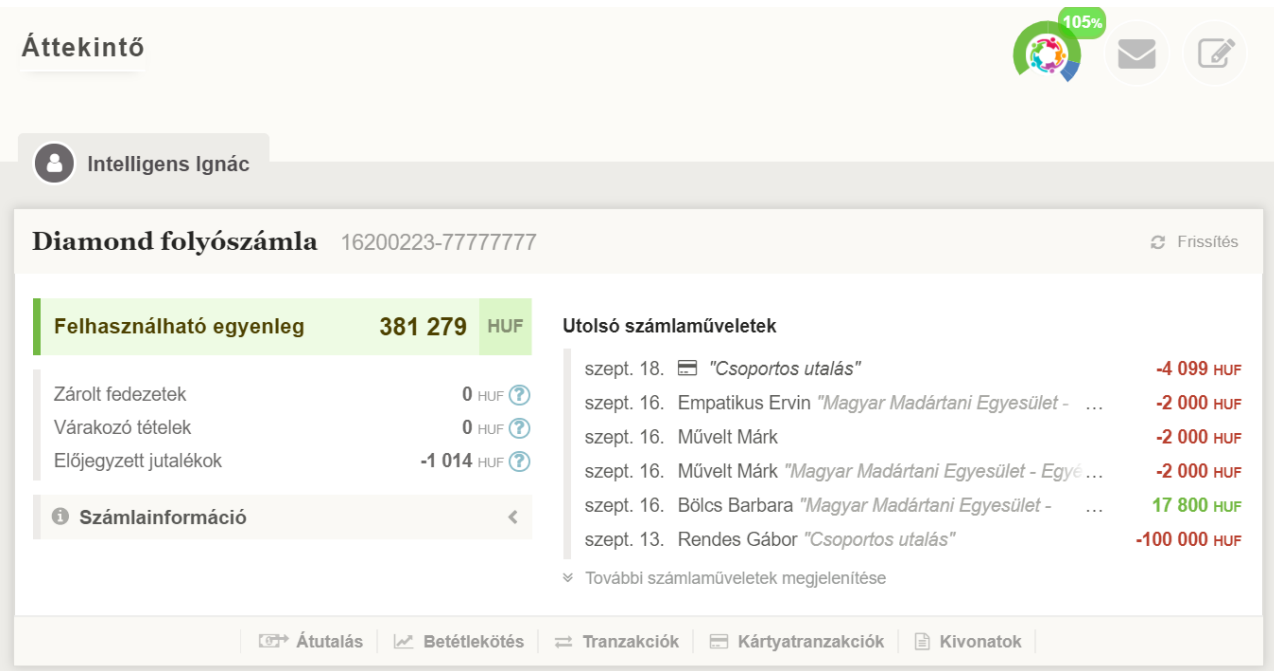

A nyitott állapotban lévő, részletes számlaáttekintőn a következő információk láthatók:

- *Felhasználható egyenleg***:** Az a pénzösszeg, ami szabadon rendelkezésre áll a számlán a mellette szereplő devizában.
- *Zárolt fedezetek:* Az adott számla egyenlegéből zárolásra került tételek összessége. Ide tartoznak például a könyvelésre váró kártyás tranzakciók, illetve az egyedi és

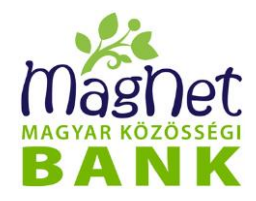

hatósági foglalások.

- *Várakozó tételek:* A számlán teljesítésre várakozó tételek összessége. Ide tartoznak pl. átvételi időpontot követően érkezett eseti bankon kívüli átutalási megbízások, csoportos beszedési megbízások, esedékes rendszeres és átutalási megbízások, valamint előző havi banki költségek is ide értendők a második munkanapi levonásukig.
- *Előjegyzett jutalékok:* Az adott hónapban keletkező költségek és díjak összessége. Ide tartoznak pl. számlavezetési díjak, szolgáltatások havi díja, utalások költsége stb…

A Zárolt fedezetek-re és az Előjegyzett jutalékok-ra kattintva megjelennek részletesen a tételek. A Várakozó tételek-re kattintva pedig a Tranzakció keresés jelenik meg a megfelelő szűréssel.

Az egyenlegek mellett szereplő "?"-re kattintva olvasható rövid tájékoztató a mező leírásáról.

- *Utoljára frissítve:* Bizonyos esetekben a számlához tartozó egyenleg információk nem elérhetőek. Ilyenkor a NetBank egy korábban mentett állapotot mutat.
- *Számlainformáció:* A szövegre, vagy a mellette lévő nyíl ikonra ("▼") kattintva jeleníthető meg
	- Tulajdonos: A számlatulajdonos megnevezése.
	- Típus és pénznem: A számla típusa és pénzneme
	- Nyitás dátuma: A számlanyitás dátuma.
	- Számlaszám: pénzforgalmi jelzőszám (bankszámlaszám)
	- IBAN számlaszám: nemzetközi bankszámlaszám
	- Másodlagos azonosító: A már aktív másodlagos számlaazonosítót mutatjuk meg, melynek használatával – a bankszámlaszámának ismerete nélkül is – tudnak azonnali átutalásként pénzösszeget küldeni a MAZ-hoz tartozó bankszámlaszámra.
- *Utolsó számlaműveletek:* Az utolsó 6 számlaművelet jelenik meg, melynek a listáját tovább bővíthetjük a "*További számlaműveletek megjelenítése*" szövegre kattintva. A lista maximum az utolsó 20 művelet jeleníti meg. A maximálisan megjeleníthető tranzakciószám után az "Ugrás a Tranzakció keresés oldalra" linkre kattintva a Tranzakció keresés oldal jelenik meg. Amennyiben mégsem szeretnénk több műveletet a jobb oldalon lévő "Kevesebb" feliratra kattintva szűkíthetjük a listát. Az utolsó 5 művelet megjelenéséig.

Ha a kiválasztott számlaművelet felé visszük az egér mutatóját egy információs panel jelenik meg, ahol bővebb információkat kaphatunk a tranzakcióról. Amennyiben a kiválasztott műveletre kattintunk, a "Tranzakció adatai" adatlap jelenik meg, melyen részletes adatokat találhatunk a kiválasztott tranzakcióról.

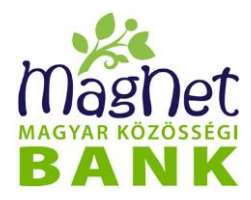

Az adott bankszámla áttekintőjének láblécében további linkek találhatók, melyek segítségével gyorsan további oldalakra navigálhat anélkül, hogy a menüben kellene keresgélni. A linkek a számlához tartozó jogosultságoknak megfelelően jelennek meg:

- Átutalás
- Betétlekötés
- Tranzakciók
- Kártyatranzakciók
- Kivonatok

#### <span id="page-17-0"></span>**4.2 Tranzakció keresés**

A Számlainformációk főmenü alatt található a "Tranzakció keresés" menüpont.

Ez egy olyan keresési funkció, amelyben egy adott bankszámlával kapcsolatban felmerülő tranzakciók között lehet keresni. Az egyes keresési feltételek (szempontok) egymással "ÉS" kapcsolatban állnak, vagyis minél több feltétel kerül megadásra, annál jobban szűkíti a találati eredményt.

Például, ha a szűrési feltételekben meghatározza az "Átutalás" típust és a "Teljesült" státuszt, akkor a *"Listázás"* gombra kattintva, a meghatározott számlán, adott időintervallumon belül teljesült átutalások fognak megjelenni.

A képernyő felső részében találhatók az általános keresési feltételek:

- **Számlatulajdonos:** automatikusan megjelenik a számlatulajdonos neve. Amennyiben több számlatulajdonos számlái felett rendelkezik jogosultsággal, akkor a legördülő menüből tudja kiválasztani azt a számlatulajdonost, akinek a számlái között szeretne keresni.
- **Számla:** automatikusan megjelenik a kiválasztott "Számlatulajdonos"-hoz kapcsolódó összes bankszámlaszám. Amennyiben a kiválasztott számlatulajdonos több számlával is rendelkezik, akkor a legördülő menüből választható az a számla, amelyhez tartozó tranzakciókat kívánja lekérdezni.
- **Típus:** alapbeállítás szerint "Minden" állapotban található, amely szerint nincs az alábbi típusoknak megfelelő egyedi szűrés, így a lekérdezésben megjelennek valamennyi típus tranzakciói. Az alábbi típusok alapján egyedi szűrési feltétel is meghatározható:
	- o Minden
	- o Átutalás
	- o Bankkártya
	- o Pénztár
	- o Zárolás
	- o Közüzemi díj

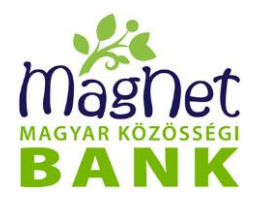

- o Rendszeres átutalás
- o Díj, jutalék
- o Deviza tranzakció
- o Könyvelt tételek
- o Elutasított tételek
- o Betétforgalom
- o Jóváírás
- o Terhelés
- **Státusz: a Típus-hoz kapcsolódó Státusz szűrési feltételt határozza meg.** 
	- Minden: alapbeállítás szerint, "Minden" állapotban található, így a Típushoz kapcsolódó valamennyi státuszban lévő tranzakcióra szűr.
	- rögzítendő
	- 1. aláírásra váró
	- 2. aláírásra váró
	- feldolgozásra váró
	- ellenőrzött
	- részben teljesült
	- teljesült
	- elutasított
	- lemondott
	- zárolt
- **Dátum:** tetszőlegesen háromféleképpen lehet dátum szűrési feltételt meghatározni. Bármelyik opció választható, a keresési beállítások szinkronban állnak egymással. Keresés történhet:
	- Előre definiált időszakonként:
		- o Aktuális hét
		- o Aktuális hónap
		- o Előző hét
		- o Előző hónap
		- o Előző hét nap
		- o Előző harminc nap
		- o Nagyon régen (amely a bankszámla nyitás időpontjától jeleníti meg az alkalmazott szűrési feltételeknek megfelelő listát)
	- Egyedi, ön által megadott időszakra:
		- o **Időintervallum meghatározásával:** Egyedi beállításnál tetszőleges időszak beállítására van lehetőség a dátumok felülírásával, vagy a dátumok mellett szereplő ikonokra kattintva egy-egy konkrét nap kiválasztásával.

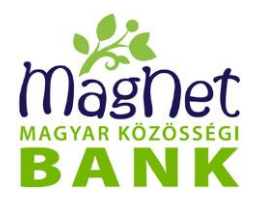

o **Idővonal beállításával:** a kezdő, valamint a végdátum külön-külön is módosítható a dátum alatt lévő pontra állva és a megfelelő időpontig mozgatva, illetve a beállított időszak is módosítható a kívánt időszak felé mozgatva a kijelölt időszakot

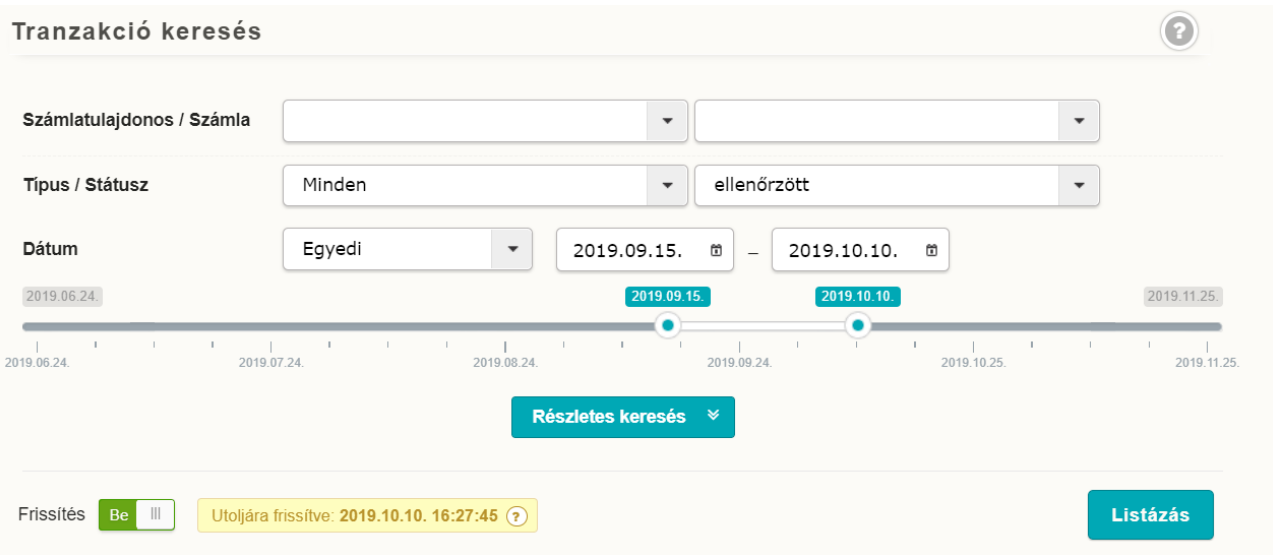

Az általános keresési feltételeken felül "*Részletes keresés*"-re kattintva egyéb szűrési feltételek is meghatározhatók:

- **Összeg:** Megadható külön-külön és együtt is a keresett összeg alsó és/vagy felső határa.
- **Terhelés/Jóváírás:** Alap beállítás szerint a szűrési feltételben mind a "Terhelések", mind pedig a "Jóváírások" kiválasztva, azaz kipipálva szerepelnek, így a listázásnál a terhelések és jóváírások is megjelennek. A pipára kattintva módosítható a szűrési feltétel.
- **Kedvezményezett:** A tranzakció kedvezményezettje (terhelés esetén) vagy feladója (jóváírás esetén). Lehetőség van szövegrészletre is keresni, vagyis pl. az "anna" szóra keresve megtalálja a "marianna" az "anna" és az "annamária" szavakat is.
- **Közlemény:** A tranzakció közlemény rovatában szereplő kifejezésre lehet ebben a mezőben keresni. Az ellenpartnernél leírtakhoz hasonlóan, részlet is megadható a közleményből.
- **Köteg név:** A köteges feladással indított tranzakció keresés a köteg nevének beírásával lehetséges.
- **Apránként Megtakarítási Program:** megtakarítási programban szereplő tranzakciók szűrése állítható be. Ezzel meghatározható, hogy a keresések között megjelenjen:
	- Minden tranzakció

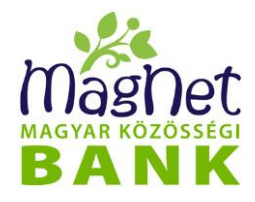

- Fix összegű (megtakarítás)
- Aprógyűjtés bankkártyával
- Egyik sem (azaz a megtakarítási programban szereplő tranzakciók ne jelenjenek meg.)

#### **Frissítés:**

- ⚫ **Be-kapcsolt** állapotban a keresési feltételek alapján történő listázás előtt megtörténik a tranzakciók frissítése, azaz megjelennek az "utoljára frissített" állapot után keletkezett tranzakciók is.
- ⚫ **Ki-kapcsolt** állapotban a keresési feltételek alapján történő listázás előtt nem történik meg a tranzakciók frissítése, azaz nem jelennek meg az "utoljára frissített" állapot után keletkezett tranzakciók.

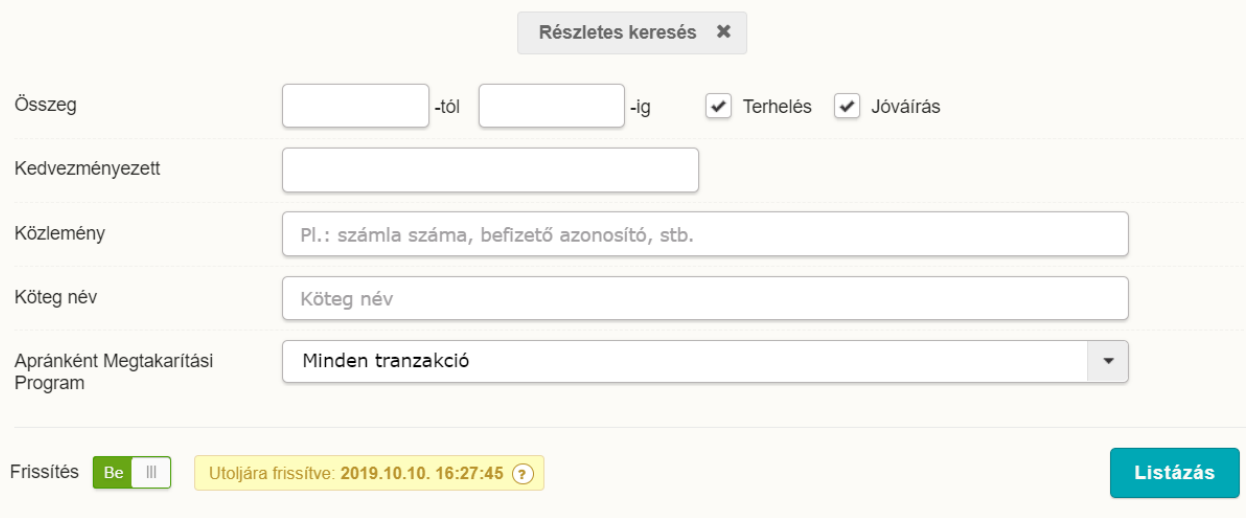

**"***Listázás***"** gombra kattintva, lekérdezésre kerülnek a szűrési feltétekben meghatározott adatok alapján talált tranzakciók. A keresési találatok 2 féle formában jeleníthetők meg:

- ⚫ **Idővonal szerint:** dátum szerint csökkenő sorrendben jelennek meg a tranzakciók, grafikusan és színekkel jelezve, a típusát. A tranzakciókról további információkhoz juthatunk amennyiben a panel alján található kék színű kör alakú gombra kattint. Az aláírásra váró tétel vonatkozásában lehetősége van választani a tranzakció aláírása és törlése között; értelemszerűen a megjelenő gombok közül választva megtörténik a megfelelő művelet.
- ⚫ **Táblázatos formában:** dátum szerint csökkenő sorrendben jelennek meg a tranzakciók. Az egyes oszlopnevekre kattintva a sorrend tetszőlegesen megváltoztatható. Tetszőleges tranzakcióra kattintva megjeleníthető az adatlap, amely részletes információt nyújt a kiválasztott tranzakcióról.

A keresési találatok felett található gombok az alábbi műveletek elvégzésére alkalmasak:

- **LETÖLTÉS:** a találati listában megjelenített tranzakciók letölthetők PDF, vagy XLS formátumba annak megfelelően, hogy melyik opciót választja ki.
- **KERESÉS MÓDOSÍTÁSA:** az utoljára rögzített keresési feltételek módosítására ad

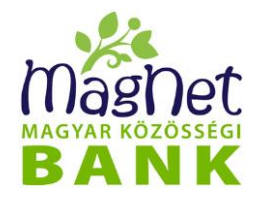

lehetőséget.

• **ÚJ KERESÉS:** funkció gombbal indítható teljesen új keresés, melyben az utoljára rögzített keresési feltételek törlésre kerülnek, és az alapbeállításnak megfelelő alap szűrési feltételek jelennek meg.

#### **Tranzakció adatainak megtekintése**

Idővonal nézetben a tranzakció fő adatai alatt elhelyezkedő ikonnal, táblázat nézetben pedig a tranzakció sorára kattintva megjelennek a tranzakció részletes adatai.

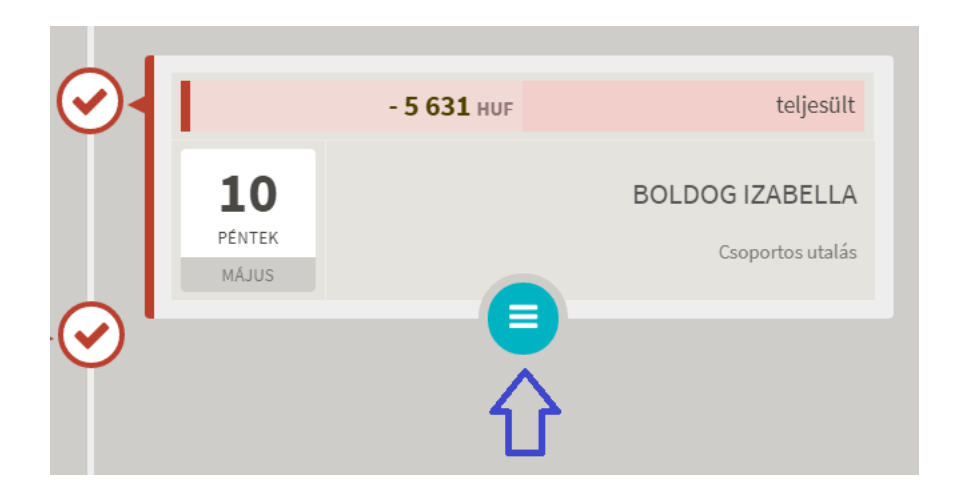

Mindkét esetben lehetőség van a tranzakció adatainak letöltésére a *"Letöltés"* gomb megnyomásával.

Bizonyos tranzakciók esetében (kimenő utalások) lehetőség van arra, hogy a tranzakció adataival egy új utalást hozzon létre. Ehhez nyomja meg az "Újként..." gombot, ekkor átiránytásra került az "Átutalások" aloldalra, ahol az űrlap kitöltésre kerül a lemásolt tranzakció adataival. Az adatok a rögzítés előtt módosíthatók.

#### <span id="page-21-0"></span>**4.3 Kivonatok**

A kivonatok oldalon áttekintheti tranzakcióit napi és havi kivonatok formájában, valamint használhatja a számlatörténet opciót, mellyel egyedi időszakot állíthat be tranzakcióinak listázására.

A kivonatokat **letöltheti PDF formátumban (nyomtatáshoz)**, XML fájlként (gépi feldolgozáshoz), illetve XLS formátumban. A megjelenített és a PDF formátumban letöltött kivonatok bélyegző és aláírás nélkül is érvényesek és **teljes mértékben megegyeznek a postai úton is kérhető kivonatokkal.** Ezáltal kivonataihoz azonnal hozzáférhet, és nem szükséges megvárnia a postai kézbesítést.

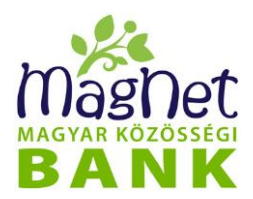

**FIGYELEM!** A kivonatok nem tartalmazzák a még folyamatban lévő tranzakciókat (pl.: zárolt fedezetek, aláírásra váró tételek, folyamatban lévő betétlekötések). Ezeket a tételeket a Tranzakció keresés, illetve a Zárolások menüpontban követheti nyomon.

Kivonatok lekérdezéséhez az alábbi opciók választhatók:

- **Számlatulajdonos / Számla: több számla esetén lehetőség van kiválasztani a számlatulajdonost, és a hozzá kapcsolódó számlaszámot.**
- **Kivonat típus:** kivonat típusa közül választható
	- Napi kivonat
	- Havi kivonat
	- Számlatörténet
- <span id="page-22-0"></span>• Valamint a kivonat típushoz kapcsolódó **időszak.**

#### **4.3.1 Napi kivonat**

Keresés: a "Dátum" résznél adja meg azt az időszakot, amelyre napi kivonatokat keres. Az időszakot többféleképpen is megadhatja. Ehhez választhat:

- **előre meghatározott időszak**: a legördülő menüben található lehetőségek közül (például aktuális hét, előző hét, előző hónap, stb.) választva automatikusan megjelenik a tól - ig dátum, vagy
- **tól – ig időszak meghatározás**: kezdő és záró dátum közötti időszak, amely szabadon rögzíthető éééé.hh.nn. formátum szerint, vagy a beviteli mezők melletti naptár legördülő menüvel is kiválasztható.

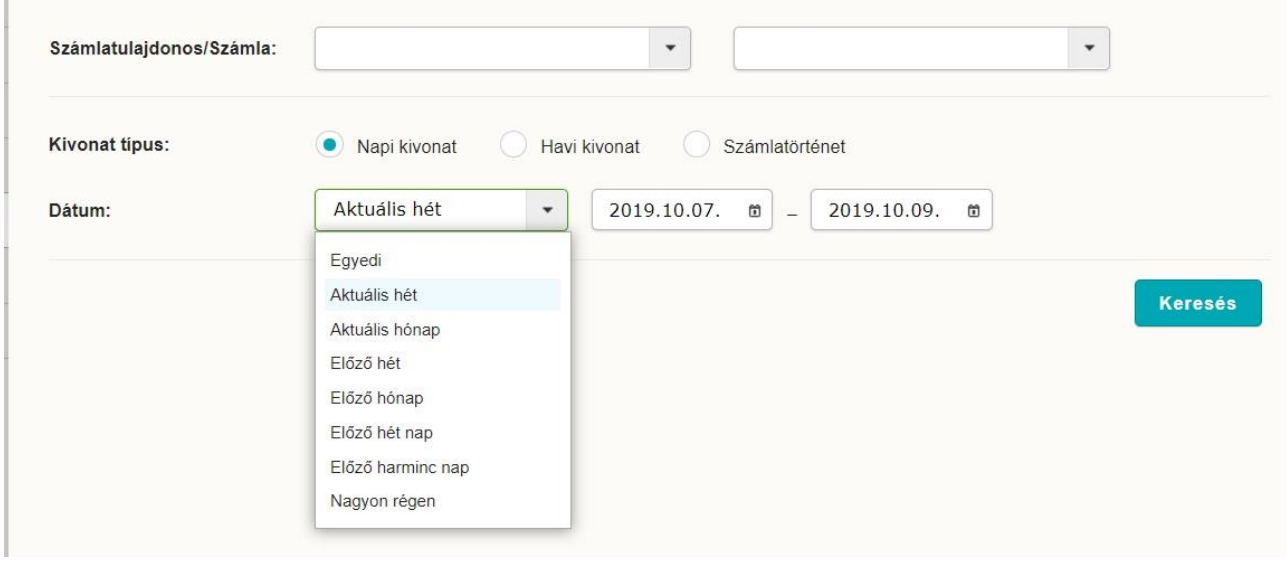

A **"Keresés"** gombra kattintva megjelenik a találati lista és a kivonat letöltésére alkalmas funkciók.

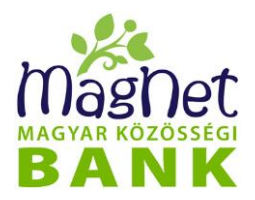

A **"Napi kivonatok listája"** nevű listában fentről lefelé a legfrissebbtől a legrégebbi felé haladva jelennek meg a napi kivonatok. Ez az alapértelmezett sorrend dátum szerint rendezve, viszont az egyes oszlopnevekre kattintva a sorrend tetszőlegesen megváltoztatható. Ez azt jelenti, hogy rendezhetjük a listát a megjelenített oszlopok (Sorszám, Dátum, Nyitó egyenleg, Terhelések, Jóváírások, Záróegyenleg) szerint. Az oszlopnévre kattintás után a mellette látható kis nyíl iránya mutatja, hogy felfelé vagy lefelé növekszik a lista sorrendje.

A találati lista kivonatai a **"Napi kivonatok (… db) letöltése (pdf)"** gombra kattintva tölthető le, illetve nyomtatható ki PDF<sup>[2](#page-23-0)</sup> formátumban. Ekkor az összes kilistázott nap kivonata le fog töltődni. Amennyiben nincs szükség ennyi információra lehetőség van csak a kivonatfej, azaz az összegző oldal letöltésére is a **"Kivonatfej-lista letöltése (pdf)"** gomb megnyomásával.

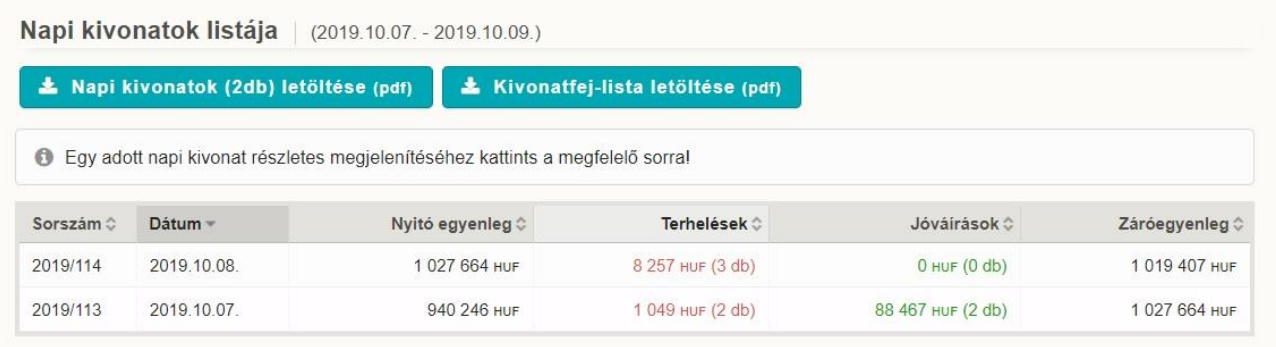

#### **Napi kivonat részletezés:**

A Napi kivonat lista egy sorára kattintva, azaz a kívánt kivonatot kiválasztva, megtekintheti a teljes napi részletes kivonatot. A teljes kivonat tartalmazza az aznapi összes tranzakciót (könyvelt, várakozó és elutasított), melyek egy több füles listában jelenítődnek meg az oldalon. Ez egyes fülekre kattintva tudja megtekinteni a *Könyvelt, Várakozó vagy Elutasított tranzakciókat*. Ez a lista is rendezhető oszlopok (Tranz. szám, Ellenpartner, Közlemény, Összeg) szerint növekvő vagy csökkenő sorrendbe.

A *"Napi kivonat letöltése"* gombra kattintva a kivonat PDF, XML, SEPA (xml) vagy XLS formátumban tekinthető meg, menthető le, illetve nyomtatható ki. A kivonaton feltüntetésre kerül a számlatulajdonos 6 számjegyű ügyfélazonosító száma is.

<span id="page-23-0"></span><sup>2</sup> Megtekintéséhez szükséges egy PDF olvasó szoftver telepítése a számítógépre.

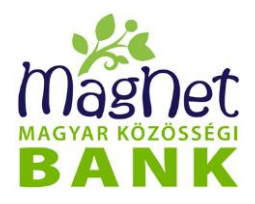

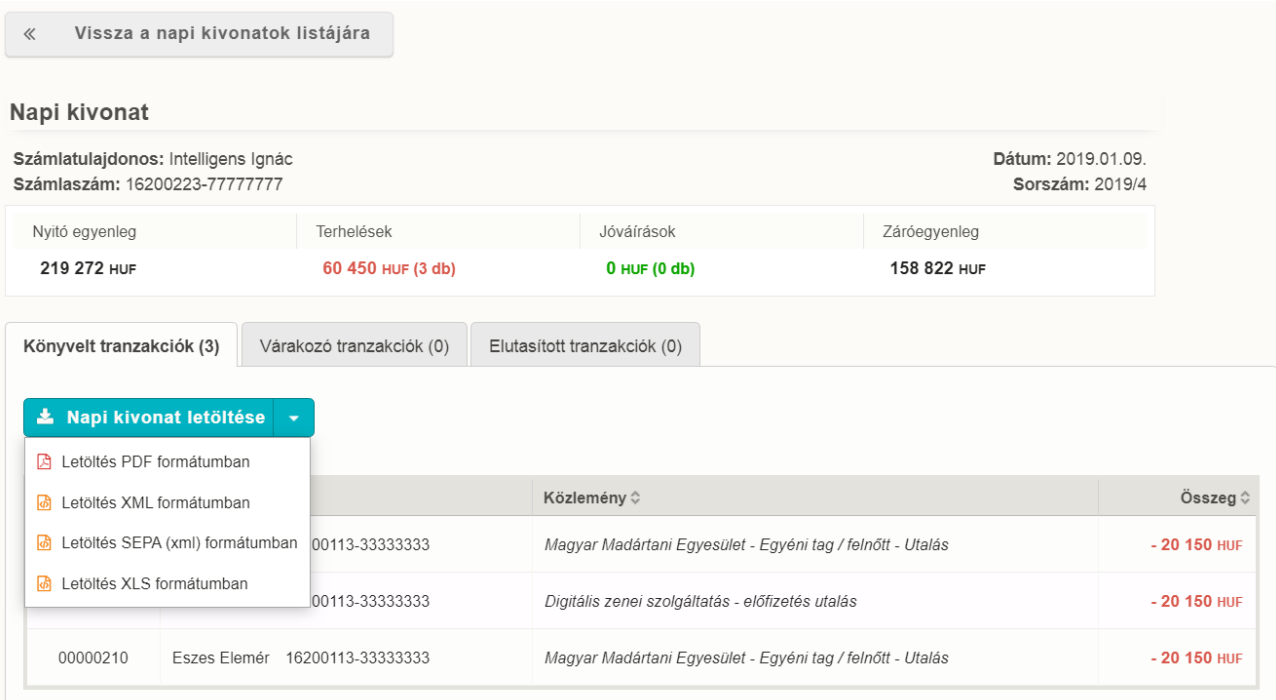

**Tranzakció adatlap letöltés:** A napi kivonat bármely tranzakciójára kattintva egy felugró ablakban megjelenik a kiválasztott tranzakció részletes adatlapja, amely szintén kinyomtatható, illetve elmenthető PDF formátumban a felugró ablakon található *"Letöltés (pdf)"* gombbal.

<span id="page-24-0"></span>A napi kivonat részletező felett található, *"Vissza a napi kivonatok listájára"* gomb megnyomásával tud visszatérni a kivonat listázó képernyőre.

#### **4.3.2 Havi kivonat**

Havi kivonat megtekintéséhez a kivonat típusnál válassza a havi kivonat lehetőséget, majd a "Hónap" résznél adja meg azt a hónapot a legördülő menü segítségével (éééé/hh), amelynek havi kivonatát szeretné megtekinteni.

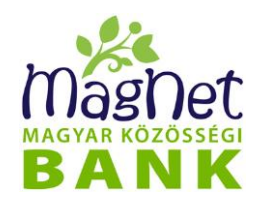

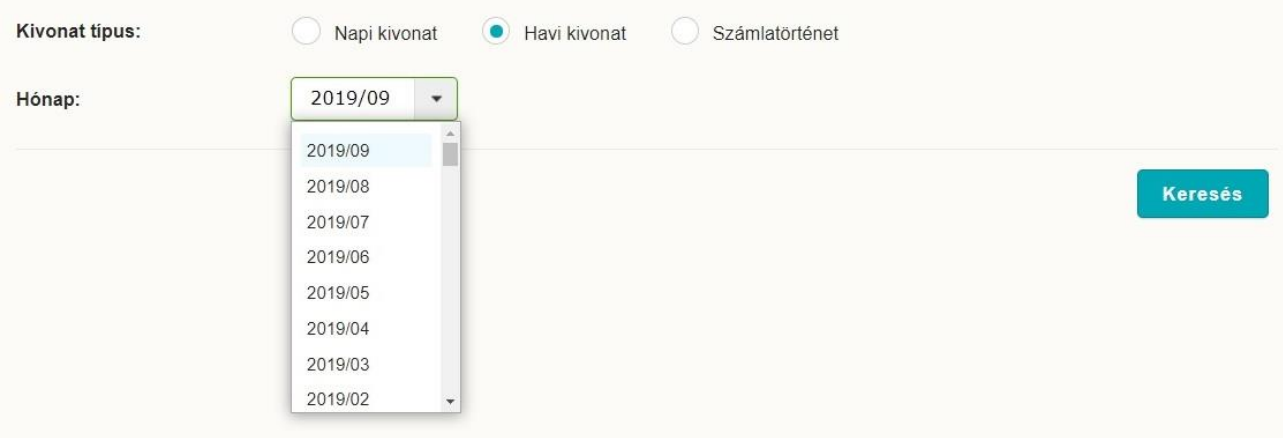

A *"Keresés"* gombra kattintva megjelenik a kiválasztott havi kivonat részletezője, és a kivonat letöltésére alkalmas funkció gomb.

#### **Havi kivonat részletezés:**

A havi kivonathoz kapcsolódóan megjelenítésre az adott hónapra vonatkozó:

- Nyitó egyenleg összege és devizaneme
- Terhelések összesen összege, devizaneme és darabszáma
- Jóváírások összesen összege, devizaneme és darabszáma
- Záróegyenleg összege és devizaneme

A havi kivonat tartalmazza az adott hónap összes tranzakcióját (könyvelt, várakozó és elutasított), melyek egy több füles listában jelenítődnek meg az oldalon. Ez egyes fülekre kattintva tudja megtekinteni a *Könyvelt, Várakozó vagy Elutasított tranzakciókat*. A havi kivonat részletező listában, lefelé csökkenő sorrendben haladva jelennek meg a kiválasztott hónap tranzakciói. Ez az alapértelmezett sorrend dátum szerint rendezve jeleníti meg, mely az egyes oszlopnevekre kattintva a sorrend tetszőlegesen megváltoztatható. Ez azt jelenti, hogy rendezhetjük a listát a megjelenített oszlopok (Dátum, Ellenpartner, Közlemény, Összeg) szerint. Az oszlopnévre kattintás után a mellette látható kis nyíl iránya mutatja, hogy felfelé vagy lefelé növekszik a lista sorrendje.

*"Havi kivonat letöltése"* gombra (piros vagy sárga dokumentum ikon) kattintva a kivonat PDF, XML, SEPA (xml) vagy XLS formátumban tölthető le, illetve nyomtatható ki. A kivonaton feltüntetésre kerül a számlatulajdonos 6 számjegyű ügyfélazonosító száma is.

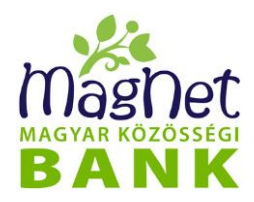

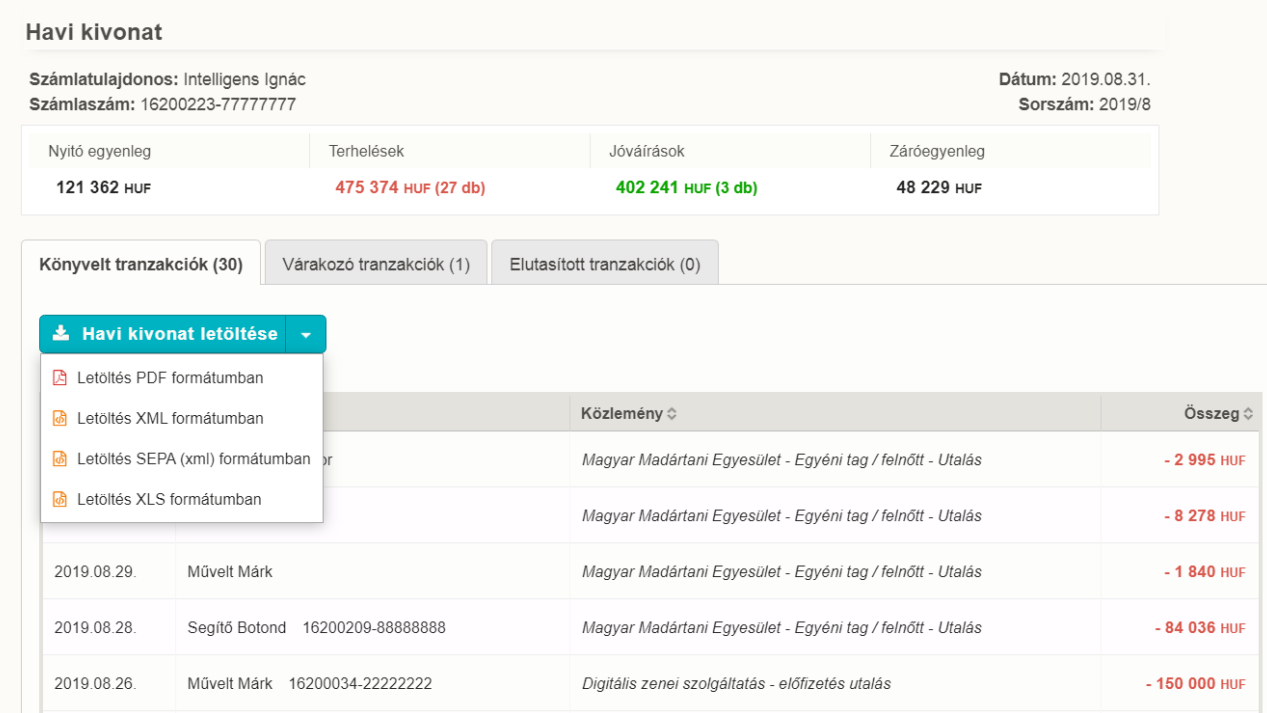

**Tranzakció adatlap letöltés:** A Havi kivonat lista egy elemére kattintva felugró ablakban jelenik meg a kiválasztott tranzakció részletes adatlapja, amely szintén kinyomtatható, illetve elmenthető PDF formátumban a felugró ablakon található "**Letöltés (pdf)**" gombbal.

#### **4.3.3 Számlatörténet**

<span id="page-26-0"></span>A számlatörténet megtekintéséhez a kivonat típusnál válassza a számlatörténet lehetőséget, majd a "Dátum" résznél adja meg azt az időszakot, amelynek tranzakcióit látni szeretné.

Az időszakot többféleképpen is megadhatja. Ehhez választhat:

- **előre meghatározott időszak**: a legördülő menüben található lehetőségek közül (például aktuális hét, előző hét, előző hónap, stb.) választva automatikusan megjelenik a tól - ig dátum, vagy
- **tól – ig időszak meghatározás**: kezdő és záró dátum közötti időszak, amely szabadon rögzíthető éééé.hh.nn. formátum szerint, vagy a beviteli mezők melletti naptár legördülő menüvel is kiválasztható.

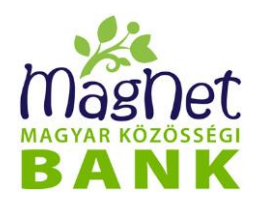

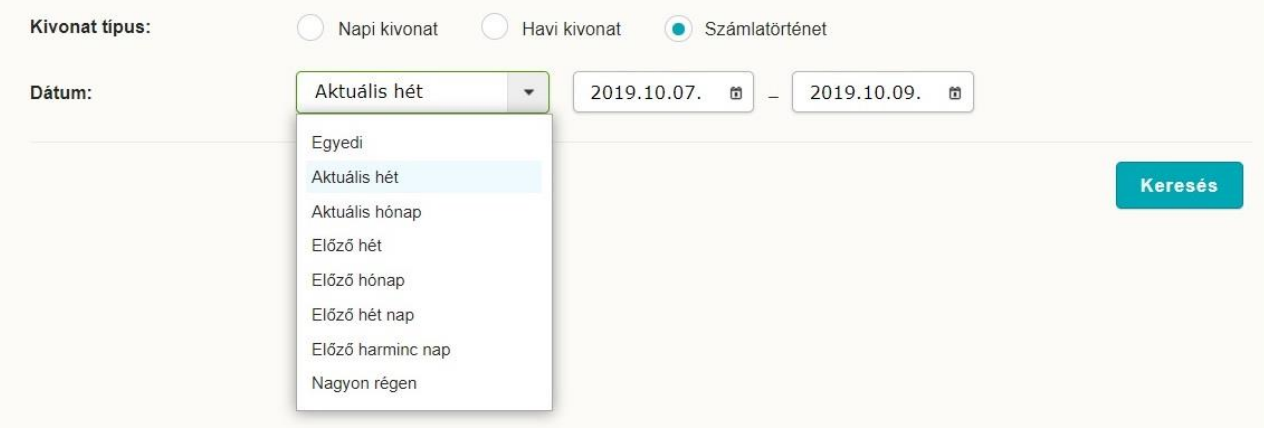

Ezután kattintson a "Keresés" gombra a találatok megjelenítéséhez.

#### **Számlatörténet részletezés:**

A számlatörténethez kapcsolódóan megjelenítésre az adott időszakra vonatkozó:

- Nyitó egyenleg összege és devizaneme
- Terhelések összesen összege, devizaneme és darabszáma
- Jóváírások összesen összege, devizaneme és darabszáma
- Záróegyenleg összege és devizaneme

A lista tartalmazza az adott időintervallumban létrejött összes könyvelt és elutasított tranzakciót, amelyet a lista megfelelő fülére kattintva tud megtekinteni.

A találati listában csökkenő időrendi sorrendben jelennek meg a megadott időszak tranzakciói. Ez az alapértelmezett sorrend, azonban az egyes oszlopnevekre kattintva a sorrend tetszőlegesen megváltoztatható. Ez azt jelenti, hogy rendezhetjük a listát a megjelenített oszlopok (Dátum, Ellenpartner, Közlemény, Összeg) szerint. Az oszlopnévre kattintás után a mellette látható kis nyíl iránya mutatja, hogy felfelé vagy lefelé növekszik a lista sorrendje.

A *"Számlatörténet letöltése"* gombra kattintva a kivonat PDF, XML vagy XLS formátumban tekinthető meg, menthető le, illetve nyomtatható ki.

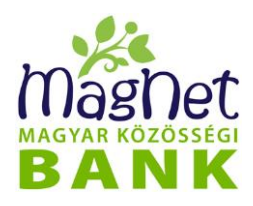

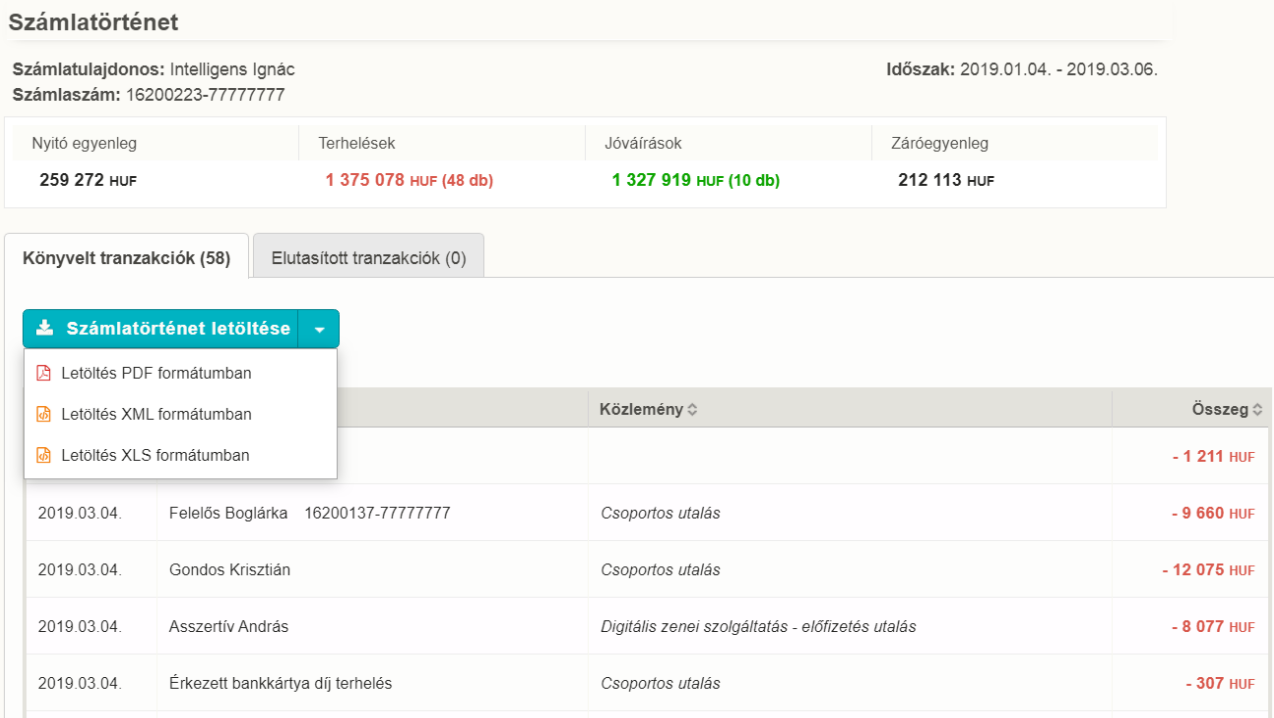

**Tranzakció adatlap letöltés:** A Számlatörténet lista egy elemére kattintva megjelenik a kiválasztott tranzakció részletes adatlapja, amely szintén kinyomtatható, illetve elmenthető PDF formátumban a felugró ablakon található "Letöltés (pdf)" gombbal.

#### <span id="page-28-0"></span>**4.4 Zárolások**

Ebben a menüpontban megtekintheti, hogy a zárolt összegek és előjegyzett jutalékok milyen tranzakciókból állnak össze egy adott partnerhez tartozó bankszámlán. Itt jelennek meg többek között a bankkártyás fizetésekhez kapcsolódó foglalások, mivel ezek könyvelése jogszabályi vagy technikai okok miatt nem azonnal, hanem később történik meg, így ez az összeg annak könyveléséig zárolva van. Ugyanitt látható, ha Ön pl. fedezetigazolás miatt zárolást kezdeményez a számláján.

<span id="page-28-1"></span>A zárolt összeget a számlaegyenleg tartalmazza, de a számlatulajdonos nem rendelkezhet felette a zárolás időtartama alatt.

#### **4.4.1 Zárolt fedezetek**

A *számlatulajdonos* és *számla* kiválasztását követően nyomja meg a *"Frissítés"* gombot a találatok megjelenítéséhez. A "Frissítés" gomb alatti "Zárolt fedezetek" nevű listában jelenítődnek meg a találatok. Ezen listák egyes oszlopneveire kattintva a sorrend tetszőlegesen megváltoztatható.

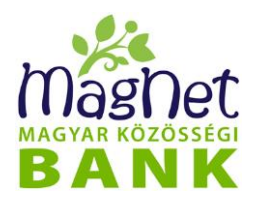

A *"Zárolt fedezetek"* lista esetén ez azt jelenti, hogy rendezhetjük a találatokat a megjelenített oszlopok (Azonosító, Esedékesség napja, Megjegyzés, Összeg) szerint. Az oszlopnévre kattintás után a mellette látható kis nyíl iránya mutatja, hogy felfelé vagy lefelé növekszik a lista sorrendje.

<span id="page-29-0"></span>Egy sorra kattintva további információt kapunk a kiválasztott zárolt fedezetről.

#### **4.4.2 Előjegyzett jutalékok**

A *számlatulajdonos* és *számla* kiválasztását követően nyomja meg a *"Frissítés"* gombot a találatok megjelenítéséhez. A "Frissítés" gomb alatti "Előjegyzett jutalékok" nevű listákban jelenítődnek meg a találatok. Ezen listák egyes oszlopneveire kattintva a sorrend tetszőlegesen megváltoztatható.

Az "Előjegyzett jutalékok" listáját rendezhetjük a megjelenített oszlopok (Megnevezés, Előjegyzett jutalék) szerint. Az oszlopnévre kattintás után a mellette látható kis nyíl iránya mutatja, hogy felfelé vagy lefelé növekszik a lista sorrendje. A "Megnevezés" nevű mezőben látható, hogy milyen cím alatt van előjegyezve a jutalék. Az "Előjegyzett jutalék" mezőben pedig a jutalék mértéke (összeg) szerepel.

# <span id="page-29-1"></span>*5 Átutalások*

#### <span id="page-29-2"></span>**5.1 Csekkbefizetés**

Az Átutalások főmenü alatt található a **"Csekkbefizetés"** funkció.

Ez egy olyan átutalási funkció, amely a megszokott "sárga csekk" formátumán keresztül valósul meg. Ennek a funkciónak a használata biztonságos és egyszerű. Látványos, hogy magának a csekknek a képe látható az adatok felrögzítésekor, így nyilvánvaló, hogy milyen adatokat kell megadni a kitöltés során. A "sárga csekken" szereplő adatok berögzítése után, az SMS-ben vagy push üzenetben kapott aláíró kódszóval lehet feladni a "sárga csekket".

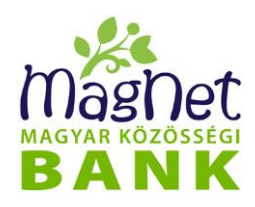

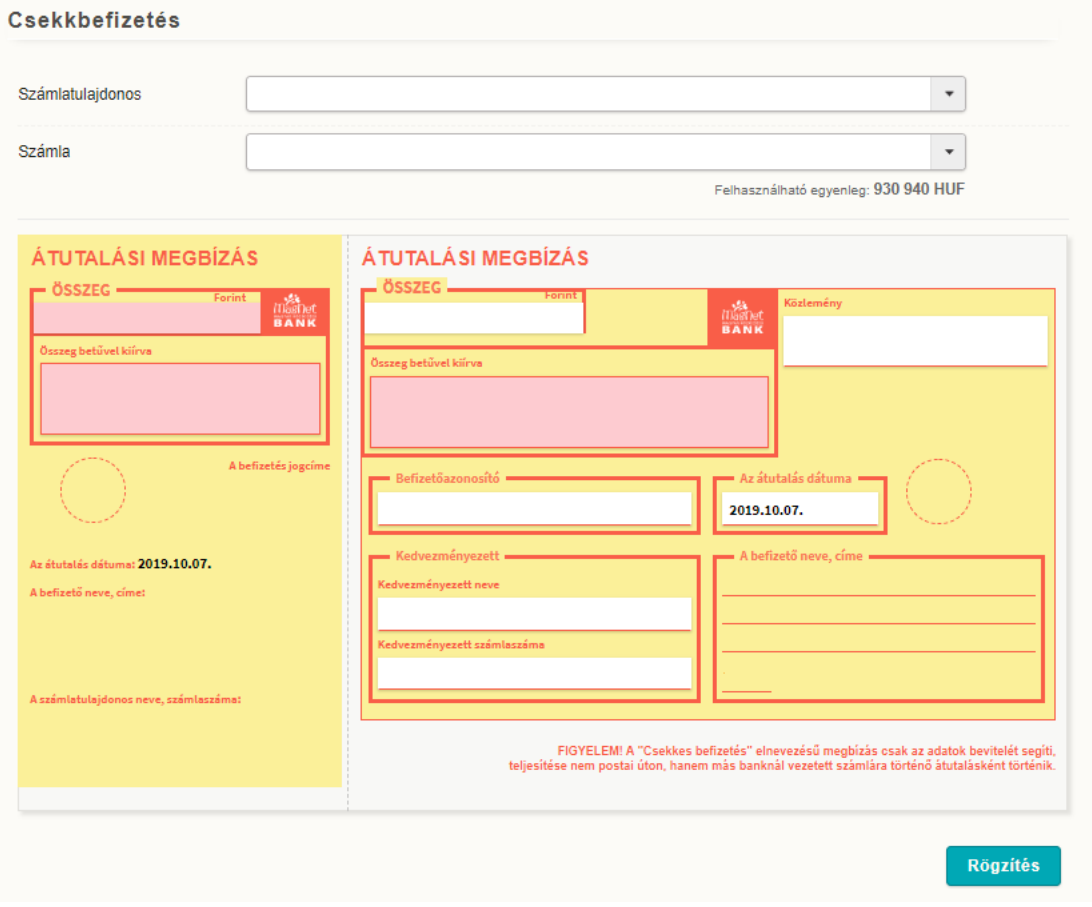

A csekkbefizetés funkciónál a képernyő tetején található egy név és számlaválasztó felület segítségével kell kiválasztani a terhelendő számlát. A felület automatikusan megjeleníti az Önhöz kapcsolódó nevet és számlaszámot. Amennyiben több számla felett rendelkezik pénzmozgási jogosultsággal, akkor legördülő menüből válassza ki a kívánt számlatulajdonost, aki nevében indítja az utalást, majd a hozzá tartozó számlát, melyet az utalás összegével szeretne terhelni. A kiválasztott számlatulajdonos alapján automatikusan kitöltésre kerül a "Befizető neve és (a hozzá kapcsolódó) címe". Mivel ez a mező a terhelendő számlához kapcsolódó ügyfél nevét jeleníti meg, ezért ez az adat nem módosítható. A kiválasztott számla alatt látható az "Aktuális egyenleg", mely terhére indítható a tranzakció.

A csekk kitöltése során nem kell mást tenni, mint elővenni a már meglévő csekket, és az adatokat berögzíteni a felületen látható mezőkbe, majd a Rögzítés gomb megnyomása után egy SMS-ben vagy push üzenetben kapott kódszóval "aláírni".

#### **Csekk rögzítéshez az alábbi mezők kitöltése szükséges:**

⚫ **Összeg** – kötelező kitölteni: az utalni kívánt összeget adja meg forintban

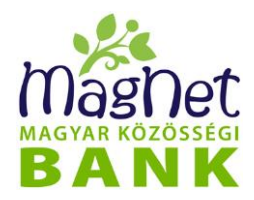

- ⚫ **Kedvezményezett neve** kötelező kitölteni: név, akinek az utalást indítja
- ⚫ **Kedvezményezett számlaszáma** kötelező kitölteni: számlaszám, ahova az utalást indítja. Az első alkalommal rögzített "Kedvezményezett neve és Kedvezményezett számlaszáma" automatikusan mentésre kerül a felhasználó partnerei közé, amely a következő csekkbefizetés vagy átutalás rögzítéskor, már a kedvezményezett nevének első betűit követően automatikusan felajánlásra kerül. Ekkor már nem szükséges a további rögzítés, elegendő rákattintani / kiválasztani a Kedvezményezett nevét és a hozzá kapcsolódó számlaszámot. A "Mentett partnereim" alfejezetben bővebb információkat talál erről a funkcióról.
- ⚫ **Utalás napja:** terhelés napját (dátumát) kell megadni az éééé.hh.nn. formátum szerint vagy a naptár gomb használatával. A NetBank alapértelmezett esetben mindig az aktuális könyvelési napot állítja be.
- ⚫ **Közlemény** szabad szöveges mező, melynek kitöltése nem kötelező. Opcionálisan az átutalással kapcsolatos információt fogalmazhat meg, amely a tranzakció közlemény rovatában fog megjelenni. Célszerű megadni olyan információkat, mely a kedvezményezett számára a könnyebb beazonosítást biztosítja. Például számlaszám, befizető azonosító, egyéb hivatkozási szám.
- ⚫ **Befizetőazonosító** kitöltése nem kötelező.

A kitöltött képernyőről a **"Rögzítés"** gombbal léphet tovább. Amennyiben a rögzített mezők nem felelnek meg a helyes kitöltés szabályainak, a rendszer hibaüzenetet küld a pontos hibára vonatkozóan.

Amennyiben a rögzített adatok megfelelőek, egy felugró ablak jelenik meg, ahol a kódszót meg kell adni. Az aláíráshoz szükséges kódszó a "Személyes / Biztonsági kódok **beállítása"** menüpontban engedélyezett beállításoknak megfelelően SMS-ben, vagy PUSH üzenetben (a beállításról a Kódszó fogadása Push üzenetben című fejezetben tájékozódhat) kérhető.

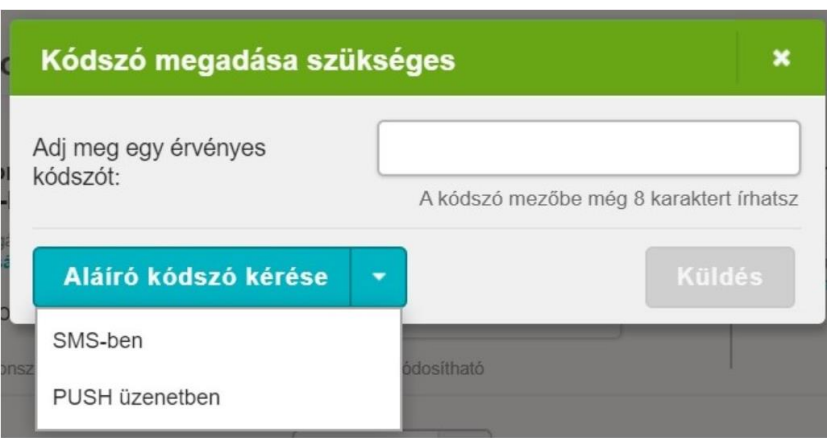

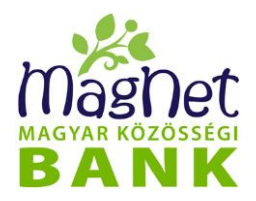

Hibás kódszó megadása esetén a tranzakció feladása sikertelen, és a rendszer hibaüzenetet jelenít meg. A hibaüzenet bezárása után a "Rögzítés" gomb használatával lehetséges a helyes kódszó rögzítése, és "Küldés" gomb megnyomásával véglegesíthető a tranzakció feladása.

Sikeres rögzítésről a rendszer tájékoztat és az **"Új csekket töltök ki!"** gomb megnyomásával lehetőséget biztosít a következő csekkbefizetés rögzítésére.

**FIGYELEM!** A **"Csekkes befizetés"** elnevezésű megbízás csak az adatok bevitelét segíti, teljesítése nem postai úton, hanem más banknál vezetett számlára történő átutalásként történik.

#### <span id="page-32-0"></span>**5.2 Átutalás (Forint átutalás)**

A NetBank legfontosabb és leggyakrabban használt funkciója a forint átutalás. A biztonság és a könnyű használat a legfontosabb szempontok ennél a funkciónál, ezért ha még nem használta a NetBankot, akkor most fog először találkozni a kódszó használatával.

Aláíró Kódszó: A NetBank rendszerben adott megbízások jóváhagyásához és hitelesítéséhez szükséges, egyszer használható, korlátozott ideig érvényes, numerikus karakterekből álló biztonsági azonosító, amelyet a Felhasználó választása alapján SMS, valamint internetalapú PUSH-üzenet formájában küld a Bank az egyes NetBank és MagNet MobilBank műveletekhez automatikusan a Számlatulajdonos, vagy a Számlatulajdonos által a NetBank használatára irányuló kérelmében megjelölt Felhasználó(k) mobiltelefonszámára.

A forint utalás megkezdéséhez válassza ki a legördülő menükből a kívánt *számlatulajdonost,* akinek a nevében szeretne utalást indítani, és a hozzá tartozó *számlát*, melyet az utalás összegével szeretne terhelni (ezek az értékek alapértelmezett esetben mindig a "Személyes / Beállítások" menüpontban megadott alapértelmezett számlát és tulajdonosát mutatják).

#### <span id="page-32-1"></span>**5.2.1 Átutalás rögzítése**

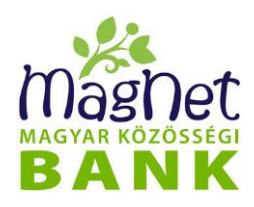

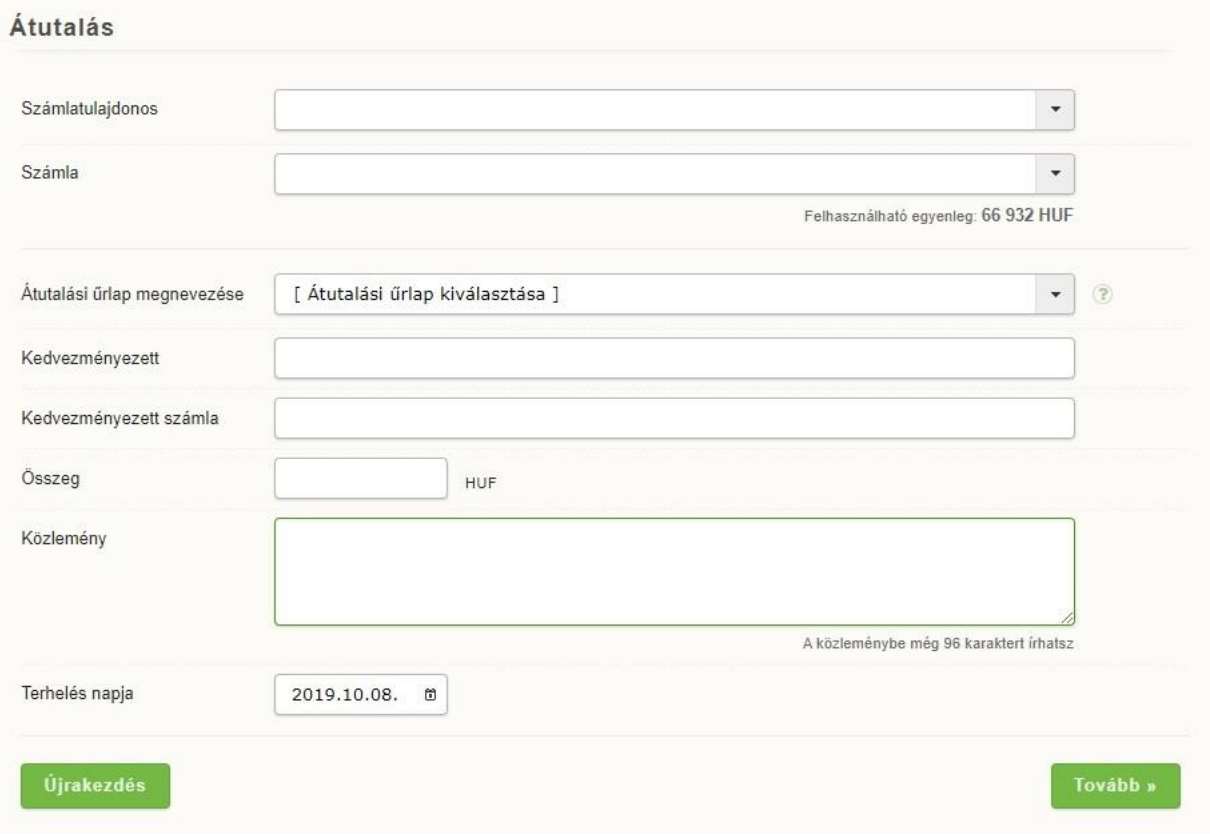

Az átutaláshoz űrlap kiválasztása vagy az utalás adatainak megadása szükséges.

Az űrlapot az **"Átutalási űrlap megnevezése"** legördülő menüben tudja kiválasztani, ahol az előző utalások alkalmával opcionálisan elmentett űrlapok jelennek meg. Az űrlap használata azért előnyös, mert időt takarít meg az utalási adatok kitöltésével (kedvezményezett partner, kedvezményezett számla, összeg, közlemény), illetve a rendszer a mentett űrlapok használatakor nem kér aláíró kódszót. Kitöltése nem kötelező.

Ha nem választott ki űrlapot, akkor kötelezően kitöltendő mezők:

- ⚫ **Kedvezményezett partner**: név, akinek az utalást indítja
- ⚫ **Kedvezményezett számla**: számlaszám, ahova az utalást indítja
- ⚫ **Összeg:** az utalni kívánt összeget adja meg forintban
- **Terhelés napja:** az átutalás dátumát kell megadni az éééé.hh.nn. formátum szerint vagy a naptár gomb használatával. A NetBank alapértelmezett esetben mindig az aktuális könyvelési napot állítja be.

Opcionálisan tölthetők mező:

**Közlemény:** szabad szöveges mező, melynek kitöltése nem kötelező. Opcionálisan az átutalással kapcsolatos információt fogalmazhat meg, amely a tranzakció közlemény

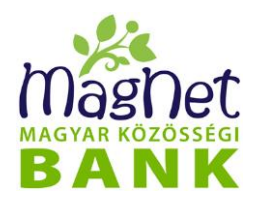

rovatában fog megjelenni. Célszerű megadni olyan információkat, mely a kedvezményezett számára a könnyebb beazonosítást biztosítja. Például számlaszám, befizető azonosító, egyéb hivatkozási szám.

Amennyiben az előző adatokat kitöltötte, kattintson a "Tovább" gombra. Ha újrakezdené az utalási adatok kitöltését, akkor kattintson az "**Újrakezdés"** gombra, ami törli az eddig kitöltött adatokat.

A "Tovább" gombra kattintás után a feljövő oldal az imént beállított értékeket mutatja, így egy ellenőrzési lehetőséget kínálva Önnek, hogy megbizonyosodjon az adatok helyességéről. Ha mégsem talál mindent rendben, vagy az utalás valamely adatát megszeretné változtatni, akkor a "Vissza" gombra kattintva lehetősége van a módosításra.

- ⚫ **Mentett partnereim:** kipipálásával elmentheti az utalás partnerét és számlaszámát, mely adatokkal létrehoz egy új mentett partnert. A NetBank a mentett partnereket a későbbi utalások kitöltésekor automatikusan felajánlja, ha elkezdi begépelni a partner nevét a "Kedvezményezett partner" mezőbe. A "Mentett partnereim" alfejezetben bővebb információkat talál erről a funkcióról.
- **Űrlap mentése a "Mentett űrlapjaim" listába:** kipipálásával űrlapot készíthet az utalás adataiból, hogy a későbbi utalások alkalmával az "Átutalási űrlap megnevezése" legördülő menüvel ki tudja választani. A bepipálást követően meg kell adnia az átutalási űrlap megnevezését és összeghatárát, valamint, hogy ki használhatja ezt az űrlapot a későbbiekben. **Ezekkel az űrlapokkal történő utalás feladása kódszó nélkül történik, az Ön kényelme érdekében.** A *"***Mentett űrlapjaim"** alfejezetben bővebb információkat talál erről a funkcióról.

<span id="page-34-0"></span>Amennyiben mindent beállított és szeretné feladni az utalást, úgy kattintson a "Rögzítés" gombra. Ezután az "Aláírandó tételek" listában megjelenik a rögzített utalás.

#### **5.2.2 Tételek aláírása, feladása, törlése**

Az *"Aláírandó tételek"* listában megjelenítésre kerülnek a már rögzített, de még a teljesítéshez, aláírásra váró tételek.

A tranzakciók terhelési napja az aláírás időpontjától függ. Amennyiben az aláírás az adott napi megbízás-benyújtási határidő előtt történik, akkor a bankszámla terhelése még az adott napon megtörténik. A megbízás-benyújtási határidőkről az aktuális Hirdetményből tájékozódhat.

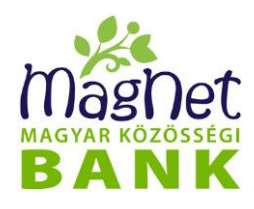

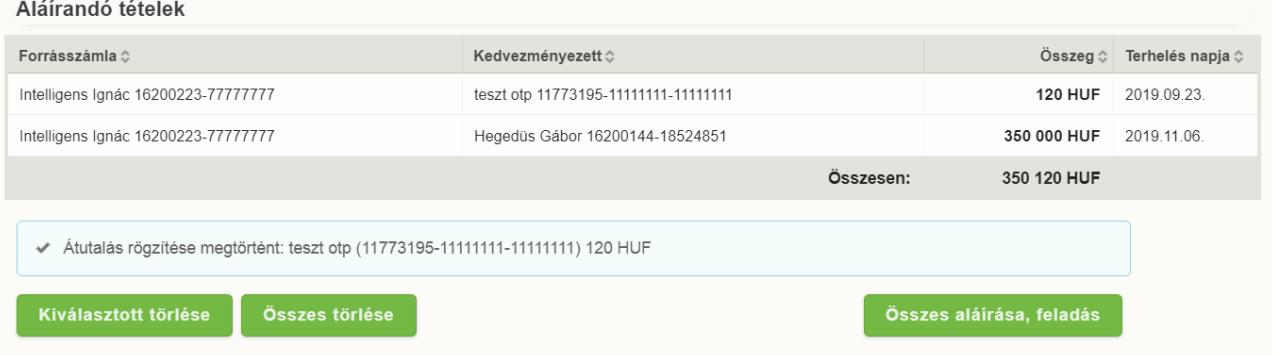

A listában szereplő tételekhez kapcsolódóan az alábbi funkciók választhatók:

- ⚫ **Kiválasztott törlése:** A kiválasztott tételre kattintva, az utalás törlődik a listából
- ⚫ **Összes törlése:** Az összes utalást törli a listából (függetlenül attól, hogy melyik van kijelölve).
- ⚫ **Összes aláírása, feladás:** A listában szereplő összes utalást aláírja és feladja. Ehhez kattintson rá, majd a felugró kis ablakba írja be az aláíró kódszót, majd kattintson a "Küldés" gombra.

Az aláíráshoz szükséges kódszó a "Személyes / Biztonsági kódok beállítása" menüpontban engedélyezett beállításoknak megfelelően SMS-ben, vagy PUSH üzenetben kérhető.

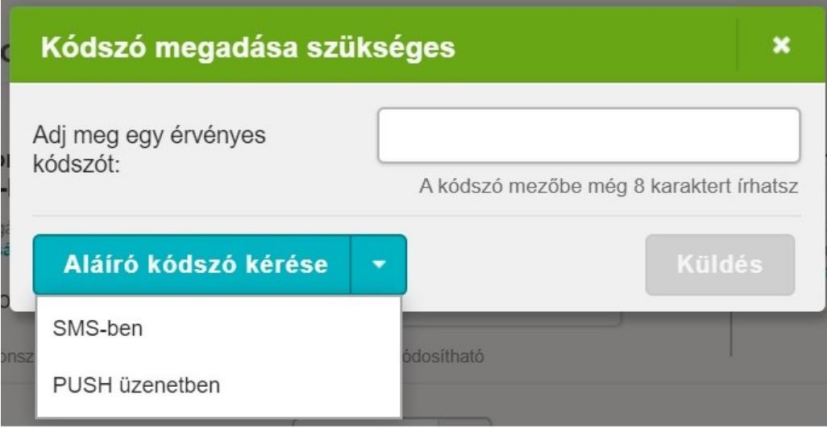

A lista feletti "Új átutalás felvitele" gomb segítségével új átutalást rögzíthet a folyamat újrakezdésével.

#### <span id="page-35-0"></span>**5.3 Átutalás indítása másodlagos azonosító használatával**

Az átutalás történhet a kedvezményezett bankszámlaszámának ismerete nélkül is, amennyiben a bankszámla tulajdonosa (illetve az általa erre felhatalmazott személy)
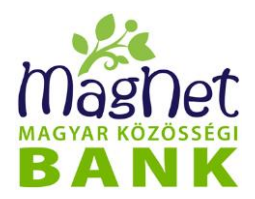

regisztrálja **másodlagos számlaazonosítóját**, amely ugyanúgy a bankszámla egyedi azonosítására szolgál, mint a bankszámlaszám.

Másodlagos számlaazonosítóra történő átutaláshoz kattintson az 'Átutalás másodlagos azonosítóra' fülre.

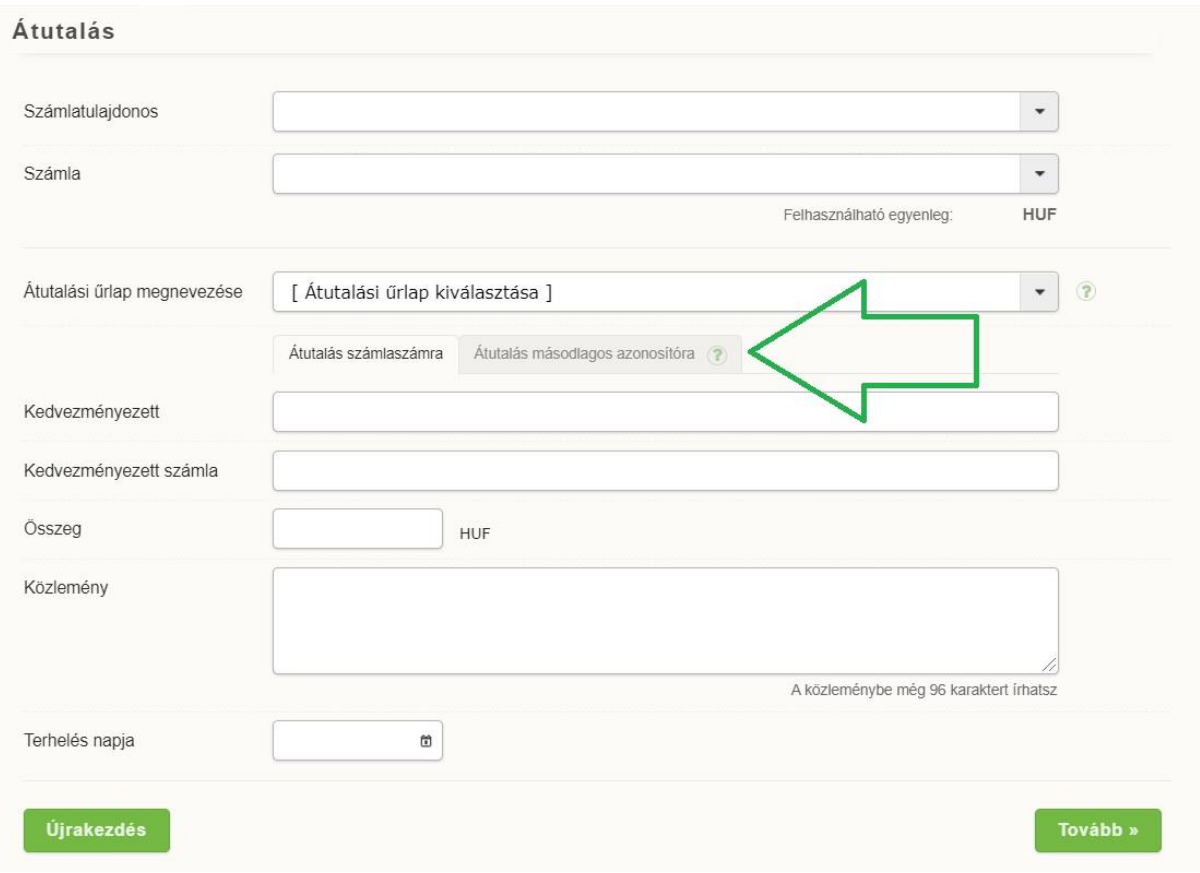

A *Kedvezményezett másodlagos számlaazonosítójára indított* átutalási megbízásnál az átutaláshoz a kedvezményezett másodlagos számlaazonosítóját és típusát, valamint az átutalás összegét kell megadni, igény esetén, pedig kitölthető a közlemény rovat.

- *Kedvezményezett azonosítója és típusa*
	- o kötelező mező
	- o az azonosítónak és a típusnak konzisztensnek kell lennie: eltérés esetén figyelmeztető üzenet jelenik meg a felületen

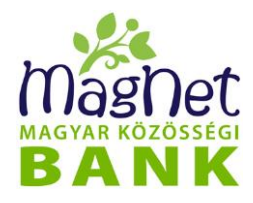

- *Összeg*
	- o kötelező mező
	- o 10 millió Ft értékhatárig (*"Másodlagos azonosító használatával egyszerre maximum 10 millió Ft átutalása lehetséges!")*
- *Közlemény* 
	- o szabad, szöveges mező, melynek kitöltése nem kötelező

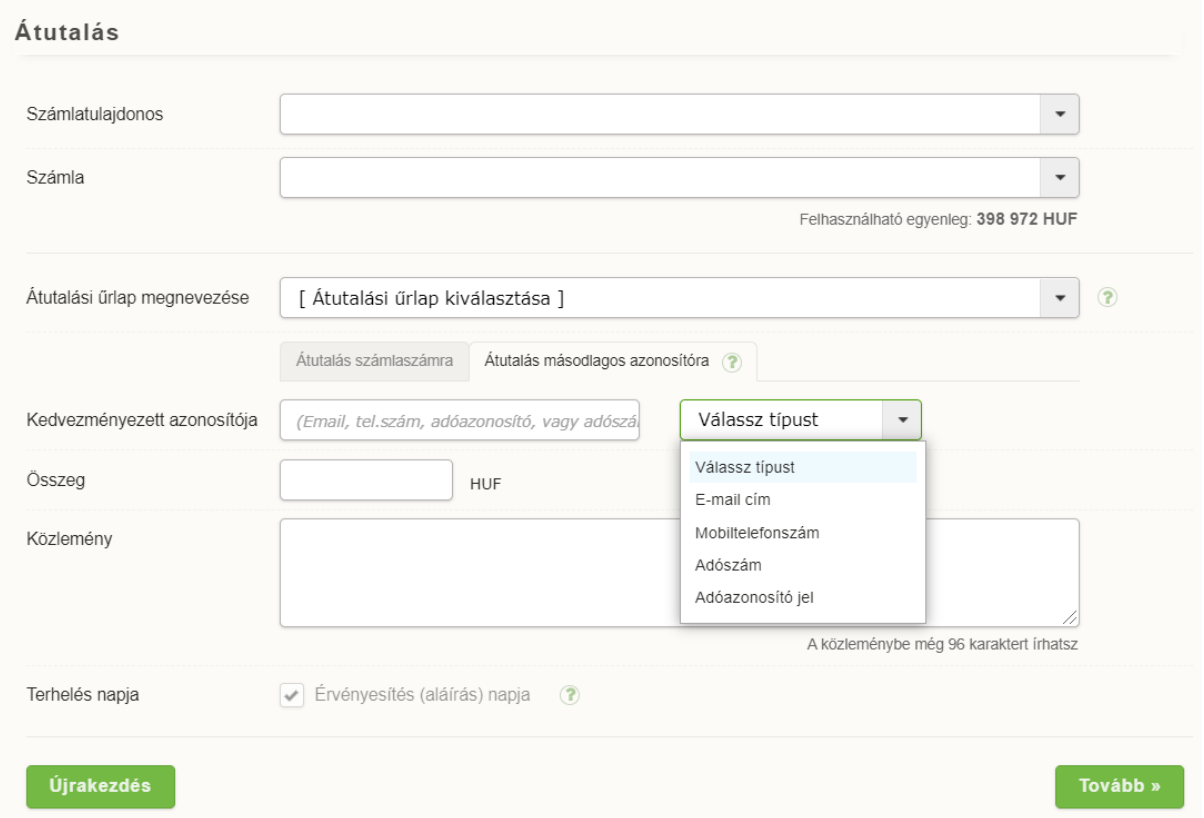

**FONTOS!** Másodlagos számlaazonosítóra indított átutalás kizárólag azonnali átutalás lehet, emiatt az átutalási képernyőjén a *Terhelés napja* egy inaktív mező.

Az adatok kitöltése után a 'Tovább' gomb megnyomásával az összegző képernyő jelenik meg, ahol ellenőrizhetők a megadott adatok.

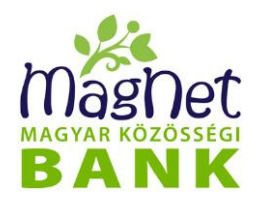

**1. Összefoglaló képernyő a berögzített adatokról – A Kedvezményezett másodlagos számlaazonosítója létezik** 

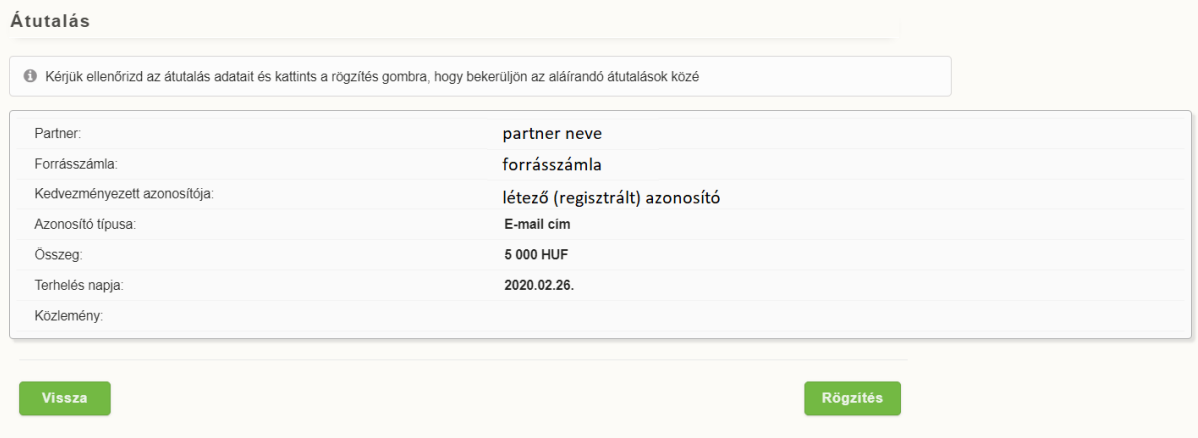

**2. Összefoglaló képernyő a berögzített adatokról – A Kedvezményezett másodlagos számlaazonosítója NEM létezik**

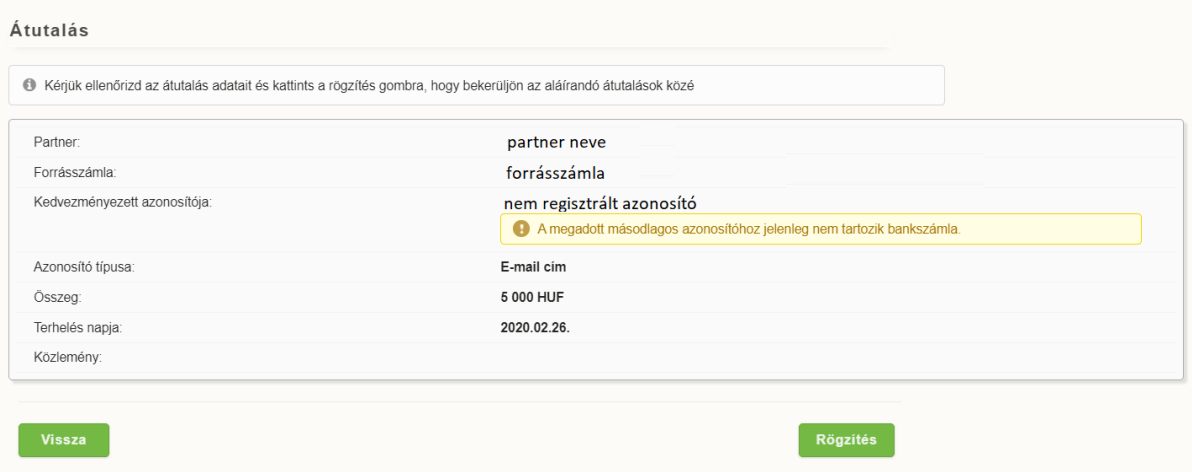

**FONTOS!** Az azonnali átutalás fizetési csatornán indított és NEM teljesülő átutalások más fizetési csatornán sem fog teljesülni ("hagyományos" átutalás), az átutalás indítását meg kell ismételni.

Az átutalásokhoz kapcsolódó adatok rögzítését követően az átutalás tényleges elindításához az átutalást – Push vagy SMS üzenetben kapott kódszó segítségével - "alá kell írni". A Push vagy SMS üzenet – egy darab átutalás aláírása esetén - tartalmazni fogja az aláíráshoz szükséges kódszót, az átutalás összegét és a Kedvezményezett másodlagos számlaazonosítóját, több átutalás aláírása esetén pedig az átutalások összértékét, és az átutalások darabszámát.

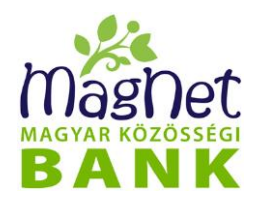

### **5.4 Rendszeres átutalás**

Amennyiben Önnek rendszeresen ismétlődő, állandó összegű átutalása van (pl. tagsági díj, közös költség), lehetősége van rá, hogy rendszeres átutalásként rögzítse a megbízást, amely a megadott rendszerességgel automatikusan teljesül. A lényeges különbség a mentett űrlaphoz képest az, hogy a rendszeres átutalás a beállított érvényességi határidő lejártáig bejelentkezés nélkül is automatikusan teljesül, míg az űrlap használatához be kell jelentkezni és fel kell adni az átutalást.

#### **5.4.1 Rendszeres átutalások megtekintése**

Ha Önnek már van rögzített rendszeres átutalása, akkor a menüpontra kattintva ezek felsorolását láthatja a *"Rendszeres átutalások"* listában.

A lista szűrhető a megjelenített tételek állapota (Még vár / Aktív / Lejárt / Törölt) és rögzítője (Felhasználó / Operátor) szerint.

Rendezheti a listát bizonyos megjelenített oszlopok (Azonosító, Partner, Ellenpartner, Közlemény, Összeg) szerint. Az oszlopnévre kattintás után a mellette látható kis nyíl iránya mutatja, hogy felfelé vagy lefelé növekszik a lista sorrendje.

Azok a tételek, melyek töröltek, vagy érvényességi idejük már lejárt, piros színnel jelennek meg a listában.

A rendszeres átutalás lista valamely tételére kattintva egy felugró ablakban megjelennek a rendszeres átutalás részletes adatai. Az adatlap a "Letöltés (pdf)" gobmra kattintva pdf formátumban letölhető. A "**Tranzakciók megjelenítése**" gomb megnyomásával az adatlap alatt listázásra kerülnek azok az utalási tranzakciók, amelyek a rendszeres átutalás megbízás alapján jöttek létre.

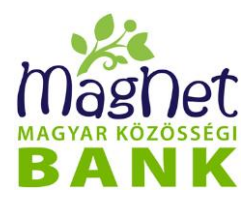

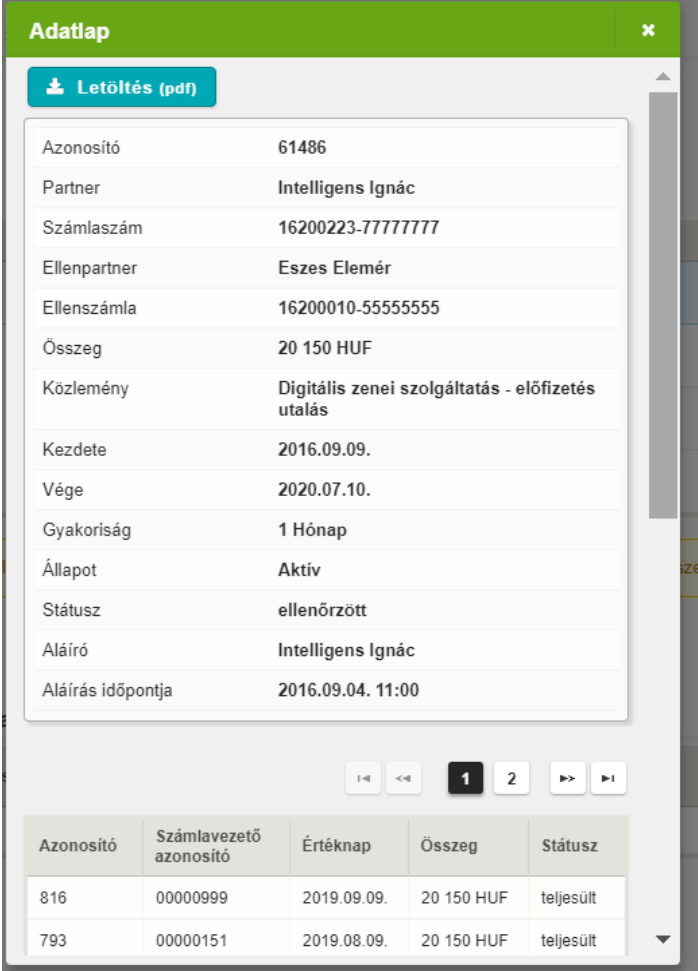

### **5.4.2 Rendszeres átutalás rögzítése**

A rendszeres átutalások listája alatt az "Új" gombra kattintva rögzíthető új rendszeres átutalás.

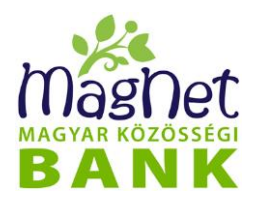

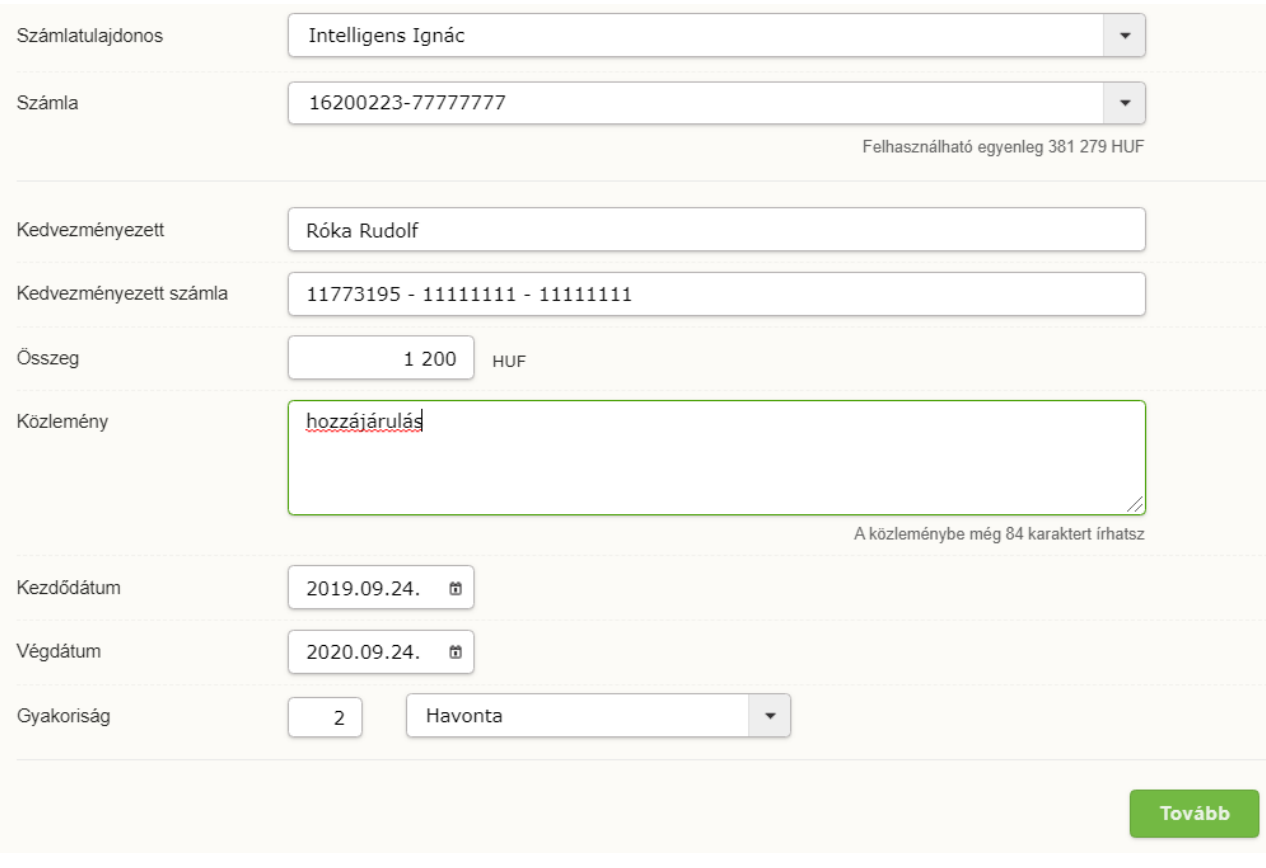

A rögzítéshez szükséges adatok:

- **Számlatulajdonos**: akinek a nevében szeretne utalást indítani,
- **Számla:** számlatulajdonoshoz kapcsolódó bankszámlaszám, melyet az utalás összegével szeretné terhelni (alapértelmezett értéke a "Személyes / [Beállítások"](#page-105-0) menüpontban megadott alapértelmezett számla és tulajdonosa, vagy pedig az előzőleg látogatott menüpont(ok)ban beállított számlatulajdonos és számla).
- **Kedvezményezett:** ebben a mezőben adható meg a kedvezményezett partner neve
- **Kedvezményezett számla:** kedvezményezett partner bankszámlaszáma, ahova szeretne utalni.
- **Összeg:** utalandó összeg forintban.
- **Közlemény:** nem kötelezően rögzítendő mező, opcionálisan az átutalással kapcsolatos információt fogalmazhat meg, amely a tranzakció közlemény rovatában fog megjelenni.
- **Kezdő-, és végdátum:** éééé.hh.nn. formátum szerint vagy a naptár gomb használatával meghatározandó az állandó átutalás időszaka. Ezzel lényegében az érvényességi idejét állítja be.

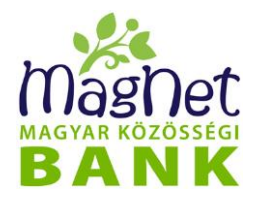

• **Gyakoriság**: meghatározza, hogy a kezdődátumtól számítva, milyen gyakorisággal történjenek, pontosabban, hogy hány naponta, vagy hány havonta ismétlődjenek az átutalások.

Amennyiben az előző adatokat kitöltötte, kattintson a *"Tovább"* gombra.

A megjelenő ellenőrző képernyőn még egyszer alkalma nyílik megtekinteni az utalás adatait, illetve a "Vissza" gombbal vissza tud lépni az előző képernyőre és módosítani azokat. Amennyiben mindent rendben talál és szeretné feladni az utalást, úgy kattintson a *"Rögzítés"* gombra.

A tétel megjelenik az *"Aláírandó tételek"* listában (alább olvasható róla), mert az utalások teljesítéséhez még aláírás szükséges!

#### **5.4.3 Tételek aláírása, feladása**

Az *"Aláírandó tételek"* lista (mely a folyamat minden pontján az oldalon található) gombjai és funkciói:

- ⚫ *"Kiválasztott törlése":* A kiválasztott utalást törli a listából (használata előtt kattintson a törlendő tételre).
- "Összes *törlése":* Az összes utalást törli a listából (függetlenül attól, hogy melyik van kijelölve).
- ⚫ *"Aláírás, feladás":* A listában szereplő összes utalást aláírja és feladja. Ehhez kattintson rá, majd a felugró kis ablakba írja be az aláíró kódszót, majd kattintson a "Küldés" gombra.

Az aláíráshoz szükséges kódszó a "Személyes / Biztonsági kódok beállítása" menüpontban engedélyezett beállításoknak megfelelően SMS-ben, vagy PUSH üzenetben kérhető.

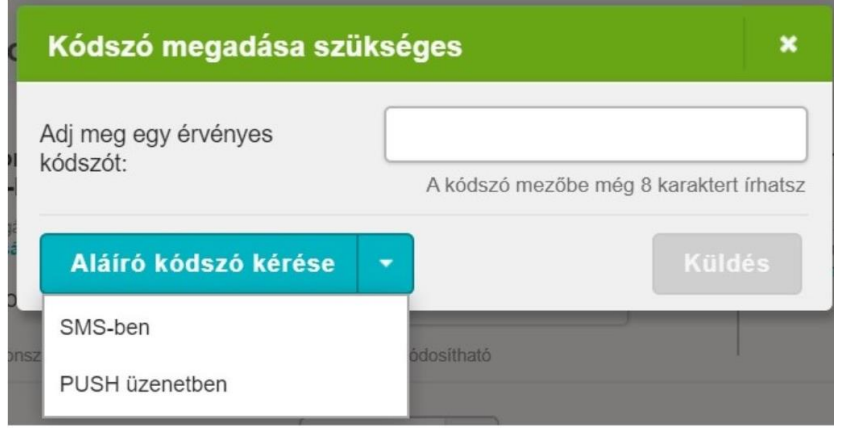

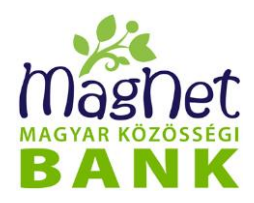

#### **5.4.4 Rendszeres átutalás módosítása**

A rendszeres átutalások listából kiválasztott tétel a "**Módosítás**" gombra kattintva módosítható. A korábban rögzített bármely adat módosítása, majd a "Módosítás" gomb megnyomása után rögzítésre kerül a korábban rögzített állandó átutalás módosított változata. A módosított tétel pedig törlésre kerül.

A tétel megjelenik az "Aláírandó tételek" listájában, ahol a helyes aláíró kódszó megadása után aktívvá válik a rendszeres átutalás módosított változata.

#### **5.4.5 Rendszeres átutalás törlése**

A rendszeres átutalások listából kiválasztott tétel a "**Törlés**" gombra kattintva, majd a megerősítő "Biztosan törlöd a rendszeres átutalást?" üzenetre "Igen"-nel válaszolva törlésre kerül.

### **5.5 Csoportos beszedési megbízások (Közüzemi díjfizetés)**

#### **5.5.1 Közüzemi díjfizetés keresés**

A Csoportos beszedési megbízások oldalon a már aláírt, feladott közüzemi díjfizetés megbízásokat lehet ki listázni.

Listázási feltételként be kell állítani

- **Számlatulajdonos**: terhelendő partner
- **Számla:** terhelendő partner számlaszáma az ügylet szempontjából

Ezek az értékek alapértelmezett esetben mindig a "Személyes / Beállítások" menüpontban megadott alapértelmezett számlát és tulajdonosát mutatják.

- **Tétel állapot:** megadható a legördülő menüből. Alapértelmezett esetben az Élő tételek kerülnek listázásra, de választható
	- Élő
	- Aláírásra váró
	- Feldolgozás alatt
	- Megszűnt
	- **Elutasított**

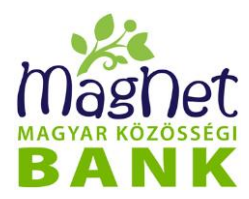

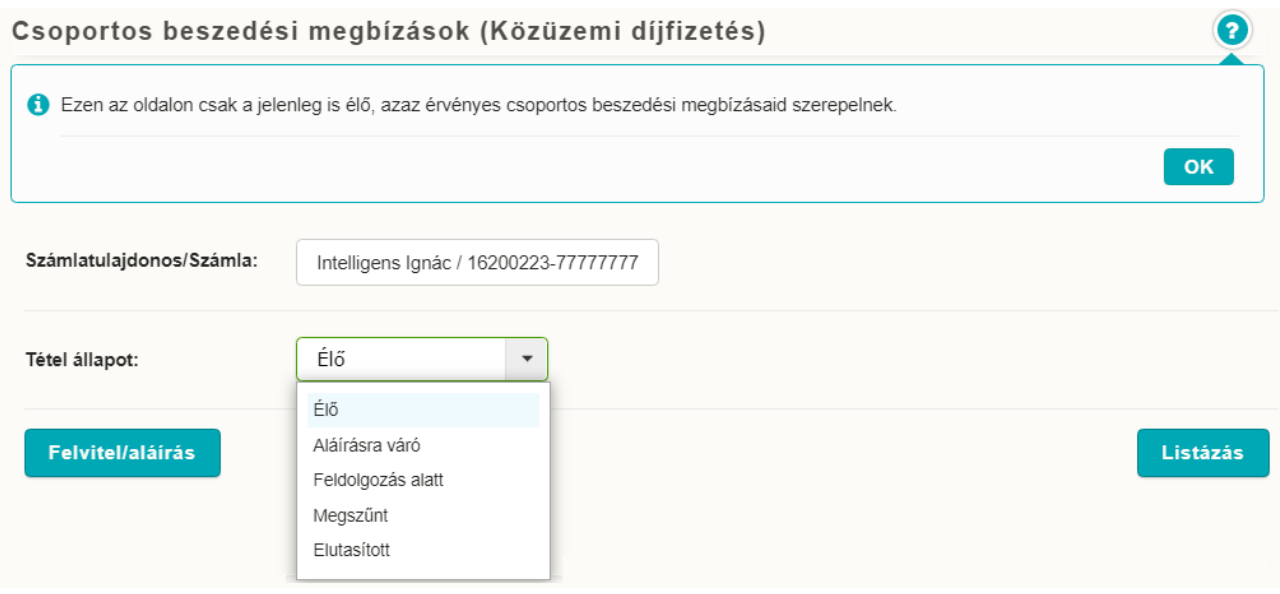

A *"Listázás"* gombra kattintva a találatok megjelennek a *"Csoportos beszedési megbízások"* nevű listában. A lista rendezhető, a megjelenített oszlopok (Partner, Fizető azonosítója, Érvényessége, Felső értékhatár, Státusz) szerint. Az oszlopnévre kattintás után a mellette látható kis nyíl iránya mutatja, hogy felfelé vagy lefelé növekszik a lista sorrendje. A lista egy elemére kattintva egy felugró ablakban a tétel részletezője.

#### **5.5.2 Közüzemi díjfizetés rögzítés**

A *"Felvitel/aláírás"* gombra kattintva tud új megbízást felvinni a rendszerbe. Válassza ki a kívánt **számlatulajdonos**t és a hozzá kapcsolódó **számlá**t, amelyet a közüzemi díjfizetéssel terhelni szeretne.

Miután beállította a számlatulajdonost és számlát, kattintson a *"Tovább"* gombra a felvitel megkezdéséhez. A következő képernyőn a közüzemi díjfizetéshez szükséges adatokat kell megadnia:

- **Szerződő ügyfél neve:** ez az a név, amelyet a szolgáltatóval kötött szerződésén talál, nem feltétlenül azonos a számlatulajdonossal.
- **Szerződő ügyfél azonosítója:** ez az az azonosító, amelyet a szolgáltatóval kötött szerződésén talál, nem feltétlenül azonos a számlatulajdonossal.
- **Szerződő ügyfél címe**
- **Kedvezményezett szolgáltató neve:** szolgáltatóval kötött szerződésben szereplő szolgáltató neve. Amikor elkezdi begépelni a kedvezményezett nevét, a NetBank megpróbálja megkeresni Önnek a rendszerben rögzített szolgáltatók között. Amennyiben sikerült megtalálni, a NetBank beírja a szolgáltató azonosítóját - ha nem találja, lépjen kapcsolatba ügyfélszolgálatunkkal.

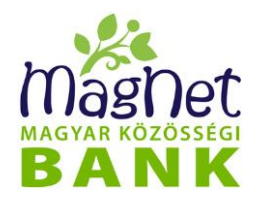

- **Kedvezményezett szolgáltató azonosítója**: amelynek adatait szintén a szerződésében találja, automatikusan töltődik a kiválasztott szolgáltató alapján
- **Felső értékhatárt**: terhelendő maximális összeg. Amennyiben a beszedés összege ezt meghaladja, akkor azt automatikusan visszautasítja a bank, illetve megadhatja az alatta található legördülő menüvel, hogy erről **az összeghatárról a bank értesítse-e a kedvezményezett szolgáltatót**.
- **Érvényesség:** kezdő és záró időpontja között fogadja a bank a megbízásokat.
- **Közlemény:** opcionálisan a megbízással kapcsolatos információt fogalmazhat meg, amely a közüzemi díjfizetés közlemény rovatában fog megjelenni.

Amikor végzett az adatok megadásával, kattintson a "**Tovább"** gombra.

A következő képernyő egy ellenőrző képernyő, melyen láthatja a közüzemi díjfizetésnek beállított adatokat. Amennyiben mindent rendben talál és elfogadja az oldalon leírtakat, úgy a rögzítéshez kattintson a *"Rögzítés"* gombra. Ennek hatására a frissen rögzített tétel bekerül a *"Aláírandó tételek"* listába, ahol a helyes aláíró kódszó megadása után rögzítésre kerül a csoportos beszedési megbízás.

Azon közüzemi díjfizetési tételek (csoportos beszedési megbízások) tekinthetőek aktívnak melyek státusza Élő és a szolgáltató által visszaigazolt.

A lista feletti "Új felvitele" gomb segítségével új megbízást rögzíthet a folyamat újrakezdésével.

#### **5.5.3 Közüzemi díjfizetés aláírása**

Amennyiben van aláírásra váró csoportos beszedési megbízása, akkor a *"Felvitel/aláírás"* gomb megnyomása után a felületen megjelenik az *"Aláírandó tételek"* lista. A tételeken különböző műveletek végezhetők az alábbi gombok segítségével:

- ⚫ **Kiválasztott törlése:** A kiválasztott utalást törli a listából (használata előtt kattintson a törlendő kötegre).
- ⚫ **Összes törlése:** Az összes utalást törli a listából (függetlenül attól, hogy melyik van kijelölve).
- ⚫ **Összes aláírása, feladás:** A listában szereplő összes utalást aláírja és feladja. Ehhez kattintson rá, majd a felugró kis ablakba írja be az aláíró kódszót, majd kattintson a "Küldés" gombra.

Az aláíráshoz szükséges kódszó a "Személyes / Biztonsági kódok beállítása" menüpontban engedélyezett beállításoknak megfelelően SMS-ben, vagy PUSH üzenetben kérhető.

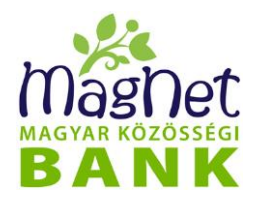

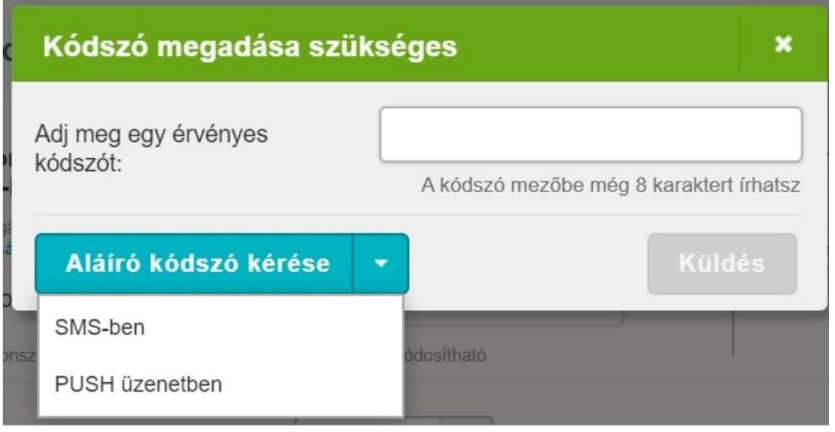

#### **5.5.4 Közüzemi díjfizetés lemondás**

Lemondásra is van lehetősége ezen a felületen.

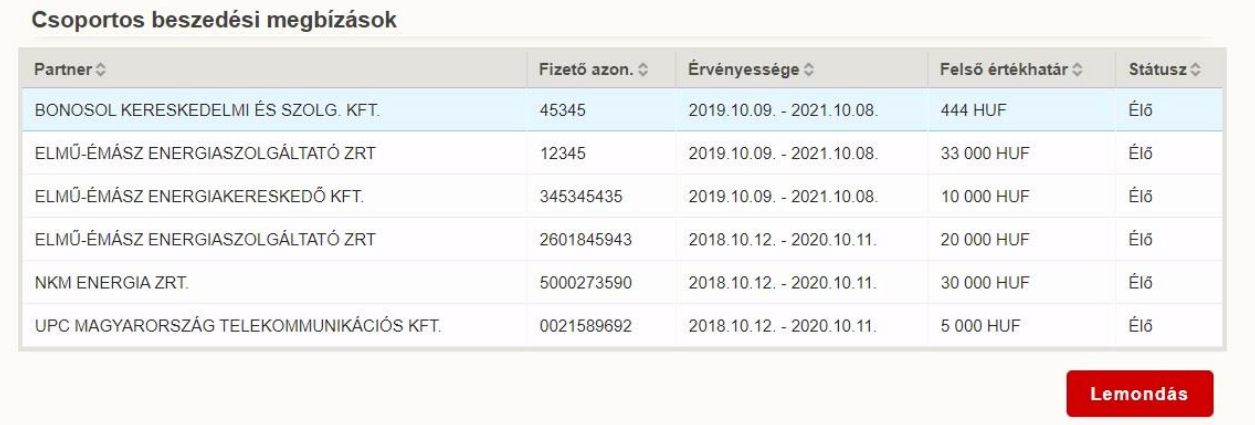

Ehhez a közüzemi díjfizetés listázott, valamely Élő tételére kattintva kiválasztható a lemondandó tétel. Amennyiben a "Lemondás" gomb megnyomása után megjelenő megerősítő kérdésre (Biztosan le szeretnéd mondani a megbízást?) pozitív választ ad, a megbízás Élő státuszból a Lemondott státuszba vált.

### **5.6 Deviza átutalás**

#### **5.6.1 Deviza utalás alapadatainak megadása**

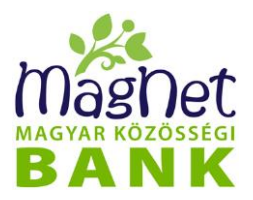

A deviza átutalás megkezdéséhez válassza ki a legördülő menükből a kívánt *számlatulajdonost,* akinek a nevében szeretne utalást indítani, és a hozzá tartozó *számlát*, melyet az utalás összegével szeretne terhelni (ezek az értékek alapértelmezett esetben mindig a Személyes / Beállítások menüpontban megadott alapértelmezett számlát és tulajdonosát mutatják).

Ezután kell megadni az utalás fő adatait.

- **Kedvezményezett**: megadására két választási lehetőség van.
- 1. Új kedvezményezettnek utalás:
- A **"Számlaszám (IBAN)"** mezőben kell megadni a kedvezményezett bankszámlaszámát **IBAN formátumban ha a célország kezel ilyen számlaszám formátumot.** (International Bank Account Number). A nemzetközi számlaszám segítségével egyértelműen azonosítható a számlavezető ország, a bank és az ügyfél.

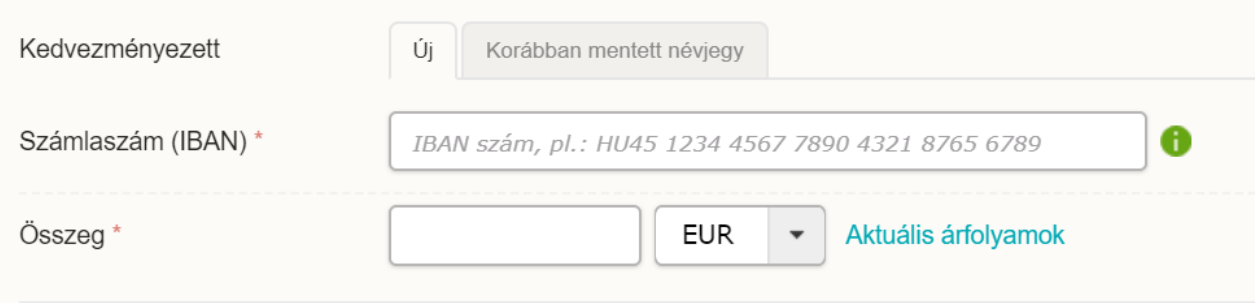

- 2. Korábban mentett névjegy alapján történő utalás (a deviza névjegyek mentéséről a **"Deviza névjegyek"** fejezetben tájékozódhat):
- A "**Névjegy"** legördülő listában válassza ki a kedvezményezettet.

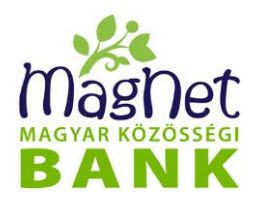

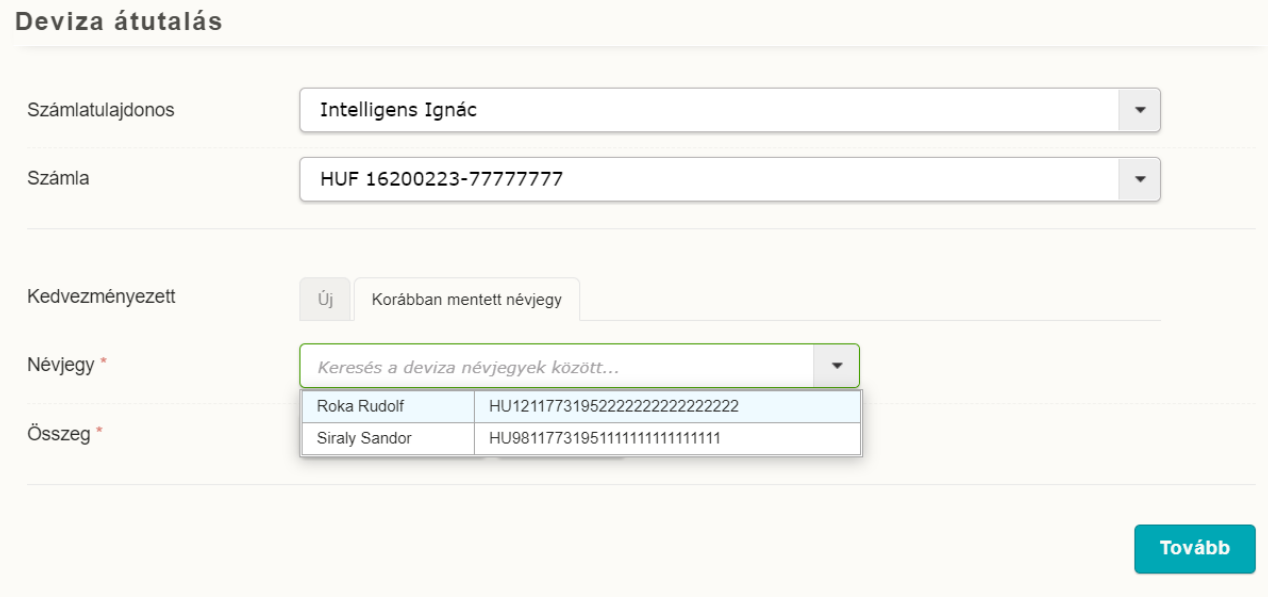

- **Összeg**
- **Devizanem**: a legördülő menüből kiválasztható minden devizanem, melyben a Bank deviza átutalás indítását vállalja.

A *"Tovább"* gomb megnyomása után a folyamat ketté válik, függően attól, hogy a tranzakció alapadatai alapján SEPA vagy SWIFT utalás lesz.

#### **5.6.2 SWIFT utalás**

SWIFT utalás esetén az alapadatok megadása után rögzíthetők a **Kedvezményezett adatai**:

- **Név** és **cím:** az érvényes SWIFT szabványnak megfelelő kedvezményezett neve és címe. Csak a SWIFT szabványnak megfelelő ékezet nélküli karakterek elfogadottak ezekben a mezőkben (a mező automatikusan kitöltődik, amennyiben korábban mentett névjegyet választott az alapadatok megadásánál).
- **Kedvezményezett bank SWIFT-BIC kódja:** az IBAN és a nemzetközi bankazonosító kód (BIC - Bank Identifier Code vagy más néven SWIFT kód) használatával nemzetközi szinten is gyorsan és megbízhatóan bonyolíthatja le pénzügyeit (a mező automatikusan kitöltődik, amennyiben korábban mentett névjegyet választott az alapadatok megadásánál).
- **Kedvezményezett bank/ország/város:** a mező kitöltése automatikusan történik a mezőbe történő kattintással, amennyiben az előző mező (BIC-kód) ki van töltve. Ez azért lehetséges, mert ezek az adatok egyértelműen azonosíthatók a BIC kódból (a

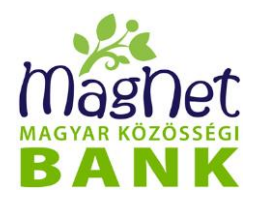

mező automatikusan kitöltődik, amennyiben korábban mentett névjegyet választott az alapadatok megadásánál).

• **Kedvezményezett bankjának levelező bankja**: kitöltése opcionális. Akkor kell megadni, ha a kedvezményezett bankba nem lehet közvetlenül, csak közvetve egy másik bankon keresztül indítani fizetési megbízást.

**A** *"Tovább"* gomb megnyomása után rögzíthetők a **Kapcsolati adatok** és **Egyéb adatok, beállítások**.

#### **Kapcsolati adatok:**

- T**elefonszám:** melyen ügyintézőink szükséges esetén fel tudják venni a kapcsolatot a megbízás indítójával. Ez egy kötelezően kitöltendő mező, vagyis addig nem tud tovább menni a folyamatban, amíg meg nem adja (a mező automatikusan kitöltődik, amennyiben korábban mentett névjegyet választott az alapadatok megadásánál).
- **SWIFT másolat:** opcionális, vagyis nem kötelező. Amennyiben a legördülő menüből kiválasztja az Igen lehetőséget, akkor az Ön által megadott **Fax számra** és/vagy **Email címre** megküldésre kerül a deviza utalás SWIFT másolata, melyért az aktuális pénzforgalmi hirdetményben meghatározott díj kerül felszámításra (a mező automatikusan kitöltődik, amennyiben korábban mentett névjegyet választott az alapadatok megadásánál).

#### **Egyéb adatok, beállítások:**

• **Költségviselés módja:** amely a következők lehetnek:

**Megosztott (SHA):** megosztott (megállapodás, vagy jogszabály eltérő rendelkezése hiányában ez a nemzetközi szokványok szerinti általános költségviselési mód, mely esetben a kedvezményezett bankja által felszámított költségeket a kedvezményezett, míg a megbízó bankja által felszámított költségeket a megbízó viseli). A fent leírtak miatt az alapértelmezett választás a megosztott költségviselés.

**Kedvezményezett (BEN):** kedvezményezett viseli a költségeket **Megbízó (OUR):** megbízó viseli a költségeket

- Sürgős: alapértelmezett választás a "Nem". Ha a legördülő menüből az "Igen" opciót választja, a tranzakció a pénzforgalmi hirdetményben meghatározottak szerint gyorsabban teljesül viszont ennek magasabb költsége van.
- Egyedi árfolyam: alapértelmezett választás a "Nem" opció. Amennyiben a legördülő menüből az "Igen" opciót választja, úgy a Bankkal kötött előzetes megállapodás szerinti árfolyamon történik a deviza tranzakció teljesítése.
- **Közlemény** nevű mezőben opcionálisan az átutalással kapcsolatos fontos információkat fogalmazhat meg, mely továbbításra kerül a kedvezményezett felé.

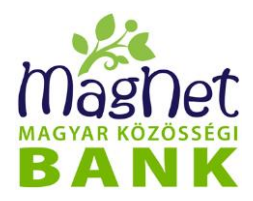

A *"Tovább"* gomb megnyomása után egy **ellenőrző / összesítő képernyő** jelenik meg, melyen láthatja a deviza átutalásban rögzített adatokat.

A legalsó sorban az "Átutalás adatainak mentése" jelölő négyzet kipipálásával mentésre kerülnek a rögzített adatok. Az elmentett utalási adatokat a **Deviza névjegyek** menüpontban láthatja, módosíthatja, valamint törölheti. Továbbá a fejezet elején említett **"Névjegy"** legördülő menüben meg fog jelenni.

Amennyiben mindent rendben talál, úgy a rögzítéshez kattintson a *"Rögzítés"* gombra. Ezután az "Aláírandó tételek" listában megjelenik a rögzített utalás.

#### **5.6.3 SEPA utalás**

SEPA átutalás alatt olyan egységes fizetési módokat, eljárásokat és szabványokat értünk, melyek az euró övezeten belül egységesek. A SEPA átutalás segítségével bankszámlán (illetve más pénzforgalmi szolgáltató által vezetett számlán) elhelyezett **pénzösszeg euró pénznemben a SEPA térség bármely tagállamán belül, illetve egy másik tagállamban vezetett bankszámlára átutalható.**

SEPA utalás esetén az alapadatok megadása után rögzíthető adatok

#### **Tényleges kötelezett adatai:**

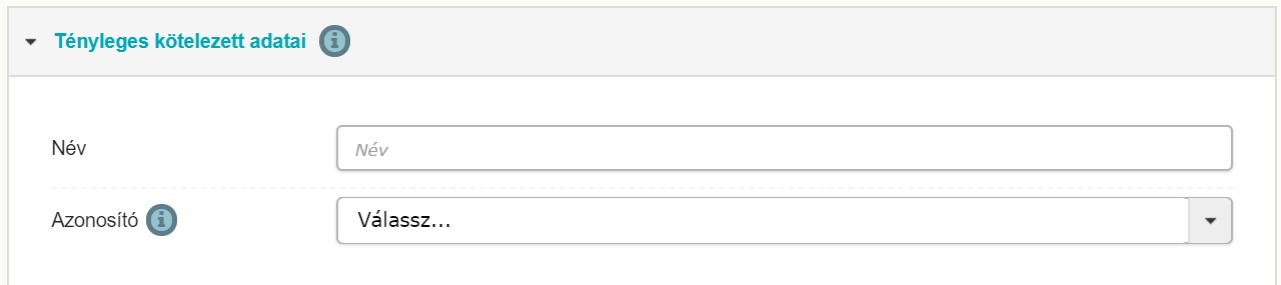

- **Név:** *r*ögzíthető a tényleges kötelezett neve
- **Azonosító:** a tényleges kötelezett típusára vonatkozó adatok rögzíthetők magánszemély, illetve szervezet esetén. Nem definiált kedvezményezett típus esetén nincs lehetőség további azonosítók megadására.

**Tranzakció adatai:**

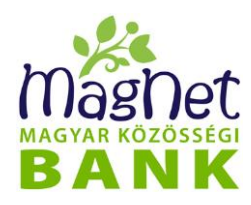

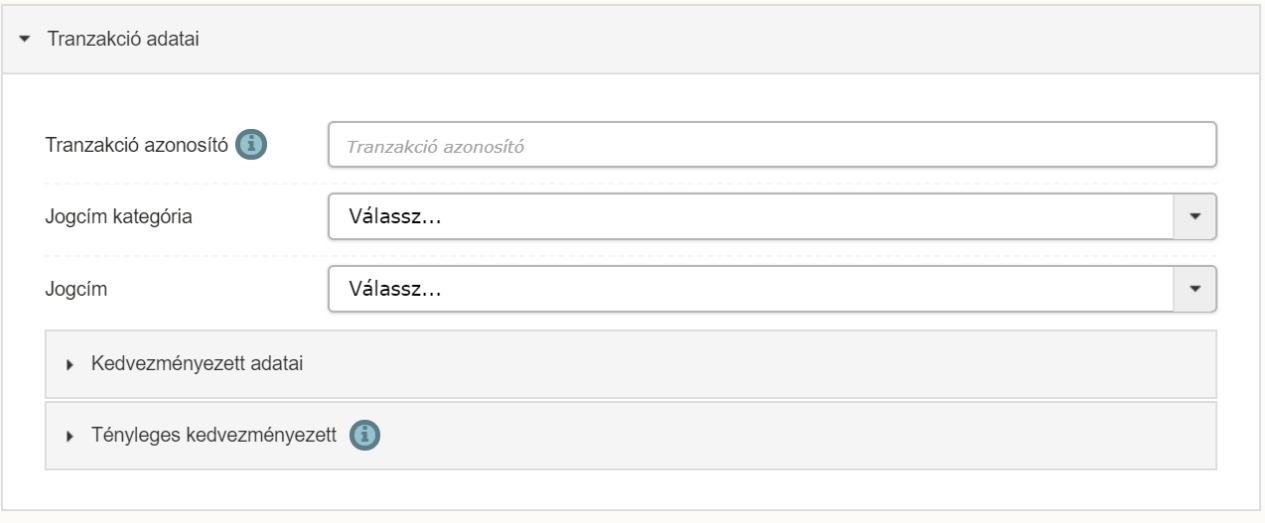

- **Tranzakció azonosító\*:** a kezdeményező által megadott érték egyedileg azonosít minden megbízást, amelyet a kezdeményező benyújtott a bankhoz. Ez a hivatkozás végig kíséri a megbízást a benyújtástól a befejezésig. A hivatkozást a kezdeményező határozza meg és csak a számára kell jelentéssel bírnia.
- **Jogcím kategória\*:** a találati listából választható a kategorizált jogcím.
- **Jogcím:** a találati listából választható az átutalás jogcíme.

#### *Kedvezményezett adatai:*

- **Név\*:** a kedvezményezettjének teljes neve
- **Cím\*:** a kedvezményezett címe, amely folytatólagosan 1. és 2. sorban rögzíthető. A cím megadásakor rögzítendő a "3.sorban" a kedvezményezett országkódja.
- **Azonosító:** a kedvezményezett típusára vonatkozó adatok rögzíthetők magánszemély, illetve szervezet esetén. Nem definiált kedvezményezett típus esetén nincs lehetőség további azonosítók megadására.

#### *Tényleges kedvezményezett:*

- **Név:** rögzíthető a tényleges kedvezményezett neve
- **Azonosító:** a tényleges kedvezményezett típusára vonatkozó adatok rögzíthetők magánszemély, illetve szervezet esetén. Nem definiált kedvezményezett típus esetén nincs lehetőség további azonosítók megadására.

#### A "Tovább" gomb megnyomása után rögzíthető:

• **Közlemény:** szabad szöveges mező, melynek kitöltése nem kötelező. Opcionálisan az átutalással kapcsolatos információt fogalmazhat meg, amely a tranzakció közlemény rovatában fog megjelenni. Célszerű megadni olyan információkat, mely a

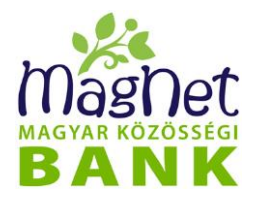

kedvezményezett számára a könnyebb beazonosítást biztosítja. Például számlaszám, befizető azonosító, egyéb hivatkozási szám.

A *"Tovább"* gomb megnyomása után egy *ellenőrző / összesítő képernyő jelenik meg*, melyen láthatja a deviza átutalásban rögzített adatokat.

A legalsó sorban az "Átutalás adatainak mentése" jelölő négyzet kipipálásával mentésre kerülnek a rögzített adatok. Az elmentett utalási adatokat a **Deviza névjegyek** menüpontban láthatja, módosíthatja, valamint törölheti. Továbbá a fejezet elején említett *"Névjegy"* legördülő menüben meg fog jelenni.

Amennyiben mindent rendben talál, úgy a rögzítéshez kattintson a *"Rögzítés"* gombra. Ezután az "Aláírandó tételek" listában megjelenik a rögzített utalás.

#### **5.6.4 Deviza tranzakció aláírása vagy törlése**

A rögzített deviza átutalás után megjelenik az *Aláírandó deviza tranzakciók* lista. A tranzakciók a lista alatt megjelenő funkciógombokkal törölhetők vagy aláírhatók:

- **Kiválasztott törlése:** A listában szereplő tételre kattintva, a kiválasztott utalást törli a listából.
- **Összes törlése:** Az összes utalást törli a listából (függetlenül attól, hogy melyik van kijelölve).
- **Összes aláírása, feladás:** A listában szereplő összes utalás aláírja egy kódszóval és feladja. Ehhez kattintson rá, majd a felugró kis ablakba írja be az aláíró kódszót és kattintson a "Küldés" gombra.

Az aláíráshoz szükséges kódszó a "Személyes / Biztonsági kódok beállítása" menüpontban engedélyezett beállításoknak megfelelően SMS-ben, vagy PUSH üzenetben kérhető.

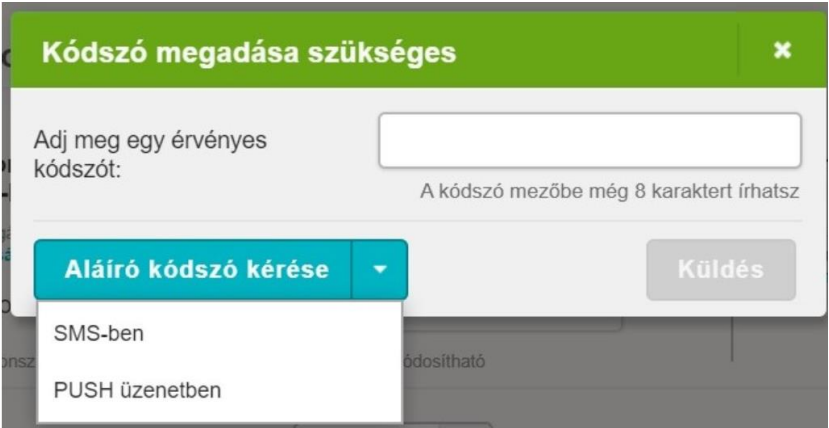

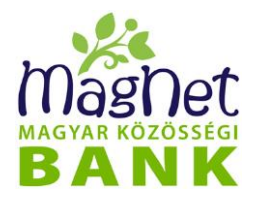

A lista feletti "**Új deviza átutalás**" gomb segítségével új deviza átutalást rögzíthet a folyamat újrakezdésével.

### **5.7 Deviza tranzakciók**

Az "Átutalások / Deviza tranzakciók" menüpontban lehetősége van arra, hogy forinttól eltérő devizanemben indítson átutalást bankon belülre vagy bankon kívülre, belföldi vagy külföldi számla javára. Az átutalás történhet forintszámla vagy devizaszámla terhére. Amennyiben a terhelendő számla devizaneme eltér a tranzakció devizanemétől, akkor a bank a konverziót a [vállalkozói](http://magnetbank.hu/pdf/Hirdetmenyek/MagNet_Hird_Penzforg_Vallalk.pdf) illetve [magánszemélyeknek](http://magnetbank.hu/pdf/Hirdetmenyek/MagNet_Hird_Penzforg_Magansz.pdf) szóló pénzforgalmi hirdetményekben foglaltak szerint végzi el.

#### **5.7.1 Deviza tranzakció keresés**

Lehetősége van keresni a deviza tranzakciók között. Ehhez válassza ki a

- **Partner**
- **Bankszámla**: az érintett partner és számla az ügylet szempontjából.
- **Rögzítés dátuma:** szűkítheti azt az intervallumot, amely időszakban rögzített deviza tranzakciókat keresi. Ehhez a dátumokat az éééé.hh.nn. formátum szerint vagy a naptár gomb használatával kell megadni.
- **Tétel státusz**: legördülő menüből választható. Alapértelmezetten az összes státuszú tranzakciót listázza, de lehetőség van csak meghatározott státuszú tételeket keresni:
	- *Rögzített:* A rendszerben már jelen van a deviza tranzakció, viszont még nem írta(k) alá az erre jogosultak.
	- *Első aláírásra váró:* Amennyiben a deviza tranzakció páros aláírási joggal adható fel, akkor ez a státusz azt jelenti, hogy az aláírópáros első aláírójára vár.
	- *Második aláírásra váró:* Amennyiben a deviza tranzakció páros aláírási joggal adható fel, és az első aláíró már aláírta, akkor ez a státusz azt jelenti, hogy most a második aláíróra vár.
	- *Feldolgozásra váró:* A deviza tranzakció már aláírva, de még nincs a bank által feldolgozva.
	- *Feldolgozás alatt:* A deviza tranzakció már aláírva, és a bank feldolgozása alatt áll.
	- *Ellenőrzésre váró:* A deviza tranzakciót a bank már feldolgozta, de még nincs jóváhagyva.
	- *Ellenőrzött:* A deviza tranzakció már feldolgozott, és jóváhagyott állapotban van.
	- *Teljesült:* A deviza tranzakció sikeresen teljesült.
	- *Elutasított:* A deviza tranzakció elutasításra került.
	- *Kézi feldolgozásra váró:* A deviza tranzakció ebben az esetben kézi feldolgozást igényel.

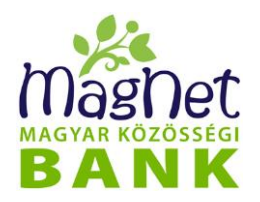

A keresőfeltételek megadása után a *"Keresés"* gomb megnyomásával tudja elindítani a keresést. A találatok a "Deviza átutalás tételek" nevű listában jelennek meg. A lista valamely tételére kattintva felugró ablakban megjelenik a deviza tranzakció adatlapja,

amit a "Letöltés (pdf)" gomb megnyomásával le is tölthet.

#### **5.7.2 Deviza tranzakció felvitel**

Az "**Új deviza átutalás**" gombra kattintva, átnavigál a "**Deviza átutalás**" menüpontra, ahol rögzíteni tudja a felviteli folyamatot. A felviteli folyamat részletes leírását a "Deviza **átutalás"** fejezetben találja.

#### **5.7.3 Deviza tranzakció aláírása vagy törlése**

A rögzített, még nem aláírt deviza átutalások megjelennek a kereső felület alján található *Aláírandó deviza tranzakciók listában*, melyek az alatta szereplő funkciókkal törölhetők vagy aláírhatók:

- **Kiválasztott törlése:** A listában szereplő tételre kattintva, a kiválasztott utalást törli a listából.
- **Összes törlése:** Az összes utalást törli a listából (függetlenül attól, hogy melyik van kijelölve).
- **Összes aláírása, feladás:** A listában szereplő összes utalás aláírja egy kódszóval és feladja. Ehhez kattintson rá, majd a felugró ablakba írja be az aláíró kódszót és kattintson a "**Küldés**" gombra.

Az aláíráshoz szükséges kódszó a "Személyes / Biztonsági kódok beállítása" menüpontban engedélyezett beállításoknak megfelelően SMS-ben, vagy PUSH üzenetben kérhető.

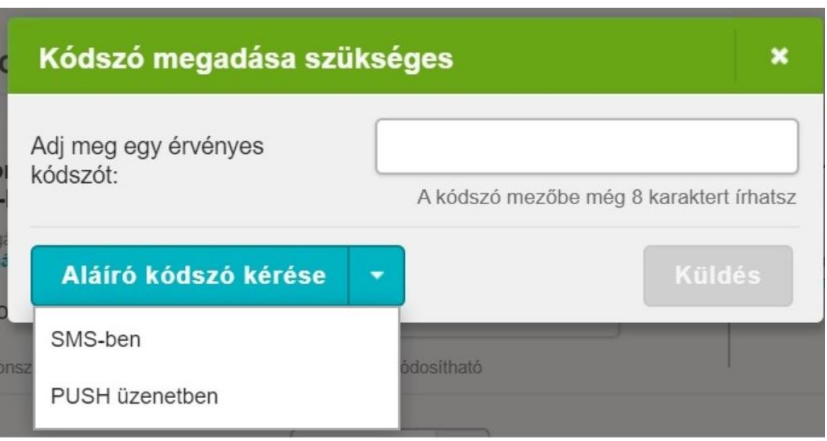

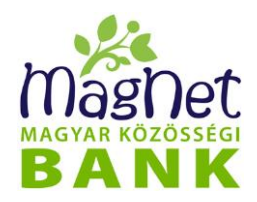

### **5.8 Deviza névjegyek**

Ebben a menüpontban olyan deviza névjegyeket tekinthet meg, illetve vehet fel és kezelhet, amelyek deviza átutalási adatokat tartalmaznak (kedvezményezett neve, címe, IBAN számlaszám, BIC-kód, stb.). Ezek segítségével gyorsabbá teheti a NetBank-ban végzett rögzítési folyamatot, mivel nem kell újra és újra kitölteni ugyanazokat az adatokat, ha már valaha utalt az adott számlaszámra.

#### **5.8.1 Deviza névjegyek megtekintése**

A Deviza névjegyek menüpont megnyitásakor megjelenik a "Mentett deviza névjegyeim" lista, ahol a NetBank felhasználó deviza névjegyei láthatóak. Itt megtekintheti az összes olyan deviza névjegyet, amelyhez jogosultsága van. Az egyes oszlopnevekre kattintva a lista sorrendje tetszőlegesen megváltoztatható. Ez azt jelenti, hogy rendezhetjük a listát egyes megjelenített oszlopok (Név, Számlaszám) szerint. Az oszlopnévre kattintás után a mellette látható kis nyíl iránya mutatja, hogy felfelé vagy lefelé növekszik a lista sorrendje. A mentett deviza névjegyeim listázó alatt három funkciógomb található, melyekkel a deviza névjegyek rögzíthetők, módosíthatók, vagy törölhetők.

#### **5.8.2 Deviza névjegy rögzítése**

A Mentett deviza néviegyek listázó alatti *"Új felvitele"* gombra kattintya megielenik egy oldal, melyen a névjegyhez szükséges deviza utalás adatait kell megadnia:

- **Telefonszám:** megbízó azaz az Ön telefonszáma, amin keresztül elérhető az utalással kapcsolatban esetlegesen felmerülő kérdésekkel kapcsolatban.
- **SWIFT másolat**: ami opcionális, vagyis nem kötelező. Amennyiben a legördülő menüből az Igen lehetőség kerül kiválasztásra, az azt jelenti, hogy későbbi mezőben megadott **Faxszámra** és/vagy **E-mail címre** megküldésre kerül a deviza utalás SWIFT másolata.
- **Kedvezményezett neve** és **címe:** az érvényes SWIFT szabványnak megfelelően adható meg. Ez azt jelenti, hogy csak a SWIFT szabványnak megfelelő ékezet nélküli karakterek elfogadottak ezekben a mezőkben.
- **Számlaszám (IBAN):** IBAN formátumban, vagyis a nemzetközi számlaszámot (International Bank Account Number) adja meg. A nemzetközi számlaszám segítségével egyértelműen azonosítható a számlavezető ország, a bank és az ügyfél.
- **Kedvezményezett bank SWIFT-BIC kódja:** Az IBAN és a nemzetközi bankazonosító kód (BIC - Bank Identifier Code vagy más néven SWIFT kód) használatával nemzetközi szinten is gyorsan és megbízhatóan bonyolíthatja le pénzügyeit.

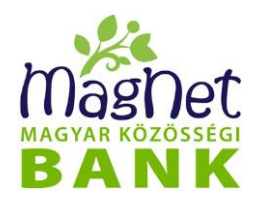

- **Kedvezményezett bank/ország/város**: a mező kitöltése automatikusan történik a mezőbe történő kattintással, amennyiben az előző mező (BIC-kód) ki van töltve. Ez azért lehetséges, mert ezek az adatok egyértelműen azonosíthatók a BIC kódból.
- **Típus** legördülő menüvel a deviza névjegy láthatóságát (elérhetőségét) állíthatja be. Két típus van:
	- **Privát:** Csak az a NetBank felhasználó tudja használni, aki létrehozta.
	- ⚫ **Publikus:** Publikus típus esetén be kell állítani a *kapcsolódás típusát* is, vagy *Partner* vagy *Számla* beállításán keresztül lehet publikussá tenni egy deviza névjegyet.

Példa: Teszt Elek és Teszt Elekné közös cégjüket az ZöldKörnyezet Kft-t igazgatják a NetBank-on keresztül. Mindkettőjüknek egy-egy külön számlája van vezetve a cég nevén (Teszt Eleknek a számla1 nevű bankszámlához, Teszt Eleknének a számla2 nevű bankszámlához van jogosultsága).

- Ha Teszt Elek (NetBank felhasználó) létrehoz egy publikus deviza névjegyet a ZöldKörnyezet Kft-n (partneren) keresztül, akkor a névjegyet Teszt Elekné (NetBank felhasználó) is látni fogja.
- Ha Teszt Elek (NetBank felhasználó) létrehoz egy publikus deviza névjegyet számla1 nevű bankszámlán keresztül, akkor Teszt Elekné (NetBank felhasználó) nem fogja látni azt, csak abban az esetben, ha ő is kapna jogot a cég számla1 nevű bankszámlájához.

A példákból látható, hogy számlán keresztül publikussá tenni egy deviza névjegyet szűkebb láthatóságot eredményez. Alapértelmezett esetben a Típus legördülő menü értéke Privát. Ha végzett az adatok beállításával, akkor a névjegy mentéséhez kattintson a *"Tovább"* gombra.

Ekkor egy összegző oldal jelenik meg, ahol ellenőrizheti a megadott adatokat. Amennyiben a megadott adatok megfelelőek, a "Mentés" gomb megnyomásával rögzítheti a deviza névjegyet. Amennyiben javítani szeretné, a *"Vissza"* gombmegnyomásával térhet vissza a felviteli felületre.

#### **5.8.3 Deviza névjegy módosítása**

A Deviza névjegyek menüpont alatt módosítható egy már meglévő névjegy. A módosítandó tétel kijelölése, majd a *"Módosítás"* gomb megnyomásával tudja módosítani. Lényegében olyan, mintha újat rögzítene be, azzal a különbséggel, hogy itt az adatok már ki vannak töltve, viszont szerkeszthetők. A kívánt módosítás elvégzése után kattintson a "Módosítás" gombra, mellyel véglegesítheti az új adatokat.

#### **5.8.4 Deviza névjegy törlése**

A Deviza névjegyek menüpont alatt törölhető egy már meglévő névjegy. A törlendő tétel kijelölése, majd a *"Törlés"* gomb megnyomása után l megjelenő megerősítő kérdésre

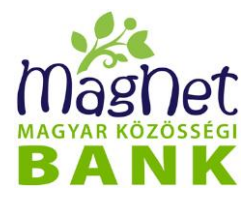

pozitív választ adva törölhető a deviza névjegy.

### **5.9 Mentett űrlapjaim**

Ebben a menüpontban megtekintheti, törölheti és módosíthatja az összes olyan átutalási űrlapot, amelyhez jogosultsága van. A mentett átutalási űrlapok segítségével aláíró kódszó megadása nélkül utalhat a rögzítéskor megadott összeghatárig. Ez azért előnyös, mert, ha egy bizonyos számlára gyakrabban szokott utalni, akkor nem kell újra és újra kitölteni ugyanazokat az adatokat (kedvezményezett neve, számlaszáma, összeg, közlemény), ezzel meggyorsítva a folyamatot. Űrlapot létrehozni az átutalás küldése során lehetséges, ha az ellenőrző képernyőn bejelöli az "Űrlap mentése a "Mentett űrlapjaim" listába" lehetőséget. A biztonságot szem előtt tartva a művelethez aláíró kódszó megadása szükséges.

#### **5.9.1 Mentett űrlapjaim megtekintése**

Itt megtekintheti az összes olyan űrlapot, amelyhez jogosultsága van. Az egyes oszlopnevekre kattintva a lista sorrendje tetszőlegesen megváltoztatható. Ez azt jelenti, hogy rendezhetjük a listát a megjelenített oszlopok (Név, Partner, Bankszámla) szerint. Az oszlopnévre kattintás után a mellette látható kis nyíl iránya mutatja, hogy felfelé vagy lefelé növekszik a lista sorrendje. Az űrlap neve mellett látható háromszög ikonra kattintva lenyílik az adott űrlap és megtekintheti az adatait. A lista alatt két gomb található, melyekkel az űrlapok módosíthatók, illetve törölhetők (az alábbi pontok működése alapján).

#### **5.9.2 Mentett űrlapok létrehozása**

Átutalás során van lehetősége űrlapokat menteni. Érdemes ezt megtennie, ha egy bizonyos számlára gyakrabban szokott utalni, akkor nem kell újra és újra kitölteni ugyanazokat az adatokat (kedvezményezett neve, számlaszáma, összeg, közlemény), ezzel meggyorsítva a folyamatot.

Az űrlap mentéséről az "Átutalás rögzítése" fejezetben olvashat.

#### **5.9.3 Mentett űrlapjaim módosítása**

A **Mentett űrlapjaim** menüpont alatt módosítható egy már meglévő űrlap.

Az űrlap kijelölése, majd a "**Módosítás"** gomb megnyomásával tudja módosítani az alábbi adatokat:

- **Név**: az űrlap megnevezése
- **Bankszámla/Partner**: Ez a mező akkor jelenik meg, ha az űrlapot publikus űrlapjánt (partner vagy bankszámla alapján mentette. Ez a mező nem módosítható!
- **Összeghatár:** az itt megadott összeghatáron belüli utalásokat tudja űrlap

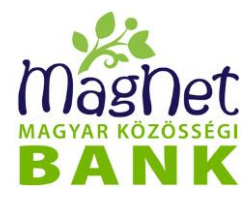

segítségével felvinni, azaz aláíró kódszó megadása nélkül utalni

- **Összeg:** alapértelmezett összeg. Átutaláskor az űrlap kiválasztásakor a NetBank automatikusan beírja ezt az összeget, amelyet Ön a fent beállított összeghatár erejéig módosíthat
- **Ellenpartner:** a kedvezményezett partner neve
- **Ellenszámla:** a kedvezményezett számlaszáma
- **Közlemény**: az alapértelmezett közlemény. Átutaláskor az űrlap kiválasztásakor a NetBank automatikusan beírja ezt a közlemény rovatba. Utaláskor szabadon módosítható.
- **Publikus:** az űrlap létrehozásakor részletezett módon kiválaszthatja, hogy ki vagy kik használhatják ezt az űrlapot. Ha kiveszi a pipát, az azt jelenti, hogy az űrlap innentől kezdve privát lesz, azaz csak Ön láthatja és használhatja.

Amennyiben elégedett a módosításokkal, kattintson az "**Aláírás, mentés**" gombra és adjon meg egy érvényes aláíró kódszót. Az aláíráshoz szükséges kódszó a "Személyes / **Biztonsági kódok beállítása"** menüpontban engedélyezett beállításoknak megfelelően SMS-ben, vagy PUSH üzenetben kérhető.

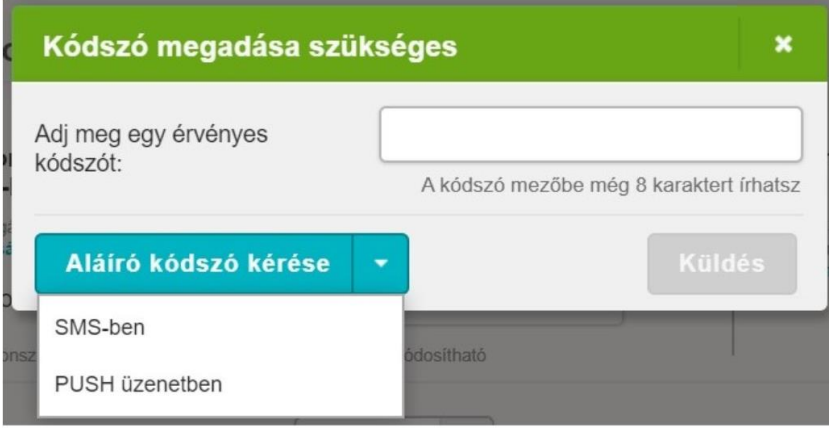

Amennyiben nem kívánja rögzíteni a módosításokat, kattintson a "**Vissza**" gombra.

#### **5.9.4 Mentett űrlapjaim törlése**

A **Mentett űrlapjaim** menüpont alatt törölhető a már meglévő űrlap.

Az űrlap kijelölése, majd a "**Törlés"** gomb megnyomásával és a megerősítő kérdés "**Igen**" válaszával tudja törölni az űrlapot.

**FIGYELEM!** A "*Módosítás"* és "Törlés" gombok a lista alján találhatók. Ha Önnek sok űrlapja van, akkor gördítsen le a lista végére.

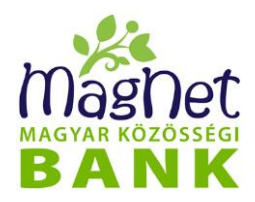

### **5.10 Mentett partnereim**

Ebben a menüpontban találja azokat a kedvezményezett partnereit, akiknek a nevét és számlaszámát az átutalások készítésekor rögzítette partnerként. Fontos különbség a mentett űrlapokhoz képest, hogy az így rögzített partnerek adatait felhasználva olyan átutalásokat tud kezdeményezni, amelyek aláírásához szükséges az aláíró kódszó. A mentett űrlaphoz képest a névjegy abban különbözik, hogy nem tartalmaz összeget, összeghatárt, és közlemény rovatot sem. A funkciója az, hogy ha van olyan partnere, akinek rendszertelenül kell átutalnia és nem kívánja űrlapként elmenteni, de szeretné, ha a rendszer emlékezne a nevére és a számlaszámára, akkor itt tudja rögzíteni.

#### **5.10.1 Mentett partnerek megtekintése**

A **Mentett partnereim** menüpont alatt tekinthető meg egy már meglévő partner.

A mentett partnerek a "Mentett partnereim" nevű listában láthatóak. Itt megtekintheti az összes olyan partnert, amelyhez jogosultsága van. Az egyes oszlopnevekre kattintva a lista sorrendje tetszőlegesen megváltoztatható. Ez azt jelenti, hogy rendezhetjük a listát a megjelenített oszlopok (Név, Számlaszám, Típus) szerint. Az oszlopnévre kattintás után a mellette látható kis nyíl iránya mutatja, hogy felfelé vagy lefelé növekszik a lista sorrendje. A lista alatt 5 gomb található, melyek használata és funkciói a következők:

#### **5.10.2 Mentett partner rögzítése**

A **Mentett partnereim** menüpont alatt rögzíthető új partner "**Új felvitele"** gombra kattintva. Megjelenik egy oldal, melyen a menteni kívánt partner adatait kell megadnia:

- *Név:* kedvezményezett neve, akinek az utalást küldjük
- *Számlaszám*: kedvezményezett számlaszáma, ahova az utalást küldjük
- *Típus:* legördülő menüvel a mentett partner láthatóságát (elérhetőségét) állíthatja be. Két típus van:
	- **Privát névjegy:** csak az a NetBank felhasználó tudja használni, aki létrehozta.
	- **Publikus:** Publikus típus esetén be kell állítani a *kapcsolódás típusát* is, *Partner* vagy *Számla* beállításán keresztül lehet publikussá tenni egy deviza névjegyet.

Példa: Teszt Elek és Teszt Elekné közös cégjüket a ZöldKörnyezet Kft-t igazgatják a NetBank-on keresztül. Mindkettőjüknek egy-egy külön számlája van a cég nevén (Teszt Eleknek a számla1 nevű bankszámlához, Teszt Eleknének a számla2 nevű bankszámlához van jogosultsága).

O Ha Teszt Elek (NetBank felhasználó) létrehoz egy publikus mentett partnert a ZöldKörnyezet Kft-n (partneren) keresztül, akkor a névjegyet Teszt Elekné (NetBank felhasználó) is látni fogja.

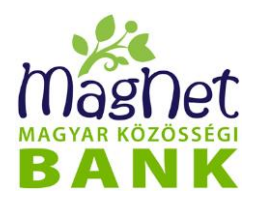

 Ha Teszt Elek (NetBank felhasználó) létrehoz egy publikus mentett partnert számla1 nevű bankszámlán keresztül, akkor Teszt Elekné (NetBank felhasználó) nem fogja látni azt, csak abban az esetben, ha ő is kapna jogot a cég számla1 nevű bankszámlájához.

A példákból látható, hogy számlán keresztül publikussá tenni egy mentett partnert, szűkebb láthatóságot eredményez. Alapértelmezett esetben a Típus legördülő menü értéke Privát. Ha végzett az adatok beállításával, akkor a partner mentéséhez kattintson a *"Mentés"* gombra.

Az "Átutalás" menüpontban létrehozott mentett partnerek alapértelmezés szerint privát láthatósággal kerülnek mentésre. Ezeket a "Mentett partnereim módosítása" fejezetben leírtaknak megfelelően tudja publikussá tenni.

#### **5.10.3 Mentett partnereim módosítása**

A **Mentett partnereim** menüpont alatt módosítható a már meglévő partner adata.

A partner kijelölése, majd a "**Módosítás"** gomb megnyomásával módosíthatóak a partnernél megadott adatokat. A módosítások után a "**Mentés**" gombbal véglegesítheti a változásokat.

#### **5.10.4 Mentett partnereim törlése**

A **Mentett partnereim** menüpont alatt törölhető a már meglévő partner.

A tranzakció kijelölése, majd a "**Törlés"** gomb megnyomásával és a megerősítő kérdés "**Igen**" válaszával tudja törölni a partnert. A "**Nem**" válasszal visszatér a mentett partner listára és nem történik törlés.

#### **5.10.5 Mentett partnerek importálása**

A **Mentett partnereim** menüpont alá lehetőség van (.txt, .csv) file formátumban lévő partner adatok felöltésére, azaz új partnerek létrehozására a "**Partnerek importálása"** gomb megnyomásával. A "Fájl kiválasztása", majd az **Import** gomb megnyomásával megtörténik a partnerek létrehozása a Netbankban. A file-nak tartalmazni kell az alábbi adatokat a meghatározott formátumban: partner név; számlaszám (kötőjelek nélkül). Pl: Kiss József;162002312345678

#### **5.10.6 Összes mentett partner exportálása**

A **Mentett partnereim** menüpont alatt megjelenő lista tartalma excel formátumba exportálható az "**Összes mentett partner export**" gomb megnyomásával.

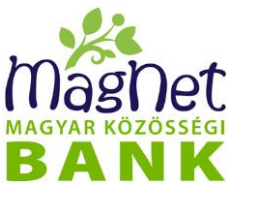

# *6 Betétek*

### **6.1 Betét lista**

#### **6.1.1 Betét keresés / listázás**

Ebben a menüpontban megtekintheti az összes olyan betétet, amely felett legalább megtekintési jogosultsággal rendelkezik. Betétlekötésre és feltörésre is van lehetősége ebből a menüpontból kiindulva, amennyiben van erre jogosultsága.

Szűrési feltételként meghatározható feltételek:

- Partner: betét számlatulajdonos
- Betét típus: legördülő menüből választható
	- összes: valamennyi lekötött betét típus
	- valamelyik lekötött betét típus
- Státusz:
	- ∎ Élő
	- Lekötés folyamatban
	- Feltörés folyamatban
	- Megszűnt
	- Elutasított.

A szűrési feltételek **ÉS** kapcsolatban vannak egymással.

A betét listában meghatározott szűrési feltételeknek megfelelő találatok megjelenítéséhez kattintson a "Lista" gombra. A találatok az alatta látható táblázatban jelennek meg. A lista rendezhető, a megjelenített oszlopok (Azonosító, Betét típus, Forrásszámla, Tőke, Lekötés napja, Lejárat / forduló nap, Státusz) szerint. Az oszlopnévre kattintás után a mellette látható kis nyíl iránya mutatja, hogy felfelé vagy lefelé növekszik a lista sorrendje.

A lista egy elemére kattintva (kiválasztva) az alábbi funkciók érhetők el:

*Adatlap:* gombra kattintva egy felugró ablakban a betét részletezője jelenik meg (*"Betét információs adatlap"*). Ebben a felugró ablakban lehetősége van:

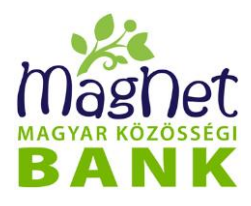

A felső blokkban szereplő termék elnevezését módosíthatja, ha az egeret a termék neve fölé húzza, majd a megjelenő ceruza ikonra kattint.  $\overline{\mathbf{x}}$ Betét információs adatlap STANDARD betét ST HUF-022189/2019 Letöltés (pdf) **Betétfeltörés** 

A név módosítását a pipa megnyomásával véglegesítheti.

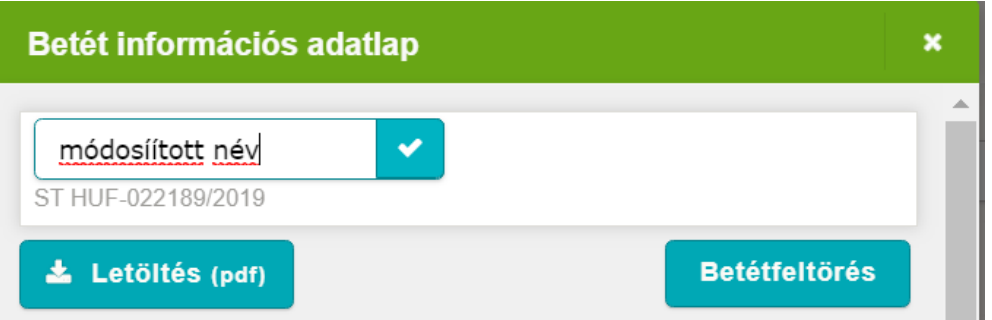

- **Letöltés (pdf)** gombra kattintva, PDF formátumban elmenthető, illetve kinyomtatható a betét adatlapja
- *Betétfeltörés* gombra kattintva feltörheti, azaz megszűntetheti a betétjét

*Betét történet:* gombra kattintva egy felugró ablakban a betét története jelenik meg. Ebben az ablakban a betét azonosítóját, aktuális tőkéjét, lekötés dátumát és az egyes tőke változásokat látja a hozzá tartozó műveletek megnevezésével tételes formában.

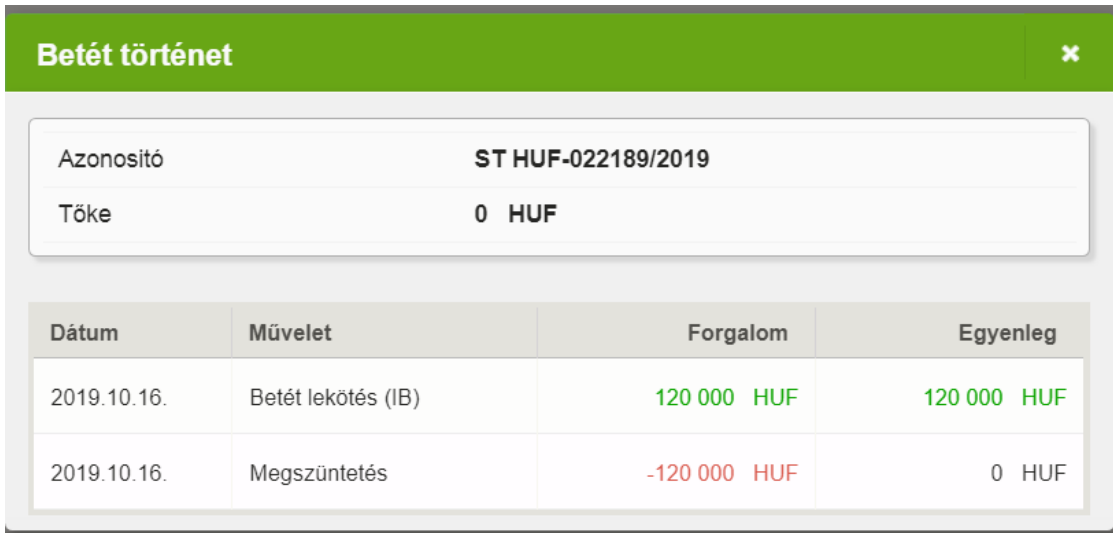

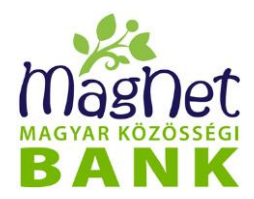

#### **6.1.2 Új betét lekötés**

Új betét lekötéshez kattintson az *"Új betét"* gombra. Ennek hatására a NetBank a **Betétlekötés** menüpontra navigálja Önt. A betétlekötés további menetének leírását a **"Betétlekötés"** menüpontban találja.

### **6.2 Betét áttekintő**

Ön számlatulajdonosonként<sup>[3](#page-63-0)</sup> csoportosítva láthatia azokat a betéteket, amelyek felett az Ön felhasználói fiókja legalább megtekintési joggal rendelkezik.

A számlatulajdonos neve mellett az aktuálisan lekötött betétek összértéke látható. A betéteket partnerenként, azon belül pedig betéttermékenként (típusonként) csoportosítjuk. Az egyes betét típusok mellett az ilyen termékekben lekötött betétek aktuális tőkéinek összege látható.

Az egyes betétekről megjelenített információk a következők:

- **Azonosító:** a NetBank rendszerben a betét egyértelmű azonosítója.
- **Forrásszámla:** az a számla, amelyről a lekötés történt
- **Lekötés napja:** a betét lekötésének pontos dátuma <éééé.hh.nn.> formátumban.
- **Lejárat / forduló nap:** az a dátum mikor a lekötött betét lejárata / újra lekötése esedékes. A dátum <éééé.hh.nn.> formátumban van megadva.
- **Lekötési idő:** az az idő, amíg a betét a kondícióinak megfelelően kamatozik és státusza Élő.
- **Tőke:** Az aktuális tőke értéke, vagyis azaz összeg, amely jelenleg a betét értéke. Értéke a kezdőtőke kamatokkal növelt, illetve kamatadó és EHO levonások utána összeg.
- **Státusz:** A betét állapota, amely lehet: Élő, Lekötés folyamatban, Feltörés folyamatban, Elutasított.

Az áttekintőket a partner-, illetve a betéttermék neve mellett látható jobbra mutató nyilacskára ("►") kattintással lehet kinyitni. Kinyitott állapotában pedig ugyan ezeket az áttekintőket, a lefelé mutató nyilacskára ("▼") kattintva lehet bezárni.

#### **6.2.1 Betétfeltörés, nyomtatás**

A lista egy elemére kattintva (kiválasztva) egy felugró ablakban a betét részletezője jelenik meg ("Betét információs adatlap"). Ebben a felugró ablakban lehetősége van:

<span id="page-63-0"></span><sup>3</sup> A NetBank szempontjából Ön egy felhasználó (személy), aki egy vagy több ügyfelet (természetes vagy jogi személy) reprezentál, amelyek egyenként egy vagy több számla felett rendelkeznek.

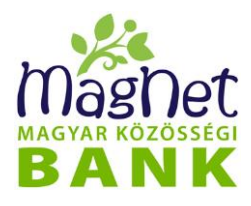

A felső blokkban szereplő termék elnevezését módosíthatja, ha az egeret a termék neve fölé húzza, majd a megjelenő ceruza ikonra kattint. Betét információs adatlap  $\overline{\mathbf{x}}$ STANDARD betét ST HUF-022189/2019 Letöltés (pdf) **Betétfeltörés** 

A név módosítását a pipa megnyomásával véglegesítheti.

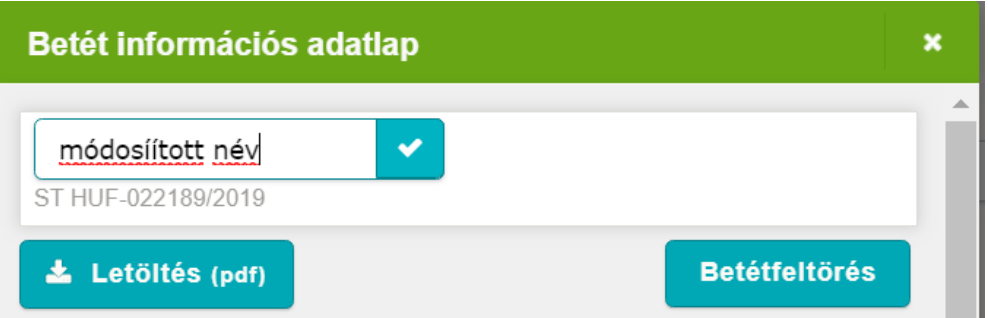

- **Letöltés (pdf)** gombra kattintva, PDF formátumban elmenthető, illetve kinyomtatható a betét adatlapja
- *Betétfeltörés* gombra kattintva feltörheti, azaz megszűntetheti a betétjét

Betétfeltörés végrehajtható úgy is, ha a listában található valamely konkrét betét sorvégén található zöld **X** gombot megnyomja, majd a megerősítő kérdésre 'Igen' választ ad.

#### **6.2.2 Betét áttekintő letöltése**

A betét áttekintő funkcióban az oldal alján található "Letöltés (PDF) gombra kattintva pdf formátumban letölthető a betét áttekintő adattartalma.

### **6.3 Betétlekötés**

Ebben a menüpontban lehetősége van aktuális betéttermékeink közül kiválasztani az Önnek legmegfelelőbbet, s lekötni egy bizonyos összeget (a lekötött minimális betétösszeget a mindenkor aktuális hirdetmény tartalmazza).

A menüpontra kattintás után a megjelenő képernyőn először válassza ki az alábbi adatokat:

• **Számlatulajdonos:** legördülő menüből választható ki a számlatulajdonos neve. Minden olyan tulajdonos neve megjelenik, melynek számlája felett jogosultsága van.

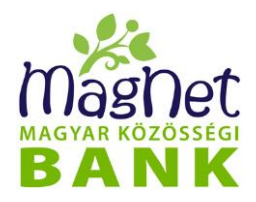

- **Számla:** *számlatulajdonos azon számlája, amelyről* szeretne egy bizonyos összeget betétként lekötni.
- **Betét típus**: az a betéti termék, melybe szeretné a pénzt lekötni. (A leköthető betéttermékek köre az aktuális hirdetményben található).

A szűrési feltételek alatt megjelenítésre kerül a kiválasztott Betét típushoz kapcsolódó hirdetmény adatok, illetve az oda navigáló linkek.

A betét típusának kiválasztása után a lekötési folyamat folytatásához kattintson a *"Tovább"* gombra. Attól függően, hogy milyen típusú betétet választott ki, különböző adatokat rögzítendők a betét lekötéséhez.

A különböző betétek lekötéséhez általában rögzítendő adatok:

- **Lekötendő összeg**: betétként lekötni kívánt pénz összege (bizonyos betéti termékek esetén lehet minimálisan lekötötendő összeg, amelynél kevesebbet nem lehet lekötni).
- **Lekötési idő induló napja**: alapértelmezés szerint ez a nap az aktuális dátum.
- **Lekötési idő**: a betét maximális futamideje
- **Kamat fizetési gyakoriság**: alapértelmezés szerint 3 hónap (a mező csak azoknál a betéti termékeknél szerkeszthető, ahol több kamatfizetési gyakoriság szerepel a hirdetmény szerint)
- **Lejárat dátuma**: betét futamidejének vége (a lekötés idő induló napja és a lekötési idő értékéből automatikusan kiszámolódik)
- **Kamatfizetési időszak induló napja**: a betét ettől a dátumtól kezdve kamatozik (automatikus számolódik)
- **Ismételt lekötés fordulónapja**: a betét ekkor fordul a következő kamatfizetési időszakba (a lekötés idő induló napja és a kamatfizetési gyakoriság értékéből automatikusan kiszámolódik)
- **Kamatrendelkezés**: Két opció közül választhat a szürke gomb elhelyezésével.
	- eseti lekötés: csak bizonyos betéti termékeknél jelenik meg, a lejárat utána tőke a kamattal együtt kifizetésre kerül
	- ismétlődő lekötés kamat tőkésítéssel: a kamatforduló napján a kamattal növelt összeg kerül ismételten lekötésre
	- ismétlődő lekötés kamat tőkésítés nélkül: a kamatforduló napján az eredeti összeg kerül ismételten lekötésre és a kamat jóváírásra kerül a lekötést indító számlára.

**Az általános adatokon felül, betéti terméktől függően rögzítendő speciális adatok:**

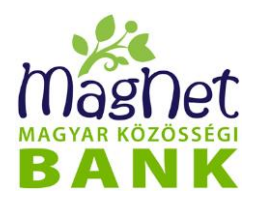

- **Támogatott Szféra alcél**: a Bank a Szféra Plusz betétben elhelyezett pénzt a szférákban létrejövő hitelek finanszírozására fordítja. Itt megadhatja a hitelcélt, vagyis azt a területet (szférát), amelyet támogatni szeretné.
- **Támogatott Mentor hitelfelvevő**: legördülő menüvel választhat a civil szervezetek közül (mint hitelfelvevők). Úgynevezett közösségi betét révén Önnek lehetősége van a kamat egy részét felajánlani civil szervezeteknek. Ezeknek a civil szervezeteknek a hitelezését könnyítheti meg a kamat felajánlással. A szervezetek adatlapjait a legördülő menü alatti "Programban résztvevő hitelfelvevők listája" linkre kattintva tekintheti meg.

A rögzített adatok után lehetőség van:

A *"***Kamat-kalkuláció***"* gombra kattintva egy felugró ablakban megtekintheti az előzetes kamat-kalkulációt, melyben a kamatszámítás részletes eredményei találhatóak. A tájékoztató jobb alsó sarkában található zöld színű "XLS" ikonnal xls formátumba menthető az előbbi számítás eredménye.

A *"***Tovább***"* gombra kattintva, a következő oldalon látható a betét ellenőrző képernyő, vagyis a betét részletezője, ahol ellenőrizni tudja, hogy helyesek-e a megadott adatok. Amennyiben mindent rendben talál és szeretné véglegesíteni betétlekötési szándékát, kattintson a *"***Rögzítés***"* gombra.

A rögzített betét megtekinthető a "Betét lista" és a "Betét áttekintő" menüpontok alatt.

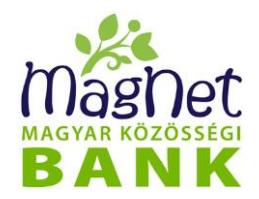

# *7 Apránként Megtakarítási Program*

### **7.1 Mi ez?**

A menüpontra kattintva megjelenik az Apránként Megtakarítási Program Gyakori kérdések ablaka. Itt lehetőség van megismerni az Apránként Megtakarítási Program részleteit. A kereső segítségével lehet kulcsszavakra keresni, illetve egy-egy kérdésre kattintva megjelenik annak a válasza.

Az Apránként Megtakarítási Program gyakori kérdései elérhető a jobb felső sarokban található "Kilépés" ikon melletti "Segítség / Kapcsolat" ikonra való kattintással is.

### **7.2 Cél rögzítése**

Először meg kell adni a *"Mire vágysz?"* mezőben a cél nevét, amely maximum 64 karakter hosszú lehet. Lehetőség van a megtakarítási célhoz képet feltölteni. Ehhez a *"Kép a*  célhoz" mellett a "+ Választás" gombra kell kattintani és ki kell választani a feltölteni kívánt képet.

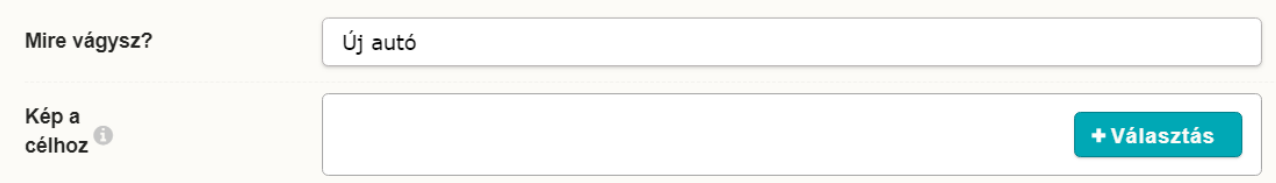

A kép jpg vagy png kiterjesztésű lehet, maximális mérete 32Mb. Amennyiben a feltöltött képet cserélni szeretné (még a cél rögzítése előtt), akkor a *"Kép törlése"* gombra kattintva törölhető a feltöltött kép.

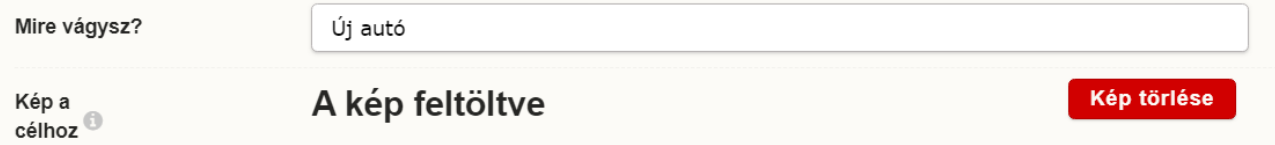

A "Tovább" gombra kattintva lehet beállítani a megtakarítás további adatait.

- *Melyik számládról fogsz megtakarítani?:* Legördülő menüből szükséges kiválasztani, hogy melyik számlatulajdonos melyik folyószámlájához kapcsolódóan rögzítendő a megtakarítás.
- *Típus:* Legördülő menüből kiválasztható a megtakarítás típusa: Fix összegű vagy Aprógyűjtés bankkártyával (ez csak abban az esetben rögzíthető, ha a kiválasztott számlához tartozik bankkártya).

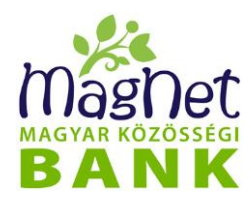

#### **7.2.1 Fix összegű megtakarítás rögzítése**

Fix összegű megtakarítás választása esetén az alábbi adatokból kettőnek a megadása szükséges, a harmadikat automatikusan kiszámolja a kalkulátor:

- *Célösszeg:* Az a forint összeg, amely szükséges a cél megvalósításához. Minimum értéke 50.000 Ft, maximum értéke 15.000.000 Ft.
- *Céldátum:* Az a dátum, amikorra a célösszegre szükség van a cél megvalósításához. Céldátumként a kalkulációhoz évet és hónapot kell megadni. A megtakarítás futamideje minimum 3 hónap, maximum 5 év lehet.
- *Megtakarítási összeg:* Az a forint összeg, ami minden hónapban átvezetésre kerül a kapcsolódó folyószámláról a megtakarítási célra.

Továbbá lehetőség van beállítani, hogy **az első megtakarítási összeg azonnal átvezetésre kerüljön, vagy csak a következő hónaptól induljon a megtakarítás**. Alapértékként a következő naptári hónapban való indulás van bejelölve.

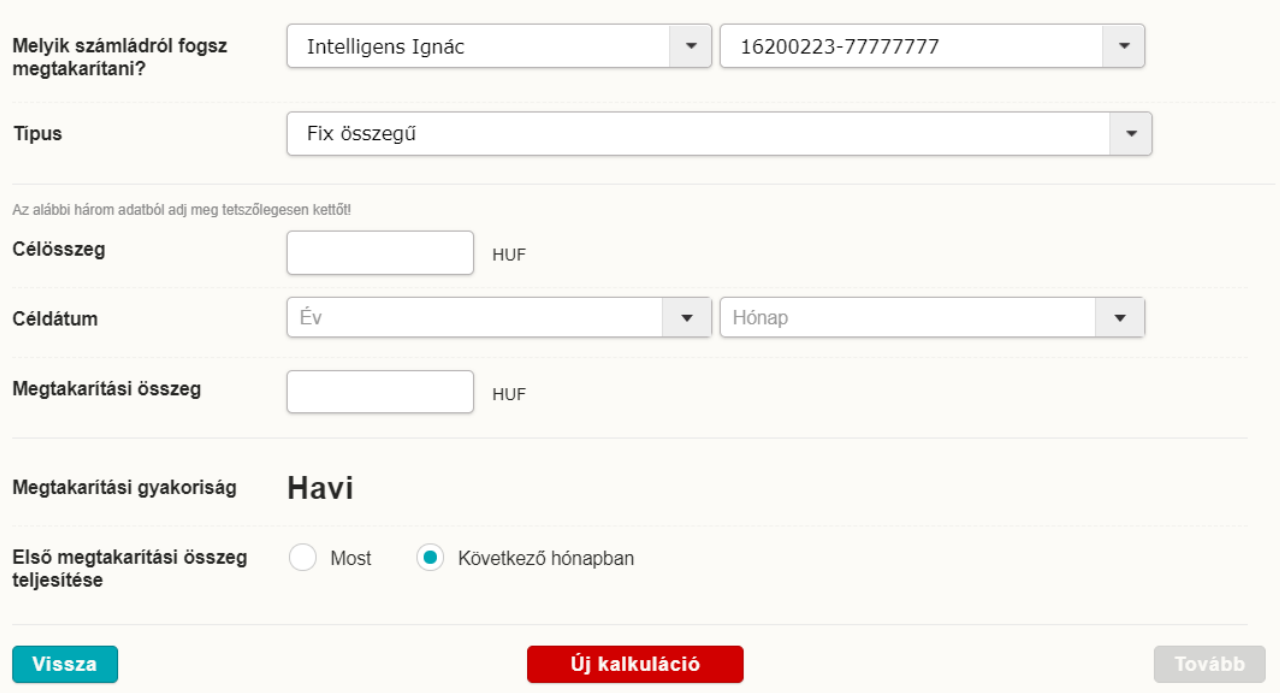

#### **A kalkuláció módosítás**a

Amennyiben másik két adat megadásával szeretne kalkulálni, nyomja meg az *"Új kalkuláció"* gombot, ekkor az aktuális kalkuláció törlődik, és újra megadható a három adat közül bármely kettő. A két adat megadása után a harmadik értéket a kalkulátor automatikusan kiszámolja.

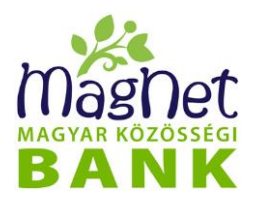

A *"Tovább"* gombra kattintva megjelenik egy összegző képernyő, illetve itt kell megadni "*A hónap mely napján fogsz megtakarítani?*" mezőben, hogy a hónap mely napján kerüljön átvezetésre a havi megtakarítás. A napok 1-étől 28-ig adhatók meg.

A megtakarítási cél problémamentes elérése érdekében kérhető díjmentes figyelmeztetés. Ehhez be kell jelölni a *"Kérsz díjmentes figyelmeztetést, ha veszélyben a célod elérése?"* mezőt. Ebben az esetben meg kell adni azt az e-mail címet az *"Erre az e-mail címre kérem a figyelmeztetést"* mezőben, amire az értesítésnek érkeznie kell. Amennyiben a megtakarítás esedékességi napján nem áll rendelkezésre elegendő összeg, akkor a következő banki munkanapon a Bank erre az e-mail címre fog küldeni egy figyelmeztető üzenetet (a cél elérése érdekében 4 banki munkanapon belül rendelkezésre kell állnia a megfelelő összegnek). Továbbá erre az e-mail címre fog küldeni a Bank üzenetet a megtakarítási cél sikeres teljesítéséről is.

A *"Vissza"* gomb megnyomásával vissza lehet térni a korábban berögzített adatokhoz és szükség esetén módosítani azokat.

Az "Új kalkuláció" gombra kattintva a kalkulátorban megadott adatok törlődnek és új kalkulációt lehet indítani.

A megtakarítási cél rögzítéséhez el kell fogadni az Apránként Megtakarítási Programra vonatkozó, a betétlekötés, illetve a betét részletes szabályait tartalmazó ["Általános](https://www.magnetbank.hu/dokumentumok/uzletszabalyzatok-altalanos-szerzodesi-feltetelek/penzforgalmi-uzletag/a-penzforgalmi-uzletag-uzletszabalyzata/a-penzforgalmi-uzletag-uzletszabalyzata/hatalyos)  [Hirdetmény"](https://www.magnetbank.hu/dokumentumok/uzletszabalyzatok-altalanos-szerzodesi-feltetelek/penzforgalmi-uzletag/a-penzforgalmi-uzletag-uzletszabalyzata/a-penzforgalmi-uzletag-uzletszabalyzata/hatalyos) rendelkezéseit, továbbá a betétek kamatairól, díjairól, jutalékairól és költségeiről szóló vonatkozó [kondíciós listát,](https://www.magnetbank.hu/dokumentumok/hirdetmeny/lakoss/lakossagi-betetek-hirdetmenyei/hat) a [Netbank Felhasználói Kézikönyvb](https://www.magnetbank.hu/dokumentumok/hasznos)en foglaltakat, valamint a [Betétbiztosítási tájékoztatót](https://www.magnetbank.hu/dokumentumok/hasznos/orszagos-betetbiztositasi-alap).

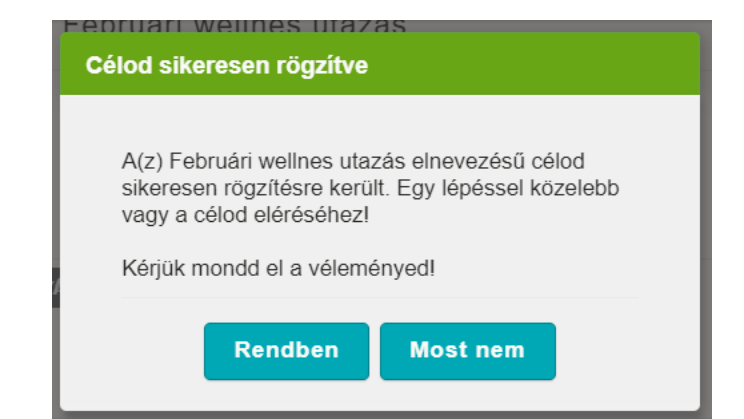

Ezt követően a *"Rögzítem a célt"* gomb megnyomásával lehet a megtakarítási célt rögzíteni.

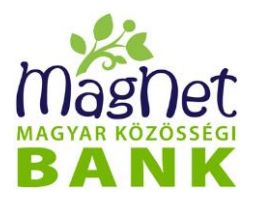

A felugró ablakon adott választól függően a program a "Céljaim" vagy a "Mondd el a **véleményed"** menüpontra navigál.

#### **7.2.2 Aprógyűjtés bankkártyával megtakarítás rögzítése**

Aprógyűjtés bankkártyával megtakarítás választása esetén az alábbi adatok megadása szükséges:

- *Melyik kártyádat szeretnéd használni?* Ebben a mezőben ki lehet választani, hogy melyik bankkártyával történő vásárlások után kerüljön elvételre megtakarítás. Fent megjelenik a bankkártya képe is, ott is meg lehet adni a kívánt bankkártyát.
- *Vásárlásaid után mennyi aprót tegyünk félre?* Ebben a mezőben ki lehet választani, hogy a fent megadott bankkártyás vásárlások összegét 10 Ft-ra, 100 Ftra vagy 1000 Ft-ra kerekítse fel a Bank, és tegye félre a kerekítés összegét. Fent megjelenik a három megtakarítási mód modellezése az előző naptári hónapra vetítve, ott is ki lehet választani a kívánt kerekítési módot.
- *Céldátum:* Az a dátum, amikorra a célösszegre szükség van a cél megvalósításához.

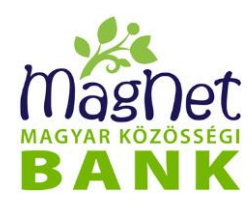

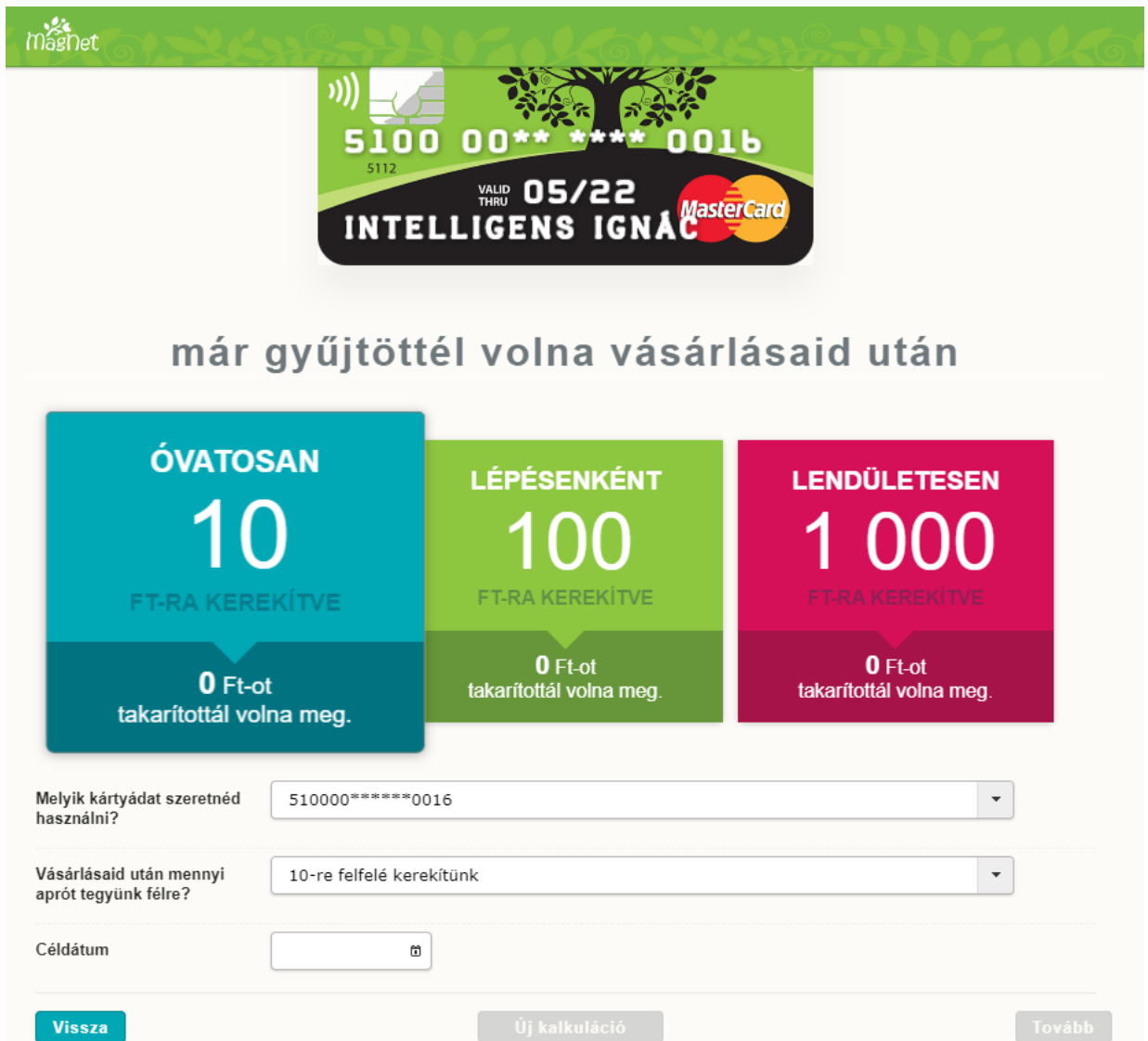

A *"Tovább"* gombra kattintva kérhető díjmentes figyelmeztetés. Ehhez be kell jelölni a *"Kérsz díjmentes figyelmeztetést, ha veszélyben a célod elérése?"* mezőt. Ebben az esetben meg kell adni azt az e-mail címet az "Erre az e-mail címre kérem a *figyelmeztetést"* mezőben, amire az értesítésnek érkeznie kell. Amennyiben az adott naptári hónapban még nem történt olyan kártyás tranzakció, ami után a megtakarítást át lehetett volna vezetni, akkor a Bank erre az e-mail címre fog küldeni egy figyelmeztető üzenetet még hónap vége előtt. Továbbá erre az e-mail címre fog küldeni a Bank üzenetet a megtakarítási cél sikeres teljesítéséről is.

A "Vissza" gomb megnyomásával vissza lehet térni a korábban berögzített adatokhoz és szükség esetén módosítani azokat.

Az *"Új kalkuláció"* gombra kattintva a kalkulátorban megadott adatok törlődnek és új kalkulációt lehet indítani.A megtakarítási cél rögzítéséhez el kell fogadni az Apránként
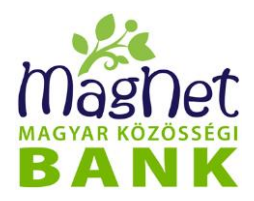

Megtakarítási Programra vonatkozó, a betétlekötés, illetve a betét részletes szabályait tartalmazó ["Általános Hirdetmény"](https://www.magnetbank.hu/dokumentumok/uzletszabalyzatok-altalanos-szerzodesi-feltetelek/penzforgalmi-uzletag/a-penzforgalmi-uzletag-uzletszabalyzata/a-penzforgalmi-uzletag-uzletszabalyzata/hatalyos) rendelkezéseit, továbbá a betétek kamatairól, díjairól, jutalékairól és költségeiről szóló vonatkozó [kondíciós listát,](https://www.magnetbank.hu/dokumentumok/hirdetmeny/lakoss/lakossagi-betetek-hirdetmenyei/hat) a [Netbank Felhasználói](https://www.magnetbank.hu/dokumentumok/hasznos)  [Kézikönyvb](https://www.magnetbank.hu/dokumentumok/hasznos)en foglaltakat, valamint a [Betétbiztosítási tájékoztatót](https://www.magnetbank.hu/dokumentumok/hasznos/orszagos-betetbiztositasi-alap).

Ezt követően a *"Rögzítem a célt"* gomb megnyomásával lehet a megtakarítási célt rögzíteni.

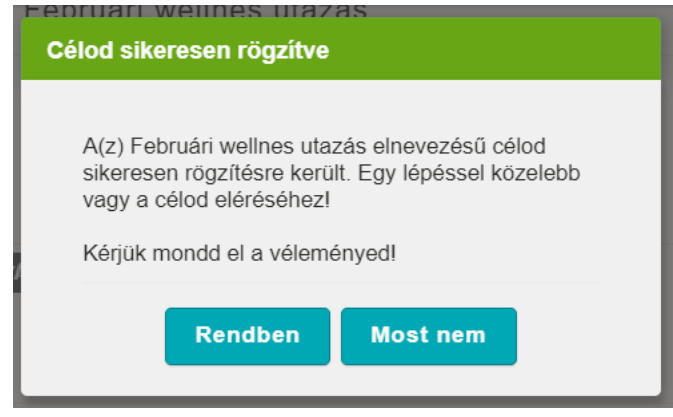

A felugró ablakon adott választól függően a program a "Céljaim" vagy a "Mondd el a **véleményed"** menüpontra navigál.

### **7.3 Céljaim**

Ebben a menüpontban megtekinthető az összes olyan célmegtakarítás, amely felett legalább megtekintési jogosultsággal rendelkezik. A listában először az aktív célok jelennek meg a berögzített elnevezéssel és képpel, illetve a kép mellett egy ikonnal jelezve a megtakarítás típusát (Aprógyűjtés bankkártyával: bankkártya; Fix összegű: bankjegy). A lista alján lévő "Korábbi célok listája" gombra kattintva megjelennek a már lezárt vagy megszűntetett célok is.

Amennyiben több olyan számla felett is van jogosultsága, amelyhez megtakarítási cél tartozik, akkor a képernyőn fülekre bontva számlánkként, illetve egy összesítő fülön az összes megtakarítás megjelenik.

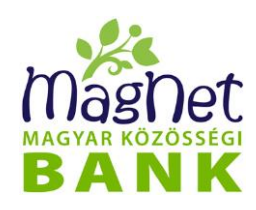

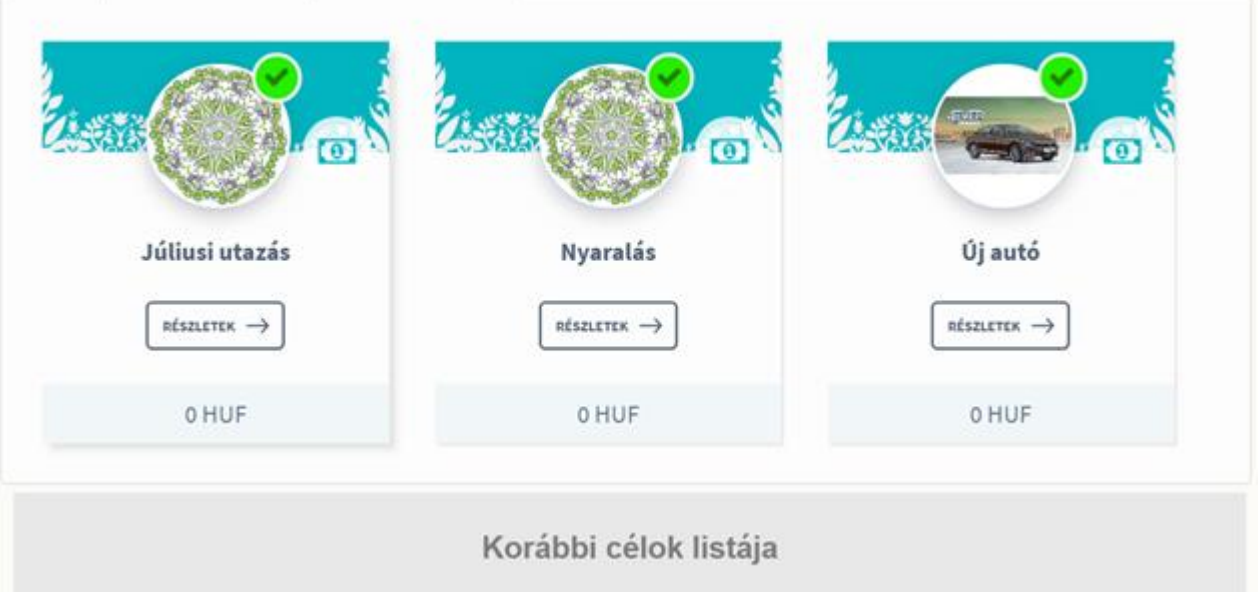

A **"Részletek"** gombra kattintva megjelenik a "*Célmegtakarítás adatlap" -*ja. Itt megtalálhatóak a megtakarítás alapadatai, illetve státusza, hogy eddig teljesült-e, az eddig megtakarított összeg és az eddig jóváírt kamat. Az adatlapon megjelenő, az aktív megtakarítási célhoz rögzített kép szélén lévő zöld pipa vagy piros "x" szintén jelzi, hogy a megtakarítás eddig teljesült-e, kamatprémiumra jogosult-e.

Amennyiben aktív cél került megnyitásra, az adatlap alján a "Megszüntetem a célt" gombra kattintva lehet a megtakarítást megszüntetni.

Az adatlap alján lévő "*Adatok módosítása*" gomb megnyomásával a megtakarítás időtartama alatt bármikor feltölthető új kép, illetve törölhető, módosítható a megadott e-mail cím, vagy ha a megtakarítás rögzítésekor nem került megadásra, akkor itt megadható utólag is.

### **7.4 Mondd el a véleményed**

Ebben a menüpontban lehetőség van visszajelzést adni a Banknak az Apránként Megtakarítási Programról. Meg lehet adni, hogy mennyire tetszik a program, illetve egy szabadszöveges mezőben lehet további módosításokra javaslatot adni.

# *8 Hitel*

### **8.1 Hitel információ**

Ebben a menüpontban a hitel adatok megtekintésére van lehetősége. Az összes olyan partner bizonyos hitel típusainak adatait láthatja, amely hitelhez tartozó számlaszámok felett legalább megtekintési jogosultsággal rendelkezik.

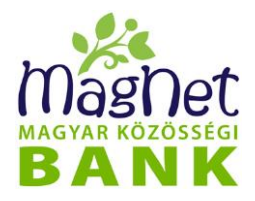

A menüpontra kattintás után a megjelenő képernyőn először rögzítendők a szűrési feltételek:

- **Partner:** hitellel rendelkező partner / cég
- **Státusz:** amely lehet Élő vagy Megszűnt
- **Kapcsolat típusa**: hitelben betöltött partner szerepkörét határozza meg, amely lehet Adós vagy Adóstárs

A szűrési feltételeknek megfelelően, automatikusan megjelenítésre kerülnek a talált szerződések a hozzá kapcsolódó legfontosabb adatokkal.

Az egyes oszlopnevekre kattintva a lista sorrendje tetszőlegesen megváltoztatható. Ez azt jelenti, hogy rendezhetjük a listát bizonyos megjelenített oszlopok (Szerződésszám, Aktuális tőke, Lejárat időpontja) szerint. Az oszlopnévre kattintás után a mellette látható kis nyíl iránya mutatja, hogy felfelé vagy lefelé növekszik a lista sorrendje.

A hitel lista egy elemére kattintva (kiválasztva) az alábbi funkciók érhetők el:

- **Tranzakció**: a Hitel információk és a Hitel tranzakciók adatai jelennek meg. A hitel tranzakciói szűrhetők:
	- o Terhelés / jóváírás:
	- o Időszak:
	- A szűrési időszak meghatározásával a találati listában megjelennek a Hitel tranzakciók.
		- o **Nyomtatás PDF-be**: gomb megnyomásával a találati lista nyomtatható pdf formátuma
		- o **Vissza**: gomb megnyomásával, visszatér az előző oldalra, azaz a hitel lekérdezéshez kapcsolódó szűrési feltételekhez
		- o **Megtekint**: gomb megnyomásával megjelenik a "**Hitel tranzakciók adatlap**", melyen a hitel és a tranzakció legfontosabb adatai láthatók. A "**Letöltés (pdf)**" gomb megnyomásával az adatlap letölthető. A képernyő jobb felső sarkában található **X** gombbal pedig bezárható.
- Megtekint: gomb megnyomásával megjelenik a "Hitel információs adatlap", melyen a hitel legfontosabb adatai láthatók. A "Letöltés (pdf)" gomb megnyomásával az adatlap letölthető. A képernyő jobb felső sarkában található X gombbal pedig bezárható.

# *9 Kártya műveletek*

### **9.1 Kártya áttekintő**

Ebben a menüpontban a bankkártya adatok megtekintése mellett, új bankkártya, pótkártya és PIN-kód igénylés rögzítése, és a NetBankon leadott igénylések lekérdezése lehetséges.

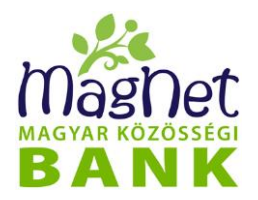

A képernyőn megjelennek a NetBankon leadott és a Bank által feldolgozás alatt, azaz folyamatban lévő új bankkártya, pótkártya és PIN-kód igénylései , melyre kattintva, egy felugró ablakban látható az **igénylés adatlapja**. Ezt az ablakot a jobb felső sarokban lévő zöld "X" ikonra kattintással zárhatja be.

Az "**Új bankkártya igénylés**" gombra kattintva lehet új bankkártya igénylést rögzíteni, melynek részletes leírása az "Új bankkártya igénylés" fejezetben található.

A "**Korábbi igénylések**"-re kattintva megtekintheti a NetBankon benyújtott összes új bankkártya, pótkártya és PIN-kód igénylését, valamint azok állapotát.

A "Korábbi igénylések" alatt az összes olyan partner bankkártyáinak adatait láthatja, amely bankkártyákhoz tartozó számlaszámok felett legalább megtekintési jogosultsággal rendelkezik.

A kártya áttekintőket számlatulajdonosokként, azon belül pedig számlaszámonként csoportosítjuk.

Az egyes kártvákról megjelenített információk a következők:

- ⚫ **Kártyaszám:** A bankkártya száma, amely egyértelműen azonosítja magát a kártyát. Ez egy 16 jegyű szám, melynek 7-16. számjegyeit biztonsági okokból nem jelenítiük meg (6 darab csillaggal jelöljük ezt a részt "\*\*\*\*\*\*").
- ⚫ **Lejárat:** Az a dátum mikor a kártya érvényessége lejár. A dátum <éééé.hh.nn.> formátumban van megadva.
- ⚫ **Kártya birtokosa:** A kártya birtokosának neve, vagyis az a természetes személy, aki a kártyát birtokolja.
- ⚫ **Státusz:** A bankkártya állapotát jelöli. Kétféle státusz lehet: Aktív és Megszűnt.

Az áttekintőket a számlatulajdonos-, illetve a számlaszám neve mellett látható jobbra mutató nyílra ("►") kattintással lehet kinyitni. Kinyitott állapotában pedig ugyan ezeket az áttekintőket, a lefelé mutató nyílra ("▼") kattintva lehet bezárni.

Az egyes kártyákra kattintva egy felugró ablakban a **Bankkártya adatok** részletezője jelenik meg. A kiválasztott kártyához kapcsolódóan rögzíthet pótkártya, illetve PIN-kód igénylést. Ezt az ablakot a jobb felső sarkában látható zöld "X" ikonra kattintással zárhatja be.

#### **9.1.1 Pótkártya igénylése**

A "Kártya áttekintő" képernyőn a kiválasztott kártyára kattintva, az adatlap alján lévő "**Kártya pótlása**" gomb megnyomásával rögzíthető a pótkártya igénylés.

- Az első oldalon megjelennek a pótolni kívánt kártya adatai:
	- bankkártyához tartozó bankszámla száma

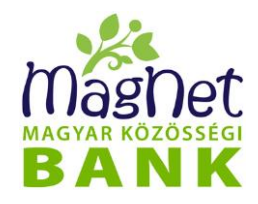

- bankkártya típusa
- kártyaszám
- lejárat

A "Tovább" gombra kattintva beállítható az SMS értesítés a bankkártya használatról. Az SMS szolgáltatás keretében értesítést kaphat a számláján történt bankkártyás tranzakciókról. Az "SMS szolgáltatás igénylése" jelölő négyzetre kattintva igényelheti, illetve a bejelölt négyzetre kattintva módosíthatja, azaz törölheti igényét. Igénylés esetén kötelezően kitöltendő a:

- mobiltelefonszám: automatikusan megjelenik a korábban megadott SMS értesítési mobiltelefonszám. Amennyiben korábban nem adott meg ilyen mobiltelefonszámot, akkor üresen jelenik meg és itt rögzítendő.
- SMS küldés nyelve: a nyílra kattintva választható ki a listában szereplő nyelvek egyike.

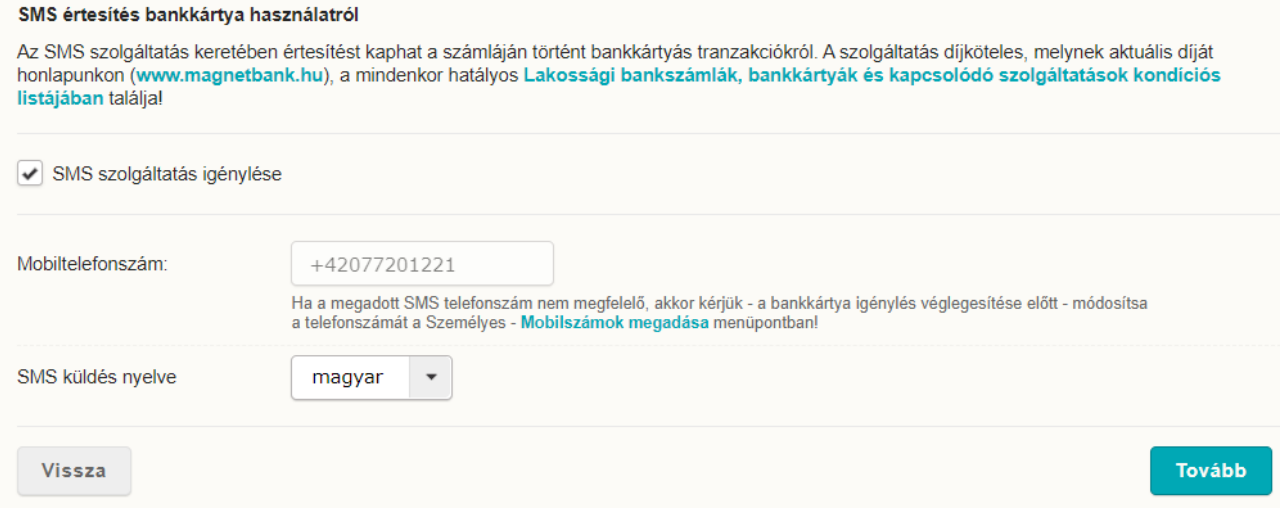

A "Tovább" gombra kattintva megjelennek a pótolni kívánt kártya limit értékei, melyek a kártya típusnak megfelelő értékek mértékéig módosíthatóak. Külön-külön meghatározható a

- napi készpénzfelvételi limit maximum db száma és összesen maximum forint értéke és
- napi vásárlási limit maximum db száma és összesen maximum forint értéke

Az itt megadott limiteket később bármikor megváltoztathatja a Bankkártyák / [Limitmódosítás](http://azur-06py:8080/NetBank/ugyfel/kartya/limitModositasLista.xhtml) oldalon.

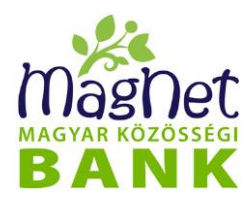

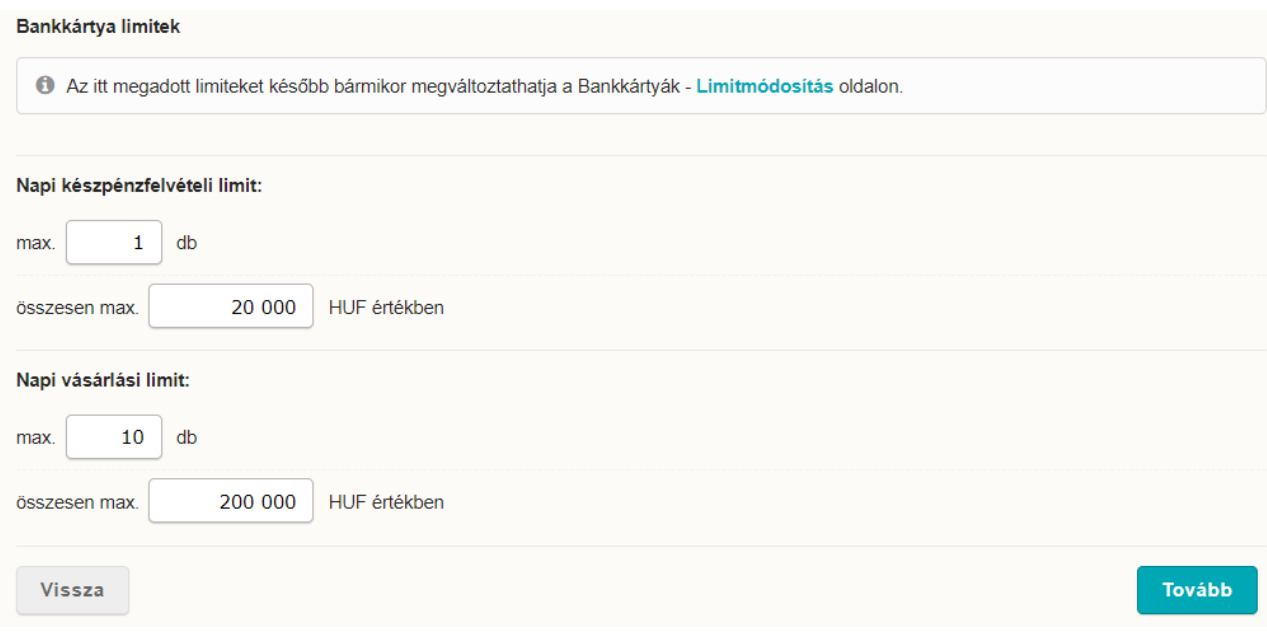

A "Tovább" gombra kattintva rögzíthető a pótkártya átvételére vonatkozó információk, illetve megjegyzést fűzhet az igényléshez.

- Átvétel: Ki kell választani a pótkártya átvételének helyét, melyet fióki átvétel esetén a legördülő listából választott fiókra kattintva határozhat meg, illetve bizonyos esetekben választható a levelezési címre történő postázás.
- Megjegyzés: A pótkártya rendeléshez kapcsolódóan rögzíthet szabad szöveges üzenetet.
- A "Tovább" gombra kattintva megjelennek
	- az igénylő személyes adatai: Adategyezőség esetén az alatta megjelenő nyilatkozat jelölő négyzetére kattintva tudja jóvá hagyni, illetve annak ismételt kattintásával visszavonni. Adateltérés esetén NetBankon keresztül nem igényelhet pótkártyát.
	- a bankkártya igénylés adatai: Amennyiben a rögzített adatok nem megfelelőek, a "Vissza" gomb megnyomásával vissza tud lépni a rögzítő felületekre és módosítani tudja a kívánt adatokat.

Az adatok alatt szereplő nyilatkozatok jelölő négyzeteire kattintva tudja azokat bejelölni, azaz elfogadni. A nyilatkozatok elfogadása nélkül, NetBankon keresztül nem igényelhet pótkártyát.

A nyilatkozatok elfogadása és a **Bankkártya igénylés aláírása** után létrejön a pótkártya igénylés, mely megjelenik a "Kártya áttekintő" funkció legfelső blokkjában, mint folyamatban lévő igénylés. A blokk ezen részén addig látható, míg a banki feldolgozása nem történik meg. Feldolgozása után, már csak a "korábbi igénylések" blokkban tekinthető meg.

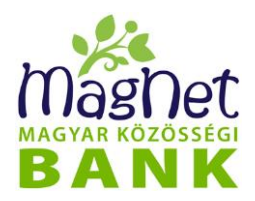

A banki feldolgozást követően NetBankján a Személyes / Levelezés menüponton keresztül, levélben értesítjük az igénylésének jóváhagyásáról vagy annak esetleges elutasításáról. Jóváhagyás esetén **szerződés**ét megtekintheti, valamint letöltheti a NetBankból a Személyes / Doktár menüpontból.

#### **9.1.2 Pin-kód igénylése**

A "Kártya áttekintő" képernyőn a kiválasztott kártyára kattintva, az adatlap alján lévő "**Új PIN-kód igénylés**" gomb megnyomásával rögzíthető az új PIN kód igénylés.

Az első oldalon megjelennek a kiválasztott kártya adatai:

- számlaszám
- számlatulajdonos neve
- kártyaszám
- kártyatípus
- kártya birtokosa
- kártyán szereplő név

A "Tovább" gombra kattintva rögzíthető a PIN-kód átvételére vonatkozó információk, illetve megjegyzést fűzhet az igényléshez.

- Átvétel módja: Ki kell választani a PIN-kód átvételének helyét, melyet fióki átvétel esetén a legördülő listából megjelölt fiókra kattintva határozhat meg, illetve bizonyos esetekben választható a postázás, mely a felületen megjelenített cím módosítása nélkül történik.
- Megjegyzés: A PIN-kód rendeléshez kapcsolódóan rögzíthet szabad szöveges üzenetet.

#### A "Tovább" gombra kattintva megjelennek

- az igénylő személyes adatai: Adategyezőség esetén az alatta megjelenő nyilatkozat jelölő négyzetére kattintva tudja jóvá hagyni, illetve annak ismételt kattintásával visszavonni. Adateltérés esetén NetBankon keresztül nem igényelhet PIN kódot.
- a PIN-kód igénylés adatai: Amennyiben a rögzített adatok nem megfelelőek, a "Vissza" gomb megnyomásával vissza tud lépni a rögzítő felületekre és módosítani tudja a korábban rögzített adatokat.

Az adatok alatt szereplő nyilatkozatok jelölő négyzeteire kattintva tudja azokat bejelölni, azaz elfogadni. A nyilatkozatok elfogadása nélkül NetBankon keresztül nem igényelhet PINkódot.

A nyilatkozatok elfogadása és a **PIN-kód igénylés aláírása** után létrejön a PIN-kód igénylés, mely megjelenik a "Kártya áttekintő" képernyő legfelső blokkjában, mint folyamatban lévő igénylés. A blokk ezen részén addig látható, míg a banki feldolgozása nem történik meg. Feldolgozása után, már csak a "Korábbi igénylések" blokkban tekinthető meg.

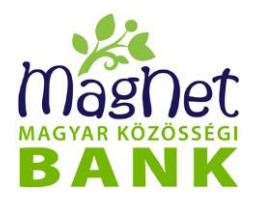

A banki feldolgozást követően NetBankján a Személyes / Levelezés menüponton keresztül, levélben értesítjük az igénylésének jóváhagyásáról vagy annak esetleges elutasításáról. Jóváhagyás esetén **szerződés**ét megtekintheti, valamint letöltheti a Netbankból a Személyes / Doktár menüpontból.

### **9.2 Kártya tranzakciók**

Ebben a menüpontban adott bankkártyával kapcsolatban felmerülő tranzakciók között lehet keresni különböző szempontok szerint. Az egyes keresési feltételek (szempontok) egymással "ÉS" kapcsolatban állnak, vagyis minél több feltételt ad meg, annál jobban szűkíti a találati eredményt. Pl. Ha megad egy összeg intervallumot 1-10000 forint között, akkor minden, a nyilvántartás kezdete óta felmerült ilyen összegű tranzakció szerepelni fog a találati listában. Ha ehhez még megadja az elfogadó hely nevét is, akkor a találati lista leszűkül a megadott összeghatáron (példánkban: 1-10000 forint) belülre eső bankkártyás tranzakciókra, amelyek a megadott nevű elfogadó helyen történtek (ehhez természetesen ismernie kell az elfogadóhely pontos elnevezését).

#### **9.2.1 Kártya tranzakció keresés**

A bankkártya tranzakciók között az alábbi szűrési feltételek határozhatók meg:

- *Számlatulajdonos:* A legördülő menüből tudja kiválasztani azt a személyt, akinek a számlái között szeretne keresni.
- *Számla:* A legördülő menüből tudja kiválasztani azt a bankszámlát, amihez tartozó tranzakciók között szeretne keresni.
- *Időszak:* A keresési időszak kezdő és záró dátumát lehet megadni itt. A dátumokat kétféleképpen is megadhatja. Ehhez vagy írja be a kívánt dátumot az éééé.hh.nn. formátum szerint, vagy a beviteli mezők melletti naptár legördülő menü segítségével adja meg azt.
- *Bankkártya:* Az a bankkártya választandó ki a legördülő menüből, amelyikhez tartozó tranzakciók között szeretne keresni. Amennyiben a számlatulajdonoshoz kapcsolódó összes kártya adataira kíván szűrni, válassza az "Összes" lehetőséget.
- *Összeg:* Egész számokkal megadható külön-külön és együtt is a keresett összeg alsó és/vagy felső határa.
- *Elfogadó hely jellege:* Lehet **ATM** illetve **POS**.
	- **ATM** (Automated Teller Machine) jelentése a jól ismert pénzjegykiadó automata.
	- **POS** (Point Of Sale) terminálok pedig az üzletekben és egyéb árusítóhelyeken felszerelt terminálok, melyek segítségével bankkártyával fizethet.
	- **Összes:** ATM és POS tranzakciók szűrési feltétele
- *Elfogadó hely neve:* Olyan ATM vagy POS elfogadó helynek a neve, ahol adott

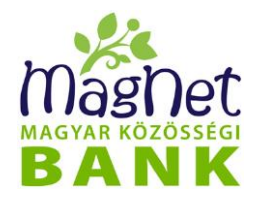

bankkártyás tranzakció létrejöhet.

A keresési feltételek ÉS kapcsolatban vannak egymással.

A keresési feltételek beállítása után nyomja meg a *"Listázás"* gombot a találatok megjelenítéséhez. Az alatta lévő listában oldalakra bontva fentről lefelé a legfrissebbtől a legrégebbi felé haladva találja a keresési feltételeknek megfelelő kártyás tranzakciókat. Az alapértelmezett sorrend a tranzakció dátuma szerinti rendezés, viszont az egyes oszlopnevekre kattintva a sorrend tetszőlegesen megváltoztatható. Ez azt jelenti, hogy rendezhetjük a listát a megjelenített oszlopok (Elfogadó hely neve, Tranzakció dátuma, Összeg) szerint. Az oszlopnévre kattintás után a mellette látható kis nyíl iránya mutatja, hogy felfelé vagy lefelé növekszik a lista sorrendje.

#### **9.2.2 Kártya tranzakció részletezés:**

A lista egy elemére kattintva egy felugró ablakban megjelenik a kiválasztott tranzakció részletes adatlapja: **Kártya tranzakció adatlap**. Ezt az ablakot a jobb felső sarkában látható kis zöld "X" ikonra kattintással zárhatja be.

### **9.3 Új bankkártya igénylés**

Ebben a menüpontban lehetőség van új bankkártya igénylés rögzítésére.

A számla listában megjelennek azon számlaszámok, amely(ek)hez a felhasználónak jogosultsága van.

A **számla** kiválasztását követően választhat azon bankkártya típusok közül, mely típusú bankkártya még korábban nem kerül igénylésre az adott számlaszámhoz. Abban az esetben, ha már volt korábbi igénylése az igényelendő kártya típusból, akkor azt a Kártya áttekintőn, a korábbi kártyára kattintva, a "pótkártya igénylés" funkcióban igényelheti meg.

A "**Tovább**" gombra kattintva rögzítendő a "**Bankkártyán szereplő név**", amennyiben az igénylő neve meghaladja a kártyán feltüntethető maximum hosszúságot. Ez esetben a bankkártyára írt névnek meg kell felelnie a tényleges névnek egy rövidített változatával. Amennyiben nem haladja meg a kártyán feltüntethető hosszúságot, úgy automatikusan a kártyára az igénylő teljes neve kerül rögzítésre és nem jelenik meg ez az oldal.

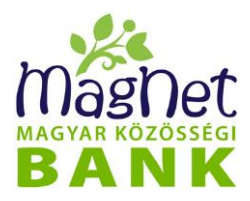

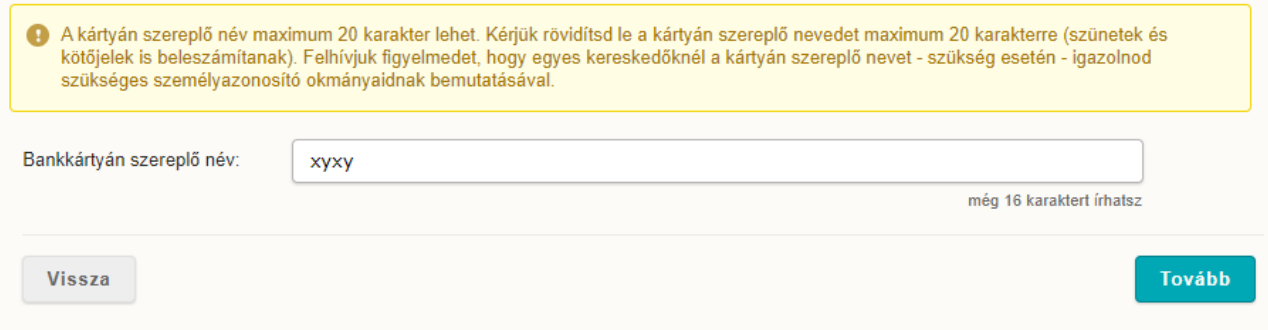

A "**Tovább**" gombra kattintva, tudja beállítani az SMS értesítéseit a bankkártya használatához kapcsolódóan.

#### **SMS szolgáltatás igénylése:**

- Ha nem kerül bepipálásra, azaz üresen marad, akkor nem igényli a szolgáltatást.
- Ha bepipálásra kerül, abban az esetben kéri a szolgáltatást, melyhez kapcsolódóan rögzítendő:
	- o **Mobiltelefonszám**: melyre a bankkártyás tranzakciókról értesítés kerül kiküldésre
	- o **SMS küldés nyelve**: mely nyelven kívánja megkapni a bankkártyás tranzakciókról kiküldött értesítéseket

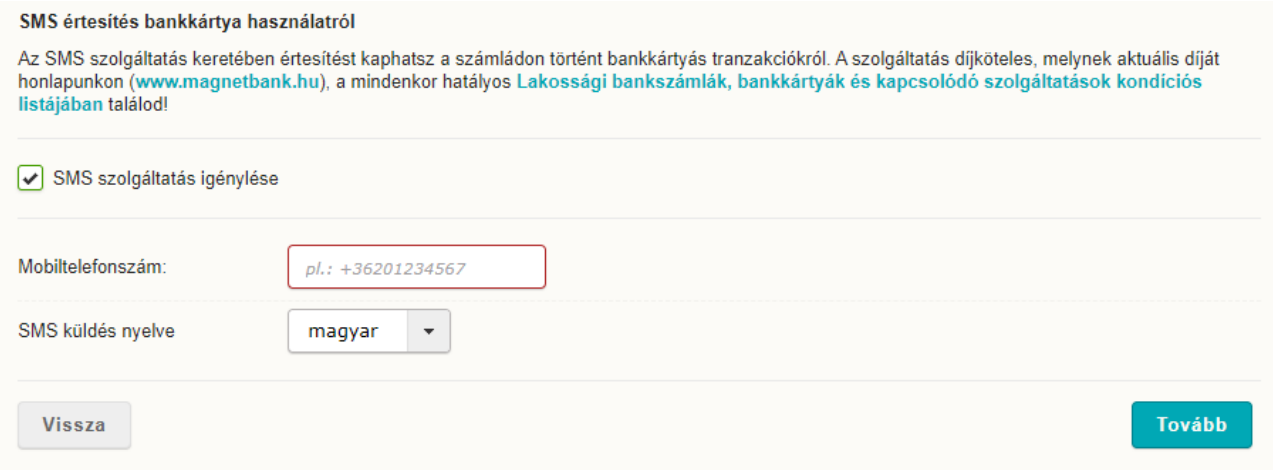

A "**Tovább**" gombra kattintva tudja beállítani a bankkártya limiteket:

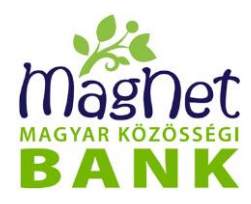

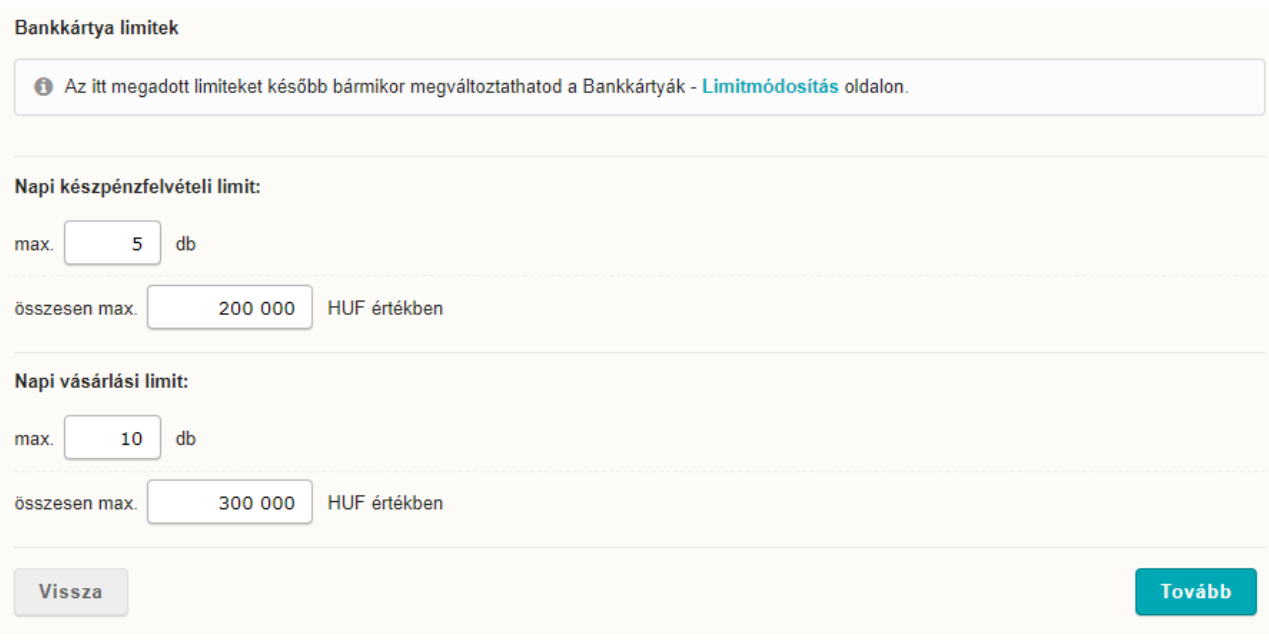

A "**Tovább**" gombra kattintva tudja rögzíteni a bankkártya **átvétel módját**, melynél választhat:

- **postázás levelezési címre**: ez esetben automatikusan a banknál megadott levelezési címre kerül kiküldésre a legyártott bankkártya
- **Bankfiók:** melynél választhat a listában szereplő bankfiókjaink közül.
- **Megjegyzés:** A bankkártya rendeléshez kapcsolódóan rögzíthet szabad szöveges üzenetet.

A "**Tovább**" gombra kattintva megtekintheti a bankkártya igényléshez megadott adatait. Ezen oldalon szereplő **nyilatkozatok** elfogadása kötelező az igénylés rögzítéséhez. Amennyiben a személyes adatok nem helyesek az igénylés csak bankfiókban nyújtható be.

**Bankkártya igénylés aláírása** gomb megnyomása után tudja hitelesíteni igényét.

Sikeres aláírás után létrejön az új bankkártya igénylés, mely megjelenik a "Kártya áttekintő" képernyő legfelső blokkjában. A blokk ezen részén addig látható, amíg a banki feldolgozás meg nem történik. Az elkészült vagy elutasított kártya, már csak a "Korábbi igénylések" blokkban tekinthető meg.

### **9.4 Kártya letiltása**

Ebben a menüpontban lehetősége van letiltania NetBank felhasználói fiókjához rendelt partnerei bankkártyáját. Ilyen tiltás lopás, elvesztés, illetve csalás gyanújának fennállása esetén válhat szükségessé.

A tiltáshoz az alábbi adatok megjelölése, pontosabban kiválasztása szükséges:

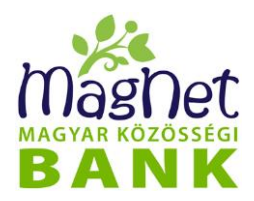

- **Számlatulajdonos**: melynek bankkártyáját le szeretné tiltani. Fontos megjegyezni, hogy a kártya felett csak annak birtokosa, illetve a számlatulajdonos rendelkezhet, vagyis a NetBank csak olyan kártya letiltását engedélyezi Önnek, melynek ön a birtokosa.
- **Bankkártya**: a számlatulajdonos bankkártyáinak listájából, azaz a "**Bankkártyák listája"** nevű blokkban megjelennek a letiltható bankkártyák. Ha több bankkártyája van, akkor kattintson a letiltandóra, majd a "Kártya letiltása" gombra. A megjelenő képernyőn a *"Letiltandó kártya adatai"* szerepelnek
- **Letiltás oka**: legördülő menüből választandó ki, hogy mi indokolja a kártya letiltását:
	- Lopás,
	- Elvesztés
	- Csalás gyanú

**FIGYELEM!** A "Kártya letiltása" gomb hatására egy felugró megerősítő ablak jelenik meg a képernyőn, ami egyben tájékoztat a letiltás következményeiről is:

"A letiltott bankkártya nem aktiválható újra, a letiltott kártya soha többé nem használható! A bankkártya letiltás költsége a bankkártya letiltással egyidejűleg terhelésre kerül.

A letiltás megtörténik, ha a letiltás sikeres végrehajtásáról tájékoztató üzenet megjelenik. Új bankkártya **NetBankon keresztül** (lsd Pótkártya igénylése fejezet) és bankfiókjainkban igényelhető."

Amennyiben biztos benne, hogy az adott kártyát le szeretné tiltani, úgy kattintson az "**Igen**" gombra. Amennyiben nem, a "**Nem**" gomb megnyomásával visszaléphet az előző képernyőre.

### **9.5 Limitmódosítás**

Ebben a menüpontban a bankkártya limiteket tudja beállítani, módosítani. Ezek segítségével például a nem várt visszaélésekből (lopás, elvesztés miatt illetéktelen használná a kártyát) fakadó veszteséget tudja minimalizálni.

Először válassza ki azt a *számlatulajdonost*, melynek bankkártyájának limitjeit módosítani szeretné.

**FIGYELEM!** a kártya felett csak annak birtokosa, illetve a számlatulajdonos rendelkezhet, vagyis a NetBank csak olyan kártyának a limitmódosítását engedélyezi Önnek, melynek ön a birtokosa.

Az előző művelet hatására a *"Bankkártyák listája"* nevű listában megjelennek az adott számlatulajdonos nevén szereplő bankkártyák. Ha több bankkártyája van, akkor kattintson arra, amelyik limit szintjét szeretné módosítani, majd a "Limitmódosítás" gombra. A

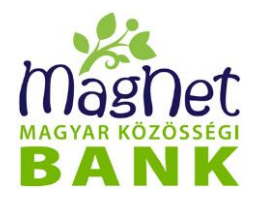

megjelenő képernyőn a *"Módosítandó kártya adatai"* szerepelnek. 3 fülön tudja beállítani a különböző típusú limiteit.

#### 9.5.1 **Állandó limitek**

**FONTOS:** Amennyiben **Időszaki limit** van érvényben, az **állandó limit** beállítások alatti készpénzfelvételi limit és a vásárlási limitek érvénytelenek, helyette az időszaki limit van érvényben.

Az alábbi bankkártya limiteket rögzítheti / módosíthatja:

#### *Készpénzfelvételi limit*

alkalom: az egy napon történő maximális készpénzfelvételek száma. Azaz egy nap hányszor tud ATM bankautomatából pénzt felvenni.

● **HUF:** az egy napon felvehető maximális pénzösszege. A pénznem egységesen magyar forintban (HUF) értendő.

#### *Vásárlási limit*

A vásárlási limit kizárólag a helyszíni vásárlásokra értendő, az internetes vásárlásokra nem vonatkozik!

- *alkalom:* az egy napon történő maximális bankkártyás vásárlások száma. Azaz egy nap hányszor tud POS termináloknál fizetni.
- **HUF:** az egy napon bankkártyával történő vásárlás maximális pénzösszege. A pénznem egységesen magyar forintban (HUF) értendő.

Amennyiben biztos benne, hogy a bankkártya limit beállítások értékei megfelelőek, kattintson a "Beállítások mentése" gombra. A beállítások mentését aláíró kódszó megadásával kell megerősítenie.

A beállítások mentését aláíró kódszó megadásával kell megerősítenie.

Az aláíráshoz szükséges kódszó a "Személyes / Biztonsági kódok beállítása" menüpontban engedélyezett beállításoknak megfelelően SMS-ben, vagy PUSH üzenetben kérhető.

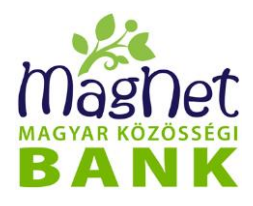

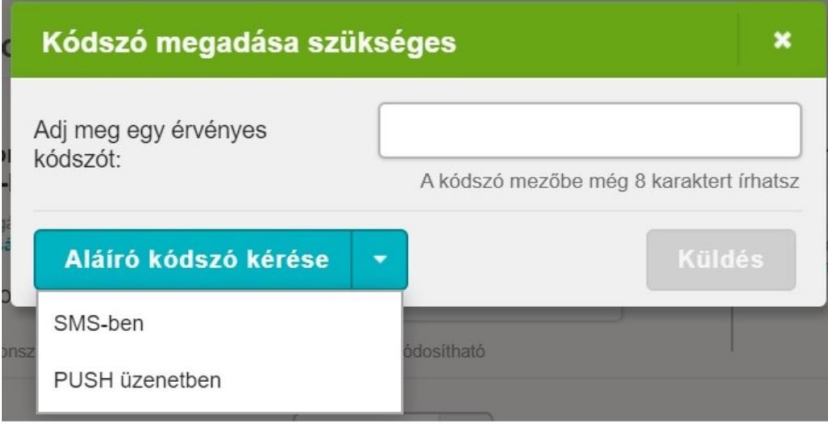

**FIGYELEM!** Azokat a kártyákat nem lehet kiválasztani, amelyeknek a számlája felett páros pénzmozgás jog van. Hitelesített levélben kell kérni a limitmódosítást.

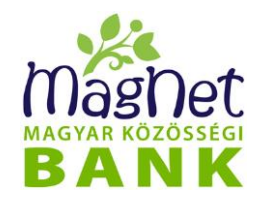

# *10 Közösségi funkciók*

### **10.1 Építsünk közösséget**

A **"Közösségi funkciók / Építsünk közösséget"** menüpont megnyitásakor megjelenő felületen lehet csatlakozni a programba a feltételek elfogadása és a kedvezményezett kiválasztása után. Az ajánlókódot a megadott email címre email üzenetben is elküldjük.

A továbbiakban a menüpontra kattintva megtekinthető a személyes ajánlókód, illetve lehetőség van az ajánlókódot tartalmazó emailt is újraküldeni.

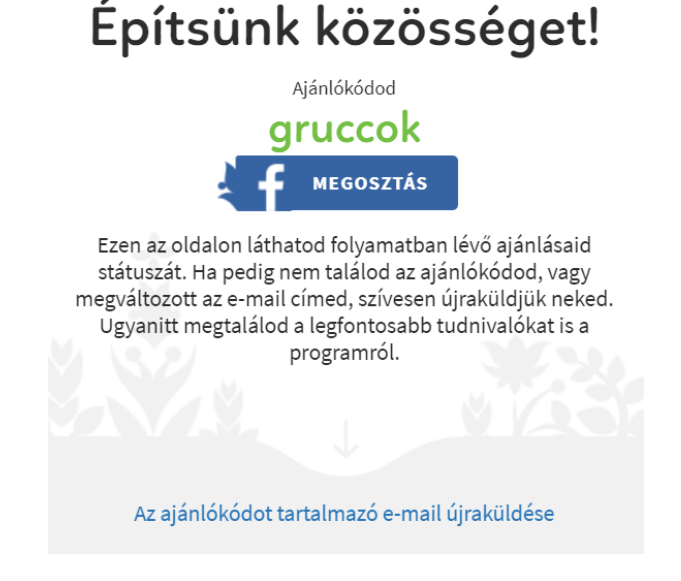

#### **Ajánlások**

Az Ajánlások részben látható az ajánlásokért kapott jutalom kedvezményezettje, amely módosítható a "Módosít" gomb megnyomásakor megjelenő felületen.

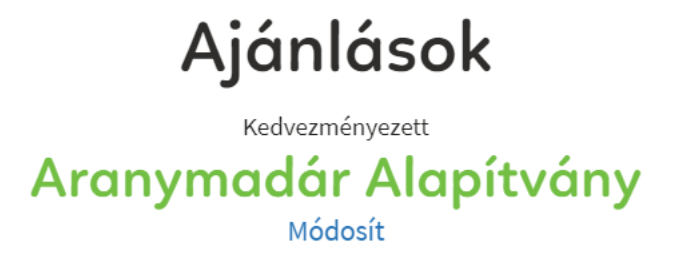

Lehetőség van saját számlát vagy egy civil szervezetet kiválasztani.

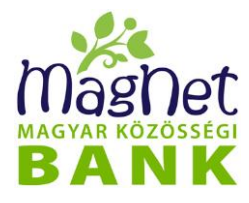

# Építsünk közösséget! Kérjük, válaszd ki, hogy az ajánlásaid után járó jutalmad hova kerüljön jóváírásra. Ez lehet a saját számláid egyike, de választhatsz egy számodra szimpatikus civil szervezet  $is$ Saját számlámat választom Civil szervezetet választok

A civil szervezetekről, céljaikról egy rövid ismertetőt is olvashat, ami a döntést segíti. A kiválasztott civil szervezet adatlapján kattintson a "TÁMOGATOM" gombra a kiválasztás elmentéséhez.

Itt kaphat információt arról is, hogy az ajánlókód felhasználásra került-e már.

#### **A program részletei**

Ebben a részben a program részleteiről tájékozódhat, amely felugró ablakban jelenik meg, illetve megtekintheti a program hirdetményét.

### **10.2 Közösségi hatás**

Itt megnézheti és facebookon meg is oszthatja a közösségi hatás mértékét. Maximum 115% lehet elérni. Ezen az oldalon megnézheti mennyivel járult hozzá a társadalmi célokhoz és milyen tevékenységekkel tudná 115%-ra növelni a közösségi hatását.

#### • **Közösségi Adományozás Program (KAP)**

A funkciót a Közösségi adományozás gombra kattintva érheti el. A MagNet Bank évről évre felajánlja a nyeresége 10%-át közösségi célokra. Kérjük, **válasszon egy Önnek fontos ügyet** képviselő civil szervezetet, és ajánlja fel nyereségünk Önre eső részét! Ez a támogatás Önnek nem kerül semmibe.

• **Segítő Bankkártya Program**

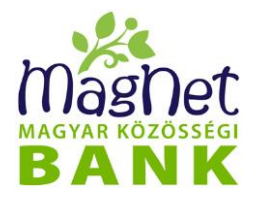

Bankkártyás vásárlásával támogathat civil szervezetet anélkül, hogy ez Önnek pénzbe kerülne!

#### • **Közösségi betét**

A menüpont kiválasztása után van lehetőség Mentor Plusz vagy Szféra Plusz betét lekötésére. Mentor Plusz vagy Szféra Plusz betét lekötésekor kiválaszthatja, hogy **mely hitelfelvevő ügyfelünket vagy mely szféra hitelét kívánja kedvezményesebbé tenni** betétje által. A betétlekötés folyamata megegyezik a jelenlegi "**Betét lekötés**" menüpontban leírtakkal.

#### • **Becsületkassza**

Ebben a menüpontban van lehetősége lakossági ügyfélként számlavezetési díját módosítania, amennyiben becsületkasszás számlacsomaggal rendelkezik. Meghatározhatja, módosíthatja, hogy 0-1000 forint között mennyit szeretne fizetni számlavezetési díjként havonta. Az aktuális összeget megtekintheti a "**Jelenleg aktív felajánlása**" mezőben, módosítani pedig a "**Becsületkassza beállítás**" alatt szereplő csúszka segítségével vagy az összeg megadására szolgáló mezőben számmal megadva tudja. Beállítását a "**Beállítás mentése**" gombra kattintva véglegesítheti. Az adott hónap utolsó banki napján a beállított összeg kerül terhelésre számláján.

#### • **Egyéni adományozási program**

A menüpontra kattintva lehetősége van eseti vagy rendszeres átutalással támogatni egy Ön által kiválasztott civil szervezetet.

#### **10.2.1 Közösségi Adományozás**

A Közösségi Adományozási Programunk (KAP) keretében ügyfeleinknek évről-évre lehetőségük nyílik arra, hogy bankunk profitjának 10%-áról rendelkezzenek, és arról döntsenek, hogy mely civil szervezetet támogassák a rájuk eső nyereség 10%-ának felajánlásával. Számos eredményesen tevékenykedő szervezetet segíthetünk így közösen, azon adományok révén, melyekről Önök döntenek.

#### **Szavazás (támogatás):**

A szavazás (Önre eső profit részt melyik szervezet kapja) első lépése, hogy válassza ki a legördülő menüvel azt a számlatulajdonost, *akinek a nevében szeretne szavazni*. Csak azoknak a számlatulajdonosoknak a nevében tud szavazni, akiknek számlája felett valamilyen pénzmozgási joggal rendelkezik.

A keresési találatok a *"Civil szervezetek"* nevű listában jelennek meg. A lista egyes sorainak bal oldalán látható nyilacskára kattintással lenyílnak a sorok és bővebb

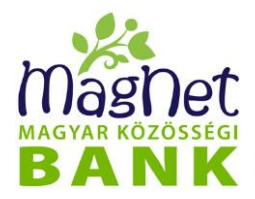

információkat tekinthet meg illetve szavazhat az adott civil szervezettel kapcsolatban: *Szervezet rövid leírása, Igényelt összeg, Összegyűlt összeg*. A szervezet támogatásához kattintson a "Támogatom" gombra.

#### **10.2.2 Segítő Bankkártya program**

A Segítő Bankkártya programon keresztül - a Közösségi Adományozási Programhoz hasonló módon - a Bank civil szervezeteket támogat. A támogatás a bankkártyájukat használó ügyfeleink rendelkezései szerint valósul meg.

A támogatható civil szervezetek a Bank korábbi vagy aktuális évi Közösségi Adományozási Programjának résztvevői - közhasznú vagy kiemelten közhasznú szervezetek. **A negyedévenkénti jóváíráskor az adott gyűjtési időszak teljes támogatási összegét mindig az a civil szervezet kapja meg, amelyet Ön a gyűjtési időszak végét megelőzően beállított.**

Az oldalon a "*Számlatulajdonos*" kiválasztása után "*Segítő Bankkártyás vásárlásai után összegyűlt támogatások összesen:"* kiírás mellett tekinthető meg, hogy eddig mennyi támogatást adott a szervezeteknek.

"*Korábbi időszakok adatai*"-ra kattintva megnézheti, hogy a gyűjtési időszakokban szervezeteket mennyivel támogatta.

A "számlaszám" mellett olvasható, hogy jelenleg kit támogat

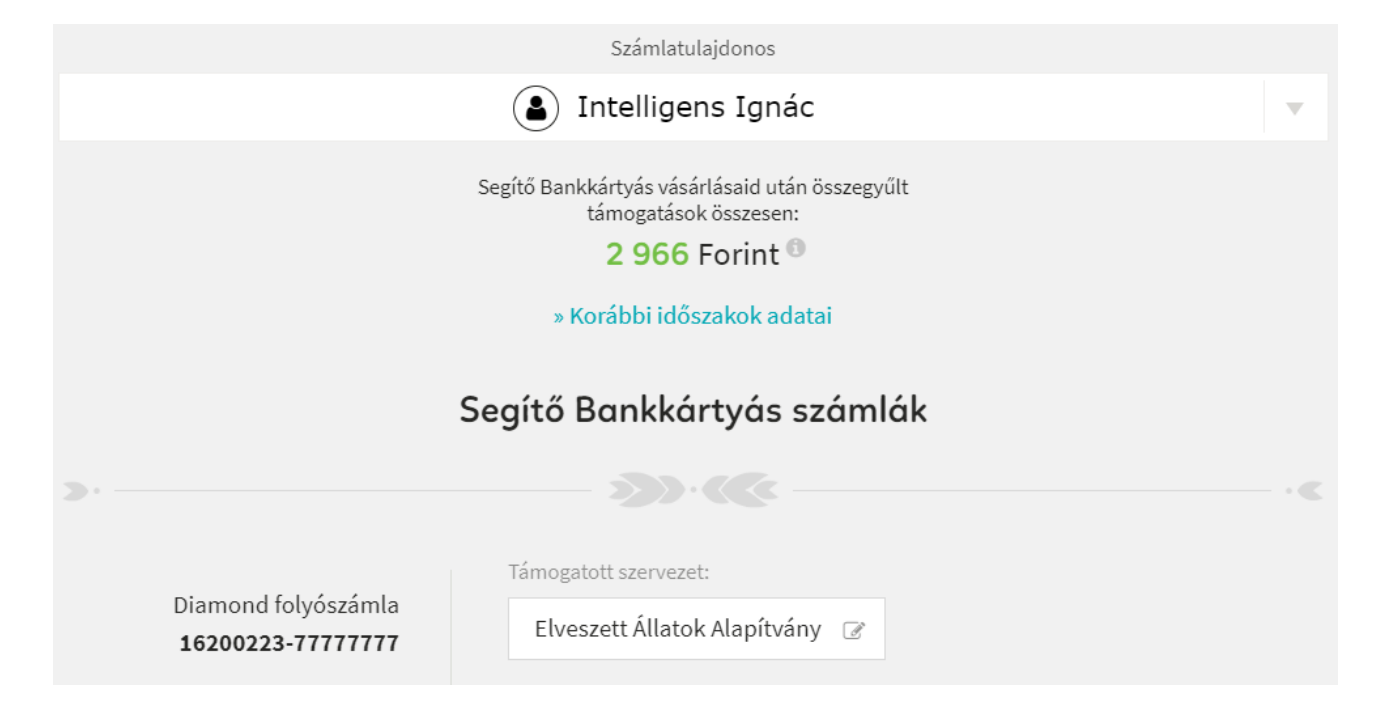

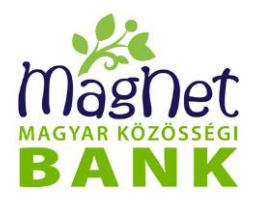

#### **Támogatás/ módosítás:**

"Civil szervezetek" felírat alatt találja az összes szervezetet, de a könnyebb keresés érdekében a keresőbe beírt szófoszlányok alapján csak az önt érdeklőket mutatja meg. Ha rákattint a szervezetre akkor elolvashassa a rövid leírását. Támogatás rendelkezésénél ki kell választani a "Számlatulajdonos" és "Számla" legördülő menükben, hogy mely számlatulajdonos melyik számláján végzett kártya-tranzakciók utáni támogatásról kíván rendelkezni. A szervezet támogatásához kattintson a "**TÁMOGATOM"** gombra.

#### **10.2.3 Egyéni adományozási program**

Lehetősége van eseti vagy rendszeres átutalással támogatni egy Ön által kiválasztott civil szervezetet.

"Számlatulajdonos" kiválasztása után megtekinthető az eddigi támogatások összesen és a "*Számlaszám*"-hoz tartozó rendszeres átutalás. Itt megtekinthetők a "*Korábbi időszakok*".

#### **Támogatás**

Ehhez kattintson a támogatni kívánt szervezet ikonjára majd a megjelenő ablakban Támogatom gombra. Ezt követően eseti vagy rendszeres átutalási megbízást tud megadni az Egyszeri vagy Rendszeres átutalás gombra kattintva. Töltse ki a mezőket az eseti vagy a rendszeres átutalási űrlaphoz hasonlóan. Az adatok rögzítése után az utalás jóváhagyásához alá kell írni a rögzített tételt. Közösségi betét és hitel

#### **Rendszeres átutalás törlése**

Az Ön által felajánlott támogatások megjelennek az Egyéni adományozás képernyőn, ahol a rendszeres átutalásait törölheti is a "*Rendszeres átutalás törlése*" szövegre kattintva. A rendszeres megbízásai megjelennek és törölhetők a Rendszeres átutalás menüpontban is.

### **10.3 Közösségi betét és hitel**

#### **10.3.1 Új csatlakozóknak**

#### • **Betétet kötök le**

A gombra kattintva megjelenik a "Betétlekötés" képernyő. A betétlekötés folyamata megegyezik a jelenlegi "*Betét lekötés*" menüpontban leírtakkal.

#### • **Hiteles vagyok**

A gombra történő kattintás után hitelesként lehetősége van csatlakozni a Mentor – Szféra Plusz Programhoz az "*Igen, kezdjünk bele*" opció kiválasztásával.

#### **Új csatlakozás**

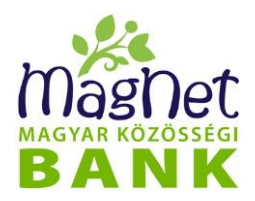

Az "Új csatlakozás" gombra kattintva megjelenik a Csatlakozási nyilatkozat, amin ki tudja választani, mely hitelével kíván csatlakozni a programhoz.

Ha a nyilatkozat típusa Mindkettő (Mentor és Szféra is) akkor az alábbi mezők kitöltése szükséges:

- **Alszféra**: a legördülő menüből válassza ki a hitel céljának leginkább megfelelő kategóriát
- **Fő tevékenység** (cég/vállalkozás fő tevékenységi köre)
- **Képviselő neve**
- **Képviselő beosztása**
- **Hitelcél megnevezése**
- **Bemutatkozó szöveg** (vállalkozás bemutatása min. 160, max. 1000 karakter)
- **Kép feltöltése** (vállalkozásra jellemző kép jpeg formátumban)
- Ha kipipálja az "**SMS-ben díjmentes értesítést kérek a kérelmem elbírálásáról**" jelölőnégyzetet, adja meg azt a telefonszámot melyre értesítést szeretne kapni.

A "*Tovább"* gombra kattintás után a töltse le és nyomtassa ki a csatlakozási nyilatkozatot majd kattintson a "*Mentés*" gombra és aláíró kódszó megadásával írja alá a megbízását. A kinyomtatott nyilatkozatot 30 napon belül juttassa el bármelyik bankfiókunkba vagy postai úton küldje be.

Ha a nyilatkozat típusa Mentor, akkor az alábbi mezők kitöltése szükséges:

- **Hitelcél megnevezése**
- **Bemutatkozó szöveg** (vállalkozás bemutatása min. 160, max. 1000 karakter)
- **Kép feltöltése** (vállalkozásra jellemző kép jpeg formátumban)
- Ha kipipálja az "**SMS-ben díjmentes értesítést kérek a kérelmem elbírálásáról**" jelölőnégyzetet, adja meg azt a telefonszámot, melyre értesítést szeretne kapni.

A "**Tovább"** gombra kattintás után a töltse le és nyomtassa ki a csatlakozási nyilatkozatot majd kattintson a "*Mentés*" gombra és aláíró kódszó megadásával írja alá a megbízását. A kinyomtatott nyilatkozatot 30 napon belül juttassa el bármelyik bankfiókunkba vagy postai úton küldje be.

#### **Mentor Szféra Plusz program csatlakozás nyilatkozat státuszai**

A nyilatkozat státuszát a "Mentor-Szféra Plusz Program csatlakozás" oldalon a "Nyilatkozatok" táblázatban lehet ellenőrizni

- rögzített
- függőben
- befogadott
- Jóváhagyott (sikeresen csatlakozott a Programhoz)
- Elutasított (csatlakozási nyilatkozat elutasításra kerül)

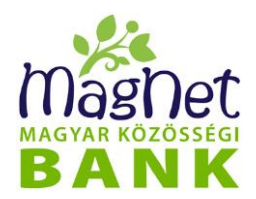

#### **Kilépés a Programból**

A Programba történő sikeres csatlakozást követően (Jóváhagyott státusz) lehetősége van kilépni a programból a "Kilépés a Programból" gombra kattintással.

#### **Módosítás**

Jóváhagyott státusz esetén lehetősége van módosítani az előzőleg megadott Bemutatkozó szöveget és a feltöltött képet a "Módosítás" gombra kattintva.

#### **10.3.2 A program tagjainak**

- **Betétem van** A közösségi betétek által támogatott hiteleket lehet megtekinteni.
- **Hitelem van**

A betétek által kapott támogatásokat lehet megtekinteni.

# *11 Személyes*

### **11.1 Másodlagos azonosítók**

Ebben a menüpontban lehetősége van a bankszámlájához másodlagos azonosítót rendelni, illetve a meglévő másodlagos azonosítókat megtekinteni.

Az azonnali fizetési rendszerben lehetőség van arra, hogy a bankszámlához másodlagos azonosítót (e-mail címet, mobiltelefonszámot vagy adószámot / adóazonosító jelet) rendeljen hozzá, ami lehetővé teszi, hogy más ezek ismeretében is tudjon Önnek pénzt utalni. Így nem kell megadnia a bankszámlaszámát, ezáltal egyszerűbb lehet az azonnali fizetés.

NetBank-on keresztül lakossági bankszámlához lehet e-mail címet és mobiltelefonszámot rögzíteni másodlagos azonosítóként.

A "Személyes / Másodlagos azonosítók" menüpontban megjelenő listában látható, hogy bankszámlájához milyen másodlagos azonosítók vannak vagy voltak hozzárendelve.

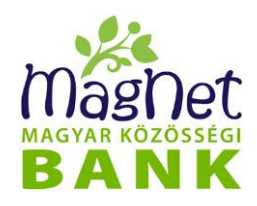

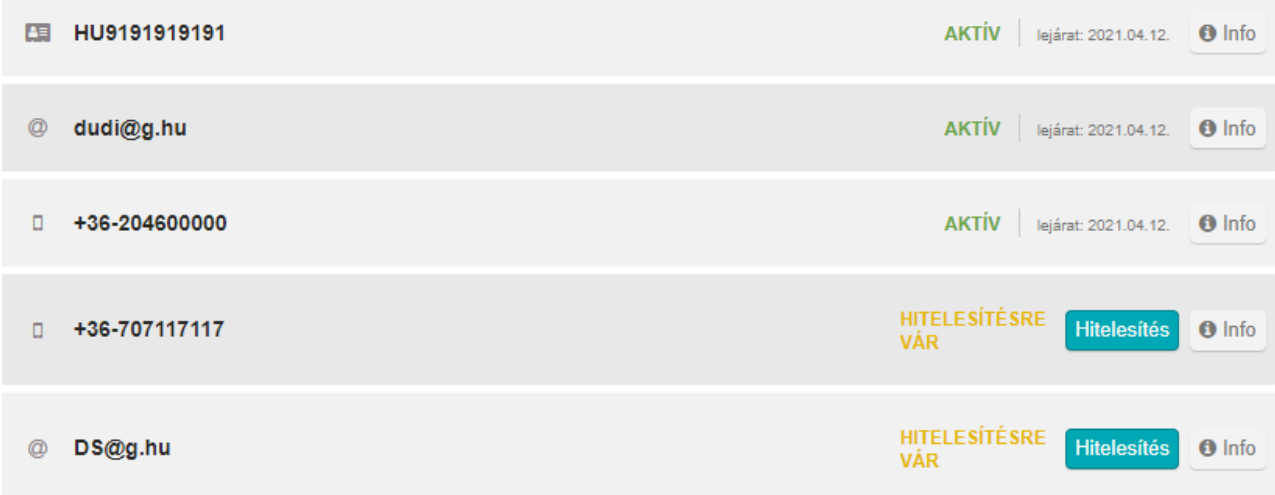

A másodlagos azonosító előtt látható ikon jelöli annak típusát (@ az e-mail cím, mobil a mobiltelefonszám, az adószám/adóazonosító jel pedig az okmány kártya). Az ikonra mutatva, megjelenik az elnevezése. Mellette látható a másodlagos azonosító státusza, amellett pedig a lejárati dátuma. Az "Info" gombra kattintva megtekintheti az adott másodlagos azonosító részletes adatait.

#### **11.1.1 Új másodlagos azonosító rögzítése**

A "Személyes / Másodlagos azonosítók" menüpontban, az információs blokk alatt az *"Új"* gombra kattintva lehet másodlagos azonosítót rögzíteni. Először a *"Számlatulajdonos/Számla"* mezőben ki kell választani, hogy melyik bankszámlájához szeretne másodlagos azonosítót hozzárendelni, majd a "**Típus"** mezőben meg kell adnia, hogy mobiltelefonszámot vagy e-mail címet szeretne rögzíteni. Ezt követően a *"Másodlagos azonosító"* mezőbe kell beírnia a konkrét mobiltelefonszámot vagy e-mail címet.

A nyilatkozatok elfogadását követően a *"Rögzítés"* gombot, majd az *"Aláíró kód kérése (SMS)"* vagy *"Aláíró kód kérése emailben"* gombot megnyomva, aláíró kódot küld ki a Bank a megadott másodlagos azonosítóra. Amennyiben mobiltelefonszámot rögzít másodlagos azonosítóként, akkor az aláíró kód csak SMS-ben kérhető. Amennyiben e-mail címet kíván rögzíteni, akkor pedig csak e-mail-ben kérhető.

Az aláíró kód beírásával és a "**Küldés"** gomb megnyomásával történik meg a másodlagos azonosító regisztrációja.

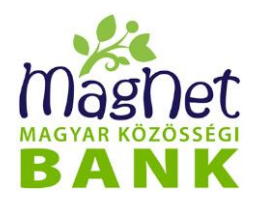

#### **11.1.2 Másodlagos azonosító hitelesítése**

A *"Személyes / Másodlagos azonosítók"* menüpontban, a kiválasztott másodlagos azonosító mellett szereplő "**Hitelesítés**" gombra kattintva, lehetősége van azon másodlagos azonosítók aktiválására, melyek esetén korábban csak rögzítés történt meg, viszont a megadott másodlagos azonosítóra kiküldött kódszóval nem kerültek megerősítésre.

A **"Hitelesítés**" gombra kattintva megjelenik a másodlagos azonosító adatlapja, amelyen a "Hitelesítés" gomb megnyomásával kérheti aláíráshoz szükséges kódszót.

Az *"Aláíró kód kérése (SMS)"* vagy *"Aláíró kód kérése emailben"* gombot megnyomva, a másodlagos azonosítónak megadott mobil telefonszámra vagy email címre kiküldésre kerül a megerősítéshez szükséges kódszó.

Az aláíró kód beírásával és a *"Küldés"* gomb megnyomásával történik meg a másodlagos azonosító regisztrációja.

#### **11.1.3 Másodlagos azonosító törlése**

A *"Személyes / Másodlagos azonosítók"* menüpontban, a kiválasztott másodlagos azonosító mellett szereplő "Törlés" gombra kattintva, lehetősége van azt törölni.

Megerősítő szövegben megjelenik a törölni kívánt másodlagos azonosító és a hozzá kapcsolódó számlaszám.

- Az "Igen" gomb megnyomásával megjelenik egy visszaigazoló üzenet, valamint megtörténik a másodlagos azonosító törlése.
- A "Nem" vagy az "x" gomb megnyomásával visszalép a listázó felületre.

#### **11.1.4 Másodlagos azonosító megerősítése**

A *"Személyes / Másodlagos azonosítók"* menüpontban tudja egy évvel meghosszabbítani a másodlagos azonosítójának lejárati dátumát.

A másodlagos azonosító mellett szereplő "Megerősít" gombra kattintva, megjelenik a másodlagos azonosító és a hozzá kapcsolódó számlaszám.

A nyilatkozatok elfogadását követően a *"Rögzítés"*, majd az *"Aláíró kód kérése (SMS)"* vagy "Aláíró kód kérése emailben" gombot megnyomva, aláíró kódot küld ki a Bank a megadott másodlagos azonosítóra.

Az aláíró kód beírásával és a "Küldés" gomb megnyomásával történik meg a másodlagos azonosító lejárati dátumának egy évvel történő meghosszabbítása.

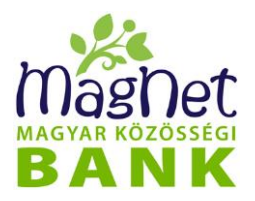

Amennyiben a lejárati dátum előtt nem történik meg a megerősítés, a lejáratkor automatikusan törlésre kerül a másodlagos azonosító.

### **11.2 Ingyenes készpénzfelvétel**

Ebben a menüpontban az ingyenes készpénzfelvételi szándékáról, illetve a készpénzfelvételre szolgáló fizetési számla megjelöléséről nyilatkozhat.

2014. február 1-jétől – a pénzforgalmi szolgáltatás nyújtásáról szóló 2009. évi LXXXV. törvény módosításának értelmében – változott a díjmentes bankkártyás készpénzfelvétel és pénztári kifizetés lehetősége bankunknál. A módosítások bevezetése során a jogszabályi rendelkezések betartása mellett arra törekedtünk, hogy a díjmentes készpénzfelvételi lehetőséget magánszemély ügyfeleink továbbra is automatikusan igénybe tudják venni mindenféle feltétel ellenőrzése, és külön Nyilatkozat megtétele nélkül is! A menüpontra kattintva az információs blokkban bővebben is tájékozódhat erről.

Az információs blokk alatt a *"Számlák, melyekre ingyenes készpénzfelvétel igényelhető"* nevű listában megjelennek azok a bankszámlák, melyekre ingyenes készpénzfelvételt igényelhet. Az igényléshez kattintson a számlára, majd az *"Ingyenes készpénzfelvétel beállítása"* gombra.

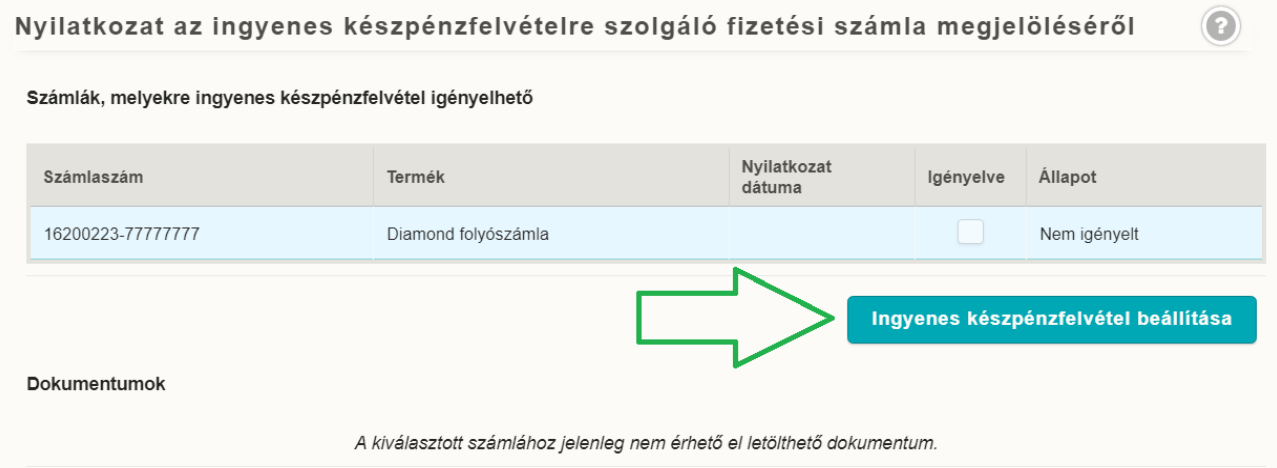

Ezután a lista kiválasztott bankszámlájának *"Igényelve"* nevű mezőjében megjelenik egy pipa, illetve az "**Állapot"** nevű mező értéke 'Aktív' lesz, jelezve, hogy ez a bankszámla lett megjelölve. Ezután a "Nyilatkozat" *illetve az* "Átadás nyomtatvány" gombbal lementheti PDF formátumba, illetve kinyomtathatja a nyilatkozathoz tartozó dokumentumokat.

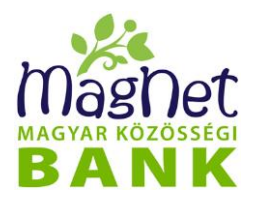

Lemondáshoz kattintson a kijelölt számlára, majd az "Ingyenes készpénzfelvétel *lemondása"* gombra. Ha megtörtént a lemondás, az eddig kiválasztott számlánál az *"Igényelve"* nevű mezőből eltűnik a pipa.

### **11.3 Jelszó lecserélése**

Ebben a menüpontban lehetősége van lecserélni jelszavát. Rendszeres időközönként ajánlott megváltoztatnia jelszavát az Ön NetBank fiókjának biztonsága érdekében. A felhasználónévvel történő legelső bejelentkezés után a NetBank rendszere automatikusan erre a menüpontra irányítja, és nem engedi a többi funkciót használni mindaddig, amíg meg nem változtatja jelszavát.

Az oldalon megjelenik az Ön NetBank felhasználóneve és tényleges neve is. A megváltoztatáshoz három beviteli mezőt kell kitöltenie:

- ⚫ *Jelenlegi jelszó:* Ide írja be az aktuális, jelenleg is használt jelszavát.
- *Új jelszó:* Ide írja be az új jelszót, amit ezentúl szeretne használni a jövőben.
- ⚫ *Új jelszó megerősítése:* Ide ismételten írja be az új jelszót, annak érdekében, hogy a NetBank megbizonyosodhasson az új jelszó helyességéről.

*A "Mentés" gomb megnyomása után megtörténik az új jelszó elmentése, amennyiben az összes megadott adat megfelelő volt.*

A jelszó formai követelményeiről ezen felhasználói kézikönyv "**Felhasználónév és jelszó [formai követelményei"](#page-12-0)** című fejezetében olvashat.

### **11.4 Értesítések**

Ezen az oldalon tudja beállítani az SMS, Push, és NetBank levél szolgáltatásokat, illetve a kiküldött üzenetek nyelvét.

#### **11.4.1 Aláíró/Megerősítő kódok**

A "Beállítások" gombra kattintva az Aláíró/Megerősítő kódok beállítása oldal kerül megjelenítésre. Az itt elvégezhető beállítások a 10.4-es pontban olvashatóak.

#### **11.4.2 Értesítés NetBankba történő bejelentkezésről**

A "Beállítások" gombra kattintva az Értesítés bejelentkezésről oldal kerül megjelenítésre.

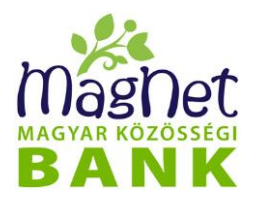

Ebben a menüpontban lehetősége van beállítani a bejelentkezés értesítő üzenet küldését saját mobil készülékére. Szolgáltatásunk extra védelmi funkciót kínál azoknak, akik a maximális biztonságra törekszenek. Értesülhet a Sikeres és/vagy Sikertelen belépési kísérletekről. SMS és PUSH együttesen is kérhető, ilyenkor mind a két csatornán kiküldjük az üzenetet.

#### **Értesítés SMS-ben**

Ahhoz, hogy mobiltelefonszámára bejelentkezés értesítő üzenetet kapjon, az "Értesítés *bejelentkezésről SMS-ben:"* felirat mellett található gombbal kell bekapcsolni a funkciót. Ha ez megtörtént, akkor az alatta található *"Telefonszám:"* beviteli mezőben adja meg mobiltelefonszámát az egységes nemzetközi formátum szerint (pl. +3640204060). Ezután válassza ki az "Értesítés típusa" legördülő menü segítségével, hogy milyen típusú bejelentkezési értesítést szeretne beállítani (Sikeres belépéskor, Sikertelen belépéskor, Sikeres és sikertelen belépéskor).

A *"Költségviselő Partner/Számla:"* résznél adja meg az SMS díjával terhelendő partnert és számlát.

Végezetül kattintson a "Módosítások mentése" gombra az értesítés beállítás mentéséhez. Az érvényesítéshez a felugró kis ablakba írja be az SMS-ben (vagy ha beállításra került PUSH-ban) érkezett aláíró kódszót, majd kattintson a *"Küldés"* gombra.

#### **Értesítés Push üzenetben**

Ahhoz, hogy mobiltelefonszámára Push üzenet formájában bejelentkezés értesítő üzenetet kapjon, a "Értesítés Push üzenetben: " felirat mellett található gombbal kell bekapcsolni a funkciót.

Értesítés Push üzenetben:

Ezután válassza ki az "Értesítés típusa" legördülő menü segítségével, hogy milyen típusú bejelentkezési értesítést szeretne beállítani (Sikeres belépéskor, Sikertelen belépéskor, Sikeres és sikertelen belépéskor).

Végezetül kattintson a "Módosítások mentése" gombra az értesítés beállítás mentéséhez. Az érvényesítéshez a felugró kis ablakba írja be az SMS-ben (vagy ha beállításra került PUSH-ban) érkezett aláíró kódszót, majd kattintson a *"Küldés"* gombra.

**FIGYELEM!** A Push értesítés SMS szolgáltatástól függetlenül, vagy azzal párhuzamosan is igényelhető. A Push üzenet korlátlan számú eszközre kérhető, amelyre feltelepítésre került a MagNet alkalmazás.

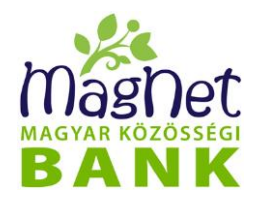

#### **11.4.3 Tranzakciónkénti értesítés (Számlainfó)**

A "Beállítások" gombra kattintva az Tranzakciónkénti értesítés (SzámlaInfo) oldal kerül megjelenítésre.

Ebben a menüpontban lehetősége van SZAMLAINFO szolgáltatás segítségével forint vagy deviza bankszámláján végzett tranzakcióiról SMS vagy PUSH üzenetben tájékoztatást igényelni a bankszámla devizanemében. A PUSH üzenet az sms-hez hasonló, okostelefonra érkező rövid szöveges üzenet, amely kizárólag a MagNet MobilBank applikáció segítségével, kizárólag on-line kapcsolattal működik.

#### **Új értesítés létrehozása**

Az üzenetek magyar és olasz mobilszolgáltatók hálózatába kerülnek továbbításra. Számlainfó szolgáltatást az "*Új értesítés létrehozása*" gombra kattintva lehet beállítani. Itt az alábbi adatokat lehet megadni:

- **Értesítés beállítás ehhez az számlához:** itt kell megadni azt a partnert és számlát, melyre a szolgáltatást igényli.
- **Értesítés típusok:**
	- Jóváírás: a jelölőnégyzetet kipipálva, a számlára érkező átutalások és pénztári befizetésekről, érkező jóváírásokról küld értesítést a megadott minimum összeg felett.
	- **Terhelés:** a jelölőnégyzetet kipipálva, a számláról történő átutalások és pénztári kifizetésekről küld értesítést a megadott minimum összeg felett.
	- **Csoportos beszedés terhelésről** jelölőnégyzet kipipálásával a sikeres csoportos beszedésekről kap értesítést összeghatártól függetlenül.
- **Értesítés módja:**
	- **PUSH:** Push üzenetben kap értesítést a számlán történő pénzmozgásokról.
	- **SMS:** sms-ben kap értesítést a számlán történő pénzmozgásokról. Bejelöléskor megadható a **Telefonszám**, amelyre az SMS kiküldésre kerül.

A szolgáltatás szabályainak elfogadásához jelölje be a jelölőnégyzetet, majd kattintson a *"Mentés"* gombra az értesítés beállítás mentéséhez. Az érvényesítéshez a felugró ablakba írja be az SMS-ben érkezett aláíró kódszót, majd kattintson a *"Küldés"* gombra.

Az értesítés mindaddig "Bekapcsolásra vár" státuszú lesz, amíg a számlavezető rendszer felé nem történik meg a szinkronizáció Az értesítések ekkor még nem kerülnek kiküldésre. A szinkronizáció után az értesítés státusza automatikusan "Bekapcsolva" lesz.

#### **Értesítés törlése**

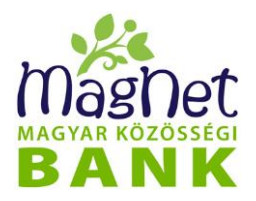

Az tranzakció értesítés kezdőképernyőn, az "Élő értesítések" listából válassza ki (kattintson) a törlendő értesítést, majd kattintson a *"Törlés"* gombra. A megerősítő üzenetre adott pozitív válasszal az értesítés törlése megtörténik.

#### **Értesítés módosítása**

Az tranzakció értesítés kezdőképernyőn, az "Élő értesítések" listából válassza ki (kattintson) a módosítandó értesítést, majd kattintson a *"Módosítás"* gombra. A feljövő képernyő megegyezik az **Új értesítés létrehozása** menüpontban leírtakkal.

#### **11.4.4 Napi egyenlegértesítő**

A "Beállítások" gombra kattintva az Napi egyenlegértesítés oldal kerül megjelenítésre.

Ebben a menüpontban lehetősége van beállítani egyenleg változással kapcsolatos értesítő üzenet küldését mobil készülékére. Szolgáltatásunk értesítőt küld az időszaki változásról, amennyiben a nyitóegyenleghez képest pozitív vagy negatív irányú számlamozgás történt. Értesítési limit beállítására lehetőség van alsó és/vagy felső számlaegyenleg határ megadásával. "Minden esetben" típus igénylésekor, az értesítési limit nem kerül beállításra, azaz minden esetben, ha volt a kiinduló egyenleghez képest számlamozgás, akkor erről üzenetet küld a rendszer.

Például: amennyiben 2014.12.16-án délelőtt az egyenleg 100.000Ft volt, erre érkezett 10.000Ft jóváírás, majd történt 20.000Ft terhelés, ebben az esetben a következő szövegezéssel érkezik az SMS 2014.12.17-én délelőtt:

"Egyenleginformáció: 162xxxxx-xxxxxxxx számláról - aktuális: 90000.00; zárolt: -0.00; pozíció: 90000.00"

Az üzenet küldése igényelhető SMS-ben.

**FIGYELEM!** Az egyenleg értesítés naponta érkezik, nem tranzakciónként.

#### **Új értesítés létrehozása**

Új egyenleg értesítés létrehozásához kattintson az *"Új értesítés létrehozása"* gombra. A következő képernyőn válassza ki, hogy melyik számlához szeretne egyenleg értesítést beállítani.

Egyenleg értesítés az "*Új értesítés létrehozása*" gombra kattintva lehet beállítani.

Válassza ki azt a partnert és számlát, amihez az értesítést be kívánja állítani.

Ahhoz, hogy mobiltelefonszámára egyenleg értesítő üzenetet kapjon, az "SMS-ben:" felirat mellett található gombbal kell bekapcsolni a funkciót.

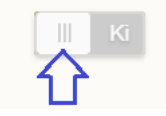

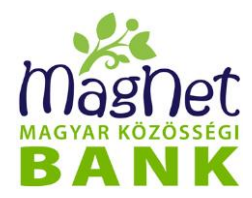

Ekkor válik aktívvá a "Telefonszám: " beviteli mező. Adja meg mobiltelefonszámát az egységes nemzetközi formátum szerint (pl. +3640204060).

Ezután válassza ki, hogy milyen esetekben küldjön értesítést a rendszer:

- Ha a megadott számla egyenlege *adott érték alá csökken*. Ekkor meg kell adnia az alsó határt, ami alá csökkent számla egyenlegről a rendszer SMS-t küld.
- Ha a megadott számla egyenlege *adott érték fölé emelkedik*. Ekkor meg kell adnia a felső határt, ami fölé emelkedő számla egyenlegről a rendszer SMS-t küld.
- Ha a megadott számlán, egyenlegén bármilyen változás történik, azaz *minden változás esetén* SMS-t küld a rendszer.

Végezetül kattintson a "Létrehoz" gombra az értesítés beállítás mentéséhez. Az érvényesítéshez a felugró kis ablakba írja be az SMS-ben (vagy ha beállításre került PUSHban) érkezett aláíró kódszót, majd kattintson a "Küldés" gombra.

#### **Értesítés törlése**

Az egyenlegértesítés kezdőképernyőn, az "Élő értesítések" listából válassza ki (kattintson) a törlendő egyenleg értesítést, majd kattintson a "Törlés" gombra. A megerősítő üzenetre adott pozitív válasszal az értesítés törlése megtörténik.

#### **Értesítés módosítása**

Az egyenlegértesítés kezdőképernyőn, az "Élő értesítések" listából válassza ki (kattintson) a módosítandó egyenlegértesítést, majd kattintson a *"Módosítás"* gombra. A feljövő képernyő megegyezik az **Új értesítés létrehozása** menüpontban leírtakkal.

#### **11.4.5 Bankkártya SMS szolgáltatás**

A "Beállítások" gombra kattintva a Mobilszámok megadása oldal jelenik meg Itt megadható, hogy aktív Bankkártya SMS szolgáltatás esetén milyen telefonszámra kerüljön kiküldésre sms üzenet a kártyahasználatról. A szolgáltatás igénylésére/módosítására/törlésére NetBankon keresztül megadott hitelesített levél formájában vagy bankfiókban van lehetőség. A telefonszám módosításához, töréséhez SCA kódszóval történő hitelesítés szükséges.

#### **11.4.6 Értesítés azonnali átutalási megbízásokról**

A "Beállítások" gombra kattintva lehetősége van beállítani az azonnali átutalási megbízások teljesüléséről / visszautasításáról szóló értesítéseket.

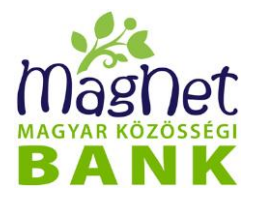

Amennyiben kiválasztásra kerül a partner és a bankszámla a képernyőn megjelenő listából, egy felugró ablakban lehet módosítani a sikeres és sikertelen megbízásokkal kapcsolatos értesítéseket. A beállítás mentéséhez SCA kódszóval történő hitelesítés szükséges.

### **11.5 Aláíró/Megerősítő kódok beállítása**

Ebben a menüpontban lehetősége van a biztonsági kódokkal kapcsolatos beállításokat elvégezni. Más szóval lehetővé válik a NetBank belépéshez, illetve a NetBank-on végzett tranzakciók aláírásához szükséges kódszavak elektronikus formában történő igénylése. Az igényelt elektronikus kódszó érkezhet SMS-ben, vagy PUSH[4](#page-101-0) üzenet formájában. Mindkét igénylési mód egyszerre is bejelölhető. Ebben az esetben, az üzenet kiküldése előtt, minden egyes alkalommal eldöntheti, milyen módon szeretné megkapni a kódszót.

#### **Kódszó fogadása SMS-ben**

Ahhoz, hogy mobiltelefonszámára SMS-ben kódszó üzenetet kapjon, nem kell semmit beállítson. Amennyiben a biztonsági kódot másik mobiltelefonszámon szeretné fogadni, azt a "Mobilszámok megadása" menüpontban módosíthatja.

A *"Költségviselő Partner/Számla: "* résznél adja meg az SMS díjával terhelendő partnert és számlát. Végezetül kattintson a *"Módosítások mentése"* gombra az értesítés beállítás mentéséhez.

Az érvényesítéshez a felugró kis ablakba írja be az SMS-ben érkezett aláíró kódszót, majd kattintson a "Küldés" gombra.

#### **Kódszó fogadása Push üzenetben**

Ahhoz, hogy mobileszközre PUSH kódszó üzenetet kapjon aktivált MagNet Mobilbank alkalmazás szükséges. **A funkció alapértelmezetten be van kapcsolva, ezt a beállítást bármikor módosíthatja.**

A beállítások mentéséhez kattintson a *"Módosítások mentése"* gombra.

Az érvényesítéshez a felugró kis ablakba írja be az SMS-ben érkezett aláíró kódszót, majd kattintson a "Küldés" gombra.

**FIGYELEM!** A Push értesítés SMS szolgáltatástól függetlenül, vagy azzal párhuzamosan is igényelhető. A Push üzenet korlátlan számú eszközre kérhető, amelyre feltelepítésre került a MagNet alkalmazás.

<span id="page-101-0"></span><sup>4</sup> Android-os és iOS mobil készülék esetén a NetBank MobilBank alkalmazása által megjelenített értesítő üzenet, melyet azonnal megnyithat és olvashat az eszköz értesítési listából, vagy a Mobil applikációból megnyitva.

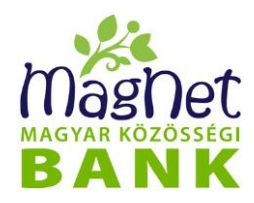

### **11.6 Levelezés**

Ebben a menüpontban lehetősége van elektronikus levelezést folytatni a bankkal. Ez a levelezés lehet hitelesített is. Az így küldött hitelesített leveleket a bank ugyanúgy kezeli, mint a papír alapon benyújtottakat.

#### **11.6.1 Levél megtekintése:**

A menüpontra kattintva a *Levelezés* lista jelenik meg és egy lista, ami az Ön leveleit tartalmazza (levél tárgya, típusa, küldés ideje (dátum)). Ez a lista alapértelmezetten csak a beérkező leveleit mutatja, viszont lehetősége van a küldött levelek megjelenítésére is. Ehhez pipálja ki a *"Mutassa az általam írt leveleket is"* jelölőnégyzetet. Rendezhetjük a listát a Tárgy és Dátum oszlopok szerint. Az oszlopnévre kattintás után a mellette látható kis nyíl iránya mutatja, hogy felfelé vagy lefelé növekszik a lista sorrendje. A még el nem olvasott üzeneteket félkövéren jelzi a lista, továbbá a bejelentkezés utáni főoldal (Áttekintő) tetején is megjelenik egy figyelmeztetés link (Pl.: Új üzenet(ek)!), ami a Levelezés menüpontra navigálja, ha rákattint.

A listán belül bármely levélre rákattintva egy *"Levél megtekintése"* nevű felugró ablakban megjelenik a részletes levél. Ennek az ablaknak a jobb alsó sarkában van egy "Válasz a *levélre"* opció, amire, ha rákattint, akkor az "Új levél írása" oldalra navigálja a NetBank.

#### **11.6.2 Levél írás**

Új levél írásához kattintson az *"Új levél írása"* gombra. Először adja meg a *számlatulajdonost* és a hozzá tartozó *számlát*. Ennek a tulajdonosnak/számlának a nevében fogja küldeni a levelet. Adja meg a levél *tárgyát* a beviteli mezőben. Ezután válassza ki a levelének típusát:

- ⚫ *Banki művelet:* Olyan művelet kérése, amelyet a NetBank nem tesz lehetővé. Pl. számlavezető rendszer által átvett tranzakció törlése, bankkártya letiltása, NetBankban nem feltörhető betét feltörése, fedezet zárolása, stb.
- ⚫ *Információ:* Bármilyen kérdés, amelyet a kiválasztott számlával vagy számlatulajdonossal kapcsolatban, vagy attól függetlenül fel kíván tenni a banknak. Pl. mikor esedékes a következő hiteltörlesztés, megérkezett-e már az igényelt bankkártyája stb.
- ⚫ *Hiba:* A NetBank működésével kapcsolatos hiba bejelentésére szolgál. Kérjük, segítse munkánkat azzal, hogy ebben az esetben a lehető legjobban leírja a hibajelenséget: - Melyik funkció, melyik képernyőjén tapasztalta? - Mire kattintott? - Mit szeretett volna tenni? - Mi volt az előzmény? - Milyen hibaüzenetet kapott? - Mit írt ki a rendszer?

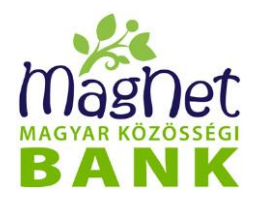

⚫ *Panasz:* A bank vagy a NetBank szolgáltatásával kapcsolatos panasz bejelentésére szolgál.

**FIGYELEM!** A bank az így benyújtott panaszt a vonatkozó jogszabályok szerint benyújtott panaszként kezeli, amelyről honlapunkon talál leírást a Panaszkezelés menüpontban. Kérjük, ne használja ezt a típust hiba vagy észrevétel bejelentésére! Kérjük továbbá, hogy amennyiben lehetséges, ha problémát tapasztal, először kísérelje meg felvenni a kapcsolatot az ügyfélszolgálatunkkal és egyeztessen velünk.

⚫ *Nagyösszegű készpénzfelvétel:* Nagyösszegű készpénzfelvétel bejelentésére szolgál.

A *"Hitelesített"* jelölőnégyzet bepipálásával a bank a levelet ugyanúgy kezeli, mint ha papír alapon benyújtott és aláírt lenne. Bizonyos levéltípusok – pl. Nagyösszegű készpénzfelvétel - megkövetelik a hitelesítést, ami azt jelenti, hogy küldéskor a rendszer kódszót kér, amellyel aláírja a levelet. Banki művelet esetén feltétlenül használja a hitelesítést! Olyan levelet, mely papír alapon cégszerű aláírást követelne, szintén hitelesíteni kell.

A levél elküldéséhez kattintson a *"Küldés"* gombra.

Amennyiben hitelesített levelet küld, akkor kódszó megadása is szükséges. Az aláíráshoz szükséges kódszó a "Személyes / Biztonsági kódok beállítása" menüpontban engedélyezett beállításoknak megfelelően SMS-ben, vagy PUSH üzenetben kérhető.

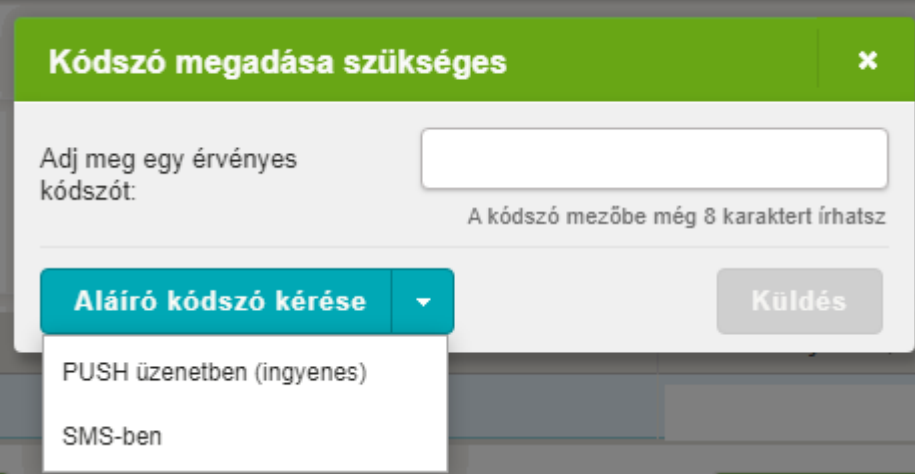

### **11.7 Doktár**

A Személyes / Dokumentumok / Doktár menüpontban lehetőség van megtekinteni a Bank által küldött dokumentumokat.

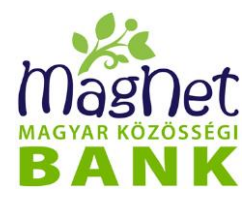

A felületen megjelenik a dokumentumok listája, de lehetőség van dokumentum típusra és/vagy időpontra keresni.

A listában egy dokumentumra kattintva megjelenik annak adatlapja, amely tartalmazza a típusát, a felöltés dátumát, és egyéb kapcsolódó adatokat. A dokumentum a **Letöltés** gombra kattintva tekinthető meg.

### **11.8 Mobilszámok megadása**

2019. szeptember 14-től ez a képernyő jelenik meg bejelentkezés után automatikusan az itt leírt képernyő jelenik meg mindaddig, amíg a biztonsági kódokhoz, illetve értesítésekhez használandó mobilszám megadásra nem kerül.

Kérjük töltse ki ezeket a mezőket, majd a "Mentés" gombra kattintva érvényesítse a beállításokat az SMS-ben érkezett aláíró kódszóval. Használhatja ugyanazt a mobilszámot mindhárom beállításnál, de választhat különbözőt is.

Az éppen érvényben lévő mobilszámokat a felületen megielenő lista tartalmazza.

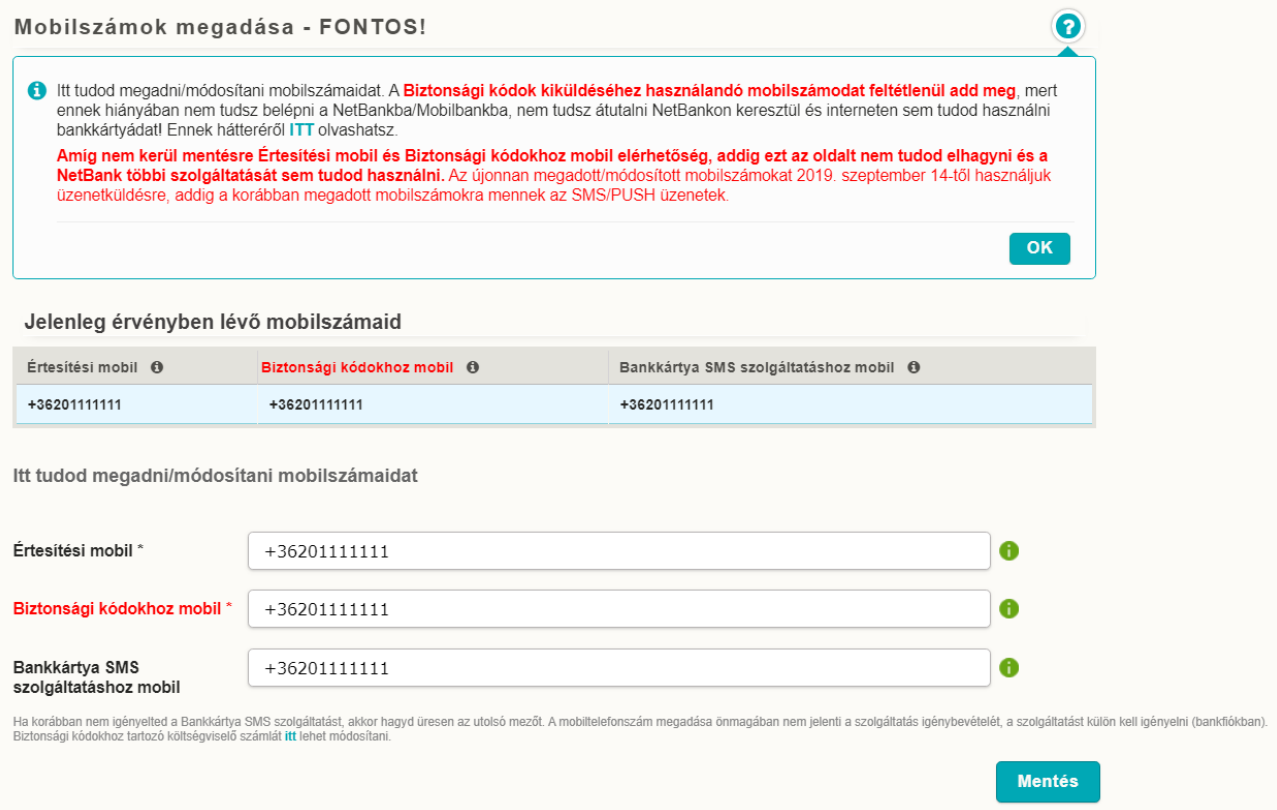

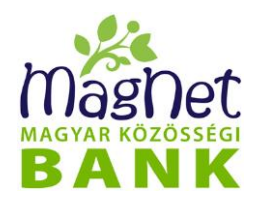

### **11.9 Beállítások**

Ebben a menüpontban beállíthatja, mely számla legyen az alapértelmezett számlaválasztás esetén. Amennyiben az adott képernyőn választható számlák listája nem tartalmazza ezt a számlát, a beállítás ott nem érvényesül.

#### **Az alapértelmezett számla kiválasztása**

Kattintson az Önnek megfelelő számlára az *"Alapértelmezett számla"* listában, majd a *"Mentés"* gombra. Ekkor az olyan menüpontokban, ahol partner és számla választást igénylő műveletre kerül sor, a legördülő menükben ez lesz az alapértelmezett számla (amennyiben a kiválasztott számla engedélyezett az adott funkcióban). Több partner és számla esetén ez előnyös, mivel nem kell kiválasztani minden alkalommal a megfelelő partnert és hozzá tartozó számlát.

Az *"Aláírandó tételek azonnali küldése"* jelölőnégyzet bepipálásával, különböző megbízási tételek értéknapját lehet aznapira változtatni, amelyek olyan számla terhére lettek rögzítve korábban, amely felett páros aláírási joggal rendelkeznek, tehát csak második aláíró tudja ténylegesen feladni. Ez azt jelenti, hogy a tétel a rögzítésekor megadott esetlegesen későbbi értéknapot figyelmen kívül hagyva, a második aláíráskor aktuális aznapi dátummal kerül be a rendszerbe. Az opció érvényesítéséhez nyomja meg a *"Mentés"* gombot.

**Példa:** Egy átutalási megbízás március 6-i értéknappal kerül berögzítésre március 3-án, viszont a március 4-i második aláíráskor az *"Aláírandó tételek azonnali küldése"* opció engedélyezése esetén az értéknap március 4. lesz március 6. helyett.

Kérjük, vegyék figyelembe, hogy az ebben a menüpontban végzett mentések, illetve változtatások csak egy ki- és bejelentkezés után lépnek érvénybe!

### **11.10 Külső szolgáltatók**

Az alábbi képernyőn lehetősége van tranzakciós adatait elküldeni egy külső szolgáltatónak. Tranzakciós adatnak minősül valamennyi a bankszámlára beérkező jóváírással, befizetéssel, illetve a bankszámláról teljesített átutalással, valamint a bankkártyás tranzakciókkal kapcsolatos alábbi adatok:

- ellenpartner neve,
- ellenpartner számlaszáma,
- tranzakció összege,
- tranzakció devizaneme,
- tranzakció értéknapja,
- közlemény rovat,
- tranzakció státusza

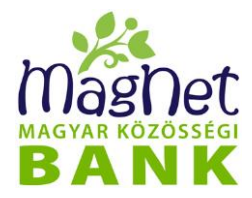

A külső szolgáltatóval történő kapcsolódáshoz az alábbiak szerint kell eljárnia:

- 1. Válassza ki a külső szolgáltatót!
- 2. Válassza ki a számlatulajdonost, valamint a hozzá tartozó számlát, amivel kapcsolódni szeretne!
- 3. Mielőtt a kapcsolódási folyamatot megkezdené, és a tranzakciós adatait kiküldené a NetBankból, ismerje meg a Kockázatfeltáró nyilatkozatot. Amennyiben elolvasta és elfogadja, válassza ki a jelölőnégyzetet (Kattintson a "*A "Kockázatfeltáró nyilatkozatban" foglaltakat tudomásul vettem" szöveg előtti négyzetbe), majd a "Tovább" gombra.*
- 4. A tranzakciós adatok elküldéséhez, valamint a 6 karakterből álló kód generálásához ellenőrizze a megadott adatokat. Ha az adatok megfelelőek fogadja el, majd kattintson a *"Tranzakciós adatok küldése"* gombra!
- 5. A most generált kódot adja meg a külső szolgáltató oldalán, hogy a tranzakciós adatait fogadni tudja. A kód a generálástól számított 10 percen belül használható fel a külső szolgáltató oldalán, ezen időkorlát átlépése esetén a folyamatot újra kell kezdeni.

Amennyiben törölni szeretné a kapcsolatot elég a listában a törlés ikonra kattintania.

### **11.11 MobilBank alkalmazások**

Ebben a menüpontban tekintheti meg az Ön által használt, MobilBankhoz rendelt jogosultságokat. Egy NetBankhoz több MobilBank alkalmazás is rendelhető, így azokról a mobil telefonokról, amelyekre az alkalmazás letöltésre került, el lehet érni ugyanazt a NetBank felületet.

#### **11.11.1 Eszközök, jogosultságok listázása**

Az oldalon kilistázhatja a különböző státuszú jogosultságokkal rendelkező mobil készülékeit.

Ehhez az "Állapota" legördülő menüből válassza ki a listázandó státuszt:

- ⚫ Használatban lévő alkalmazás jogosultság
- Letiltott alkalmazás jogosultság
- ⚫ Lejárt alkalmazás jogosultság

Majd kattintson a "Listázás" gombra a találatok megjelenítéséhez. A listák a MobilBank alkalmazás jogosultsággal és az azt futtató kliens készülékkel kapcsolatos információkat jelenítik meg:

- ⚫ *Készülék azonosító:* A MobilBank alkalmazást futtató készülék azonosítója.
- **· Alkalmazás:** A kliens készülék operációs rendszerétől függően lehet "Android MagNet Mobilbank" illetve "iOS MagNet Mobilbank".
- ⚫ *Állapota:* A MobilBank alkalmazás jogosultságának státusza. Használatban lévő, letiltott illetve lejárt státuszú lehet.

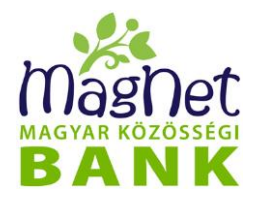

- ⚫ *Kezdete:* A MobilBank alkalmazás regisztrációjának ideje. Ettől a dátumtól kezdve él a hozzá tartozó jogosultság.
- ⚫ *Lejárata:* A MobilBank alkalmazás jogosultságának lejárati ideje.
- ⚫ *Push üzenet fogadása:* Aktiválja-e a Push üzenet fogadását a Netbank felületén.
- ⚫ *Birtoklás megerősítve: Az alkalmazásba történő első belépés PSD2-ben meghatározott kétfaktoros azonosítással történt.*

#### **Engedélyezett eszközök:**

Az engedélyezett eszközöket a 'Használatban lévő alkalmazás jogosultság' listában láthatja. Egyszerre több engedélyezett eszköze is lehet a felhasználónak, így mindegyikre küldünk PUSH-t.

#### **11.11.2 Jogosultság meghosszabbítása**

Ha a "Push üzenet fogadása" státusza "Aktív", akkor a jogosultság lejárat dátuma előtt 10 nappal erről PUSH üzenet formájában is kap értesítést a szolgáltatáshoz rendelt eszközre. A jogosultság időtartama a mobil alkalmazásba történt legutolsó belépéstől számított 89-90 nap illetve 89 nap abban az esetben ha két utolsó hozzáférésed az egymást követő napon van de 24 órán belül.

#### **11.11.3 Eszköz letiltása**

A jelenleg használt jogosultságokat szükség esetén, az adott eszközt kijelölve (a lista megfelelő sorára kattintva), majd az "Eszköz letiltása" gombra kattintva lehet letiltani (ha pl. mobil telefonját elveszti, ellopják). **A letiltás művelet nem vonható vissza!** A letiltás után az adott jogosultságot használó MobilBank alkalmazásra vonatkozóan kötelezően új regisztrációs folyamatot kell kezdeményeznie, mely a NetBankon használt felhasználó név és jelszó újbóli megadásából áll. Minden egyes újonnan kiosztott jogosultság 3 hónapig érvényes. A jogosultság lejárta - azaz 3 hónap után - minden MobilBank alkalmazásra vonatkozóan új regisztrációs folyamatot kell kezdeményeznie, de erre a rendszer figyelmezteti Önt. Amennyiben felmerült a gyanúja, hogy illetéktelenek férhetnek hozzá az Ön által használt MobilBank alkalmazáshoz, akkor haladéktalanul tiltsa le az adott alkalmazás által használt összes jogosultságot; illetve érdemes lehet a NetBank jelszót is lecserélnie!
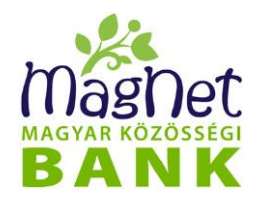

# *12 Céges funkciók*

### **12.1 Kötegek**

Ez a funkció leginkább cégek számára hasznos, akik egyszerre több átutalást szeretnének feladni, ezeket az adatokat egy fájlban tudják átadni. Ezzel idő spórolható meg, mivel nem kell az összes tranzakciót egyenként felvinni. Ezt a fájlt jellemzően szabványos GIRO formátum szerint állítják elő vállalati szoftverek, mint például a munkabér-feladást bérszámfejtő rendszer, de többek között alkalmas a szállítói számlákat kezelő szoftverből származó állomány fogadására is.

#### **12.1.1 Kötegek keresése**

A menüpontra kattintva a *"Kötegek feldolgozása"* szekció alatt tud keresni a különböző státuszú kötegek között időintervallum szerint. Az "ldőszak" részben be kell állítania a megfelelő dátumokat, melyeket kétféleképpen is megadhat. Ehhez vagy írja be a kívánt dátumot az éééé.hh.nn. formátum szerint vagy a beviteli mezők melletti naptár legördülő menü segítségével adja meg azt. Ezután kattintson a *"Szűrés"* gombra a találatok megjelenítéséhez.

A találatok a "*Szűrés*" gomb alatti listában lesznek láthatók. Rendezhetjük a listát a megjelenített információk (Partner, Számlaszám, Típus, Megnevezés, Rögzítés ideje, Állapot) szerint. Az oszlopnévre kattintás után a mellette látható kis nyíl iránya mutatja, hogy felfelé vagy lefelé növekszik a lista sorrendje. A lista egyes sorait (elemeit) a bal szélükön található jobbra mutató nyíllal lehet kinyitni, hogy több információt is megjelenítsünk az adott kötegről.

Ezek az információk az alábbiak:

- ⚫ *Azonosító:* köteg azonosító
- ⚫ *Első aláíró:* első aláíró neve
- ⚫ *Első aláírás ideje:* első aláírás ideje
- ⚫ *Második aláíró:* második aláíró neve
- ⚫ *Második aláírás ideje:* második aláírás ideje
- ⚫ *Tételek száma:* kötegben feladott tételek száma
- ⚫ *Összeg összesen:* tételek által tranzaktált összes összeg
- ⚫ *Tartalom:* köteg fájl tartalma

A listában kiválasztott, lenyitott köteg-információk alatt található egy "Visszaigazoló *állomány letöltése"* gomb is, melynek segítségével letölthető a köteges tranzakciók visszaigazolását jelző STATUS üzenet szöveges fájl formátumban (txt).

#### **12.1.2 Új köteg rögzítése**

Új köteg rögzítéséhez nyomja meg a lista alatt található **"***Köteg rögzítés*" gombot. A Köteg rögzítés oldalra navigálás után a legördülő menükből válassza ki "*Típust*".

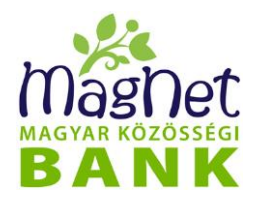

- **Csoportos beszedési megbízás:** Amennyiben Ön beszedési megbízás kibocsátó, tehát beszedési megbízást kíván feladni más bankszámlák terhére, úgy az Ön által az előbbiekben beállított számlatulajdonos és számla lesz a beszedési megbízás kedvezményezettje. A beszedés csak akkor sikerülhet, ha a terhelendő (tehát az ellenpartner) számla tulajdonosa adott beszedési megbízást Önnek, és a terhelni kívánt összeg az ellenpartner által beállított értékhatárok közé esik.
- **Csoportos átutalási megbízás:** Egy jogcímen, egy tranzakcióként, ugyanazon értéknappal, több átutalási megbízást adhat fel egy kötegben. Jellemzően munkabér átutalásra szokás használni. A tranzakciónak egyetlen költsége lesz, amelyet megtalál a bank aktuális kondíciós listájában.
- **Tömeges átutalási megbízás:** Több egymástól eltérő jogcímű, közleményű, értéknapú (tehát egymással össze nem függő) átutalás feladása. Minden tranzakció önállóan lesz elszámolva, külön költséggel. *Fontos megjegyezni:* - *Az ilyen köteg aláírásával, feladásával a benne található utalások nem kerülnek aláírásra, csupán bekerülnek a NetBank rendszerébe. Ezeket egyéni tranzakciókként lehet aláírni a "Céges funkciók" rész "Aláírandó tételek" menüpontjában.*
- **Postai kifizetési megbízás:** A postai kifizetési utalvány hatékony eszköze a bankszámlával nem rendelkező vagy ahhoz átmenetileg hozzá nem férő kedvezményezettek részére történő kifizetéseknek
- **SEPA átutalási megbízás:** Egy jogcímen, egy tranzakcióként, csak ugyan olyan pénznemben ugyanazon értéknappal, több átutalási megbízást adhat fel egy kötegben.

Az itt kiválasztott típusnak meg kell egyeznie a kötegállományban szereplő "üzenettípus" részben megadott adattal (a kötegállomány részletes leírása a Kötegállományok c. alfejezetben olvasható).

Ki kell választani a **"***Számlatulajdonos"* -t és hozzá tartozó **"***Számla"* -t, melyről a kötegtranzakciót indítani szeretné.

FIGYELEM! Köteg állományban szereplő "kedvezményező bankszámlaszáma" és az itt kiválasztott számlaszámnak meg kell egyeznie (a kötegállomány részletes leírása a Kötegállományok c. alfejezetben olvasható).

Ezután adja meg a *"Megnevezés"* mezőben a köteg *megnevezését* (kötelezően megadandó információ). "*Állomány*" -nál fel kell tölteni a köteg fájlt. A rögzítés befejezéséhez kattintson a "Rögzítés" gombra.

Sikeres rögzítés esetén az alatta megjelenő listában látható(ak) a rögzített, de még aláírásra, feladásra váró kötegek. Amennyiben a listában több köteg is található, úgy az a

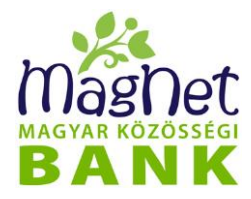

megjelenített oszlopok (Partner, Számlaszám, Azonosító, Típus, Megnevezés, Rögzítés ideje) szerint rendezhető. Az oszlopnévre kattintás után a mellette látható kis nyíl iránya mutatja, hogy felfelé vagy lefelé növekszik a lista sorrendje.

A lista alatt található gombok és funkciói:

- ⚫ *"Kiválasztott törlése":* A kiválasztott köteget törli a listából (használata előtt kattintson a törlendő kötegre).
- *"Összes törlése":* Az összes köteget törli a listából (függetlenül attól, hogy melyik van kijelölve).
- "*Aláírás, feladás":* A listában szereplő összes köteget aláírja és feladja. Ehhez kattintson rá, majd a felugró kis ablakba írja be az aláíró kódszót, majd kattintson a "Küldés" gombra.

Az aláíráshoz szükséges kódszó a "Személyes / Biztonsági kódok beállítása" menüpontban engedélyezett beállításoknak megfelelően SMS-ben, vagy PUSH üzenetben kérhető.

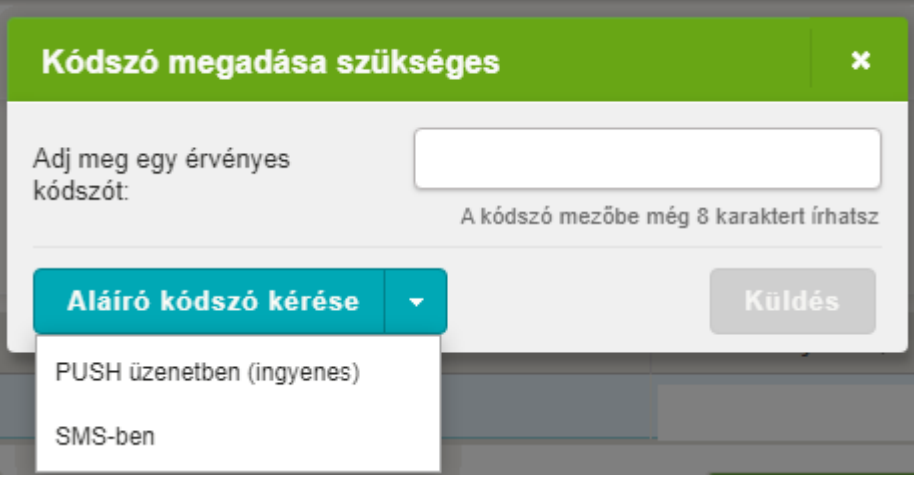

#### **12.1.3 Kötegállományok**

A kötegállományok szerkezetének leírása következik ebben a fejezetben. Szabványos GIRO formátum szerint épül fel az állomány, mely jellemzően egy szöveges fájl.

A NetBank négyféle kötegállományt képes értelmezni, melyek a következők:

- Csoportos beszedési megbízás (CS-BESZEDÉS, CSBESZ.121)
- Csoportos átutalási megbízás (CS-ÁTUTALÁS, CSÁT.121)

⚫ Tömeges átutalási megbízás (csoportos átutalási megbízás egy speciális formája)

- ⚫ Postai kifizetési megbízás (PK-ÁTUTALÁS, PK.131)
- SEPA átutalási megbízás

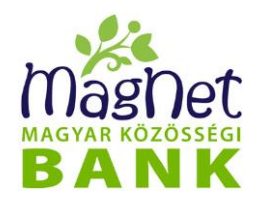

### **12.1.4 Csoportos beszedési megbízás (CS-BESZEDÉS, CSBESZ.121) kötegállomány felépítése**

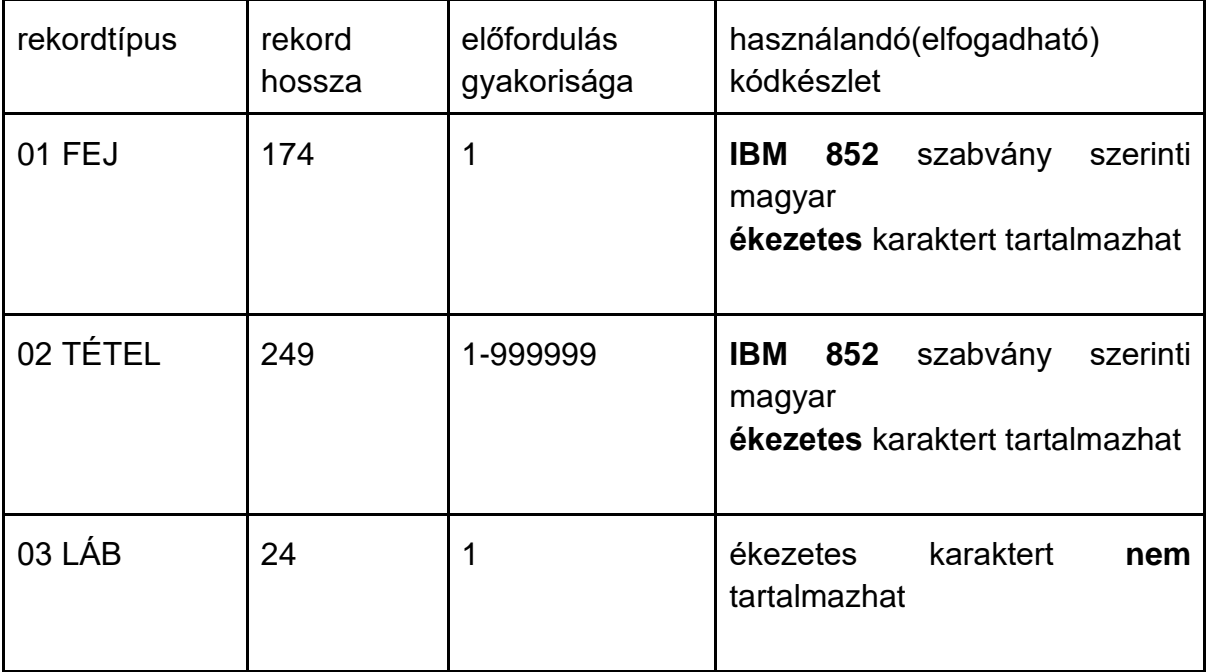

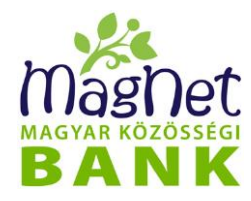

#### **BESZED** üzenet TÉTEL (hossz: 249)

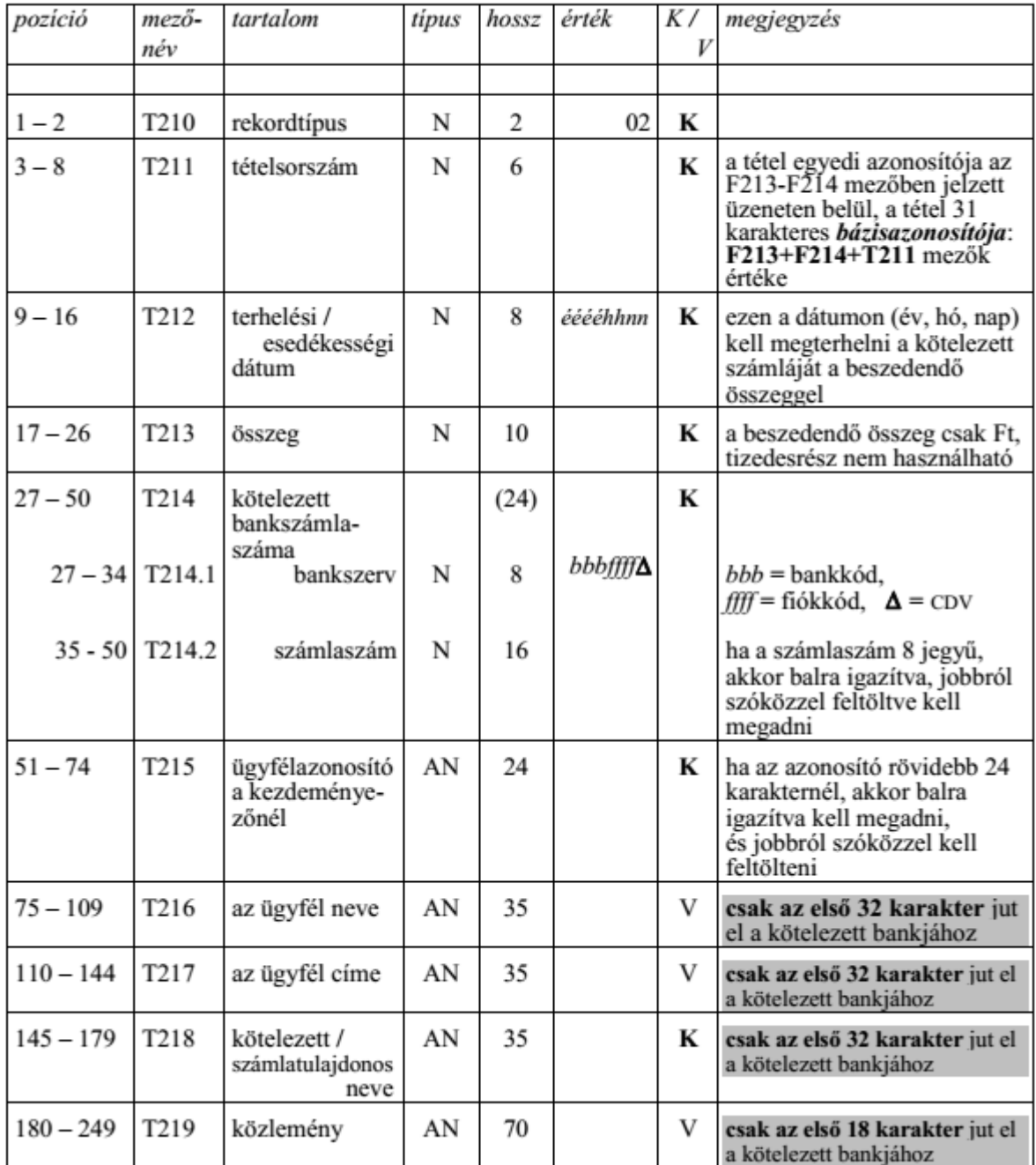

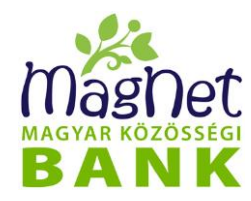

#### **BESZED** üzenet LÁB (hossz: 24)

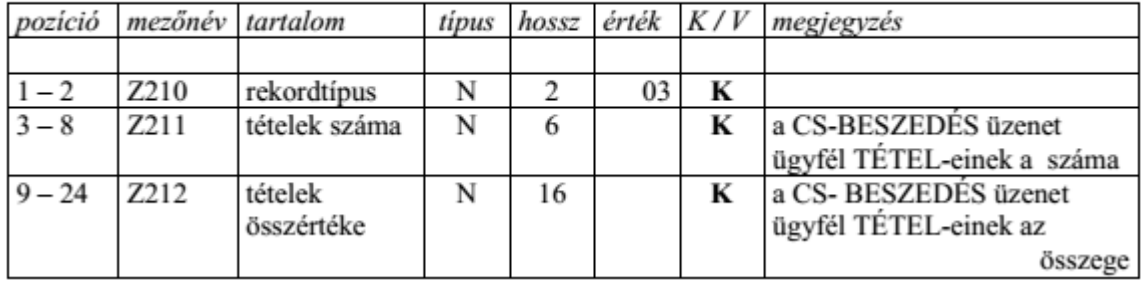

#### **12.1.5 Csoportos átutalási megbízás (CS-ÁTUTALÁS, CSÁT.121) kötegállomány felépítése**

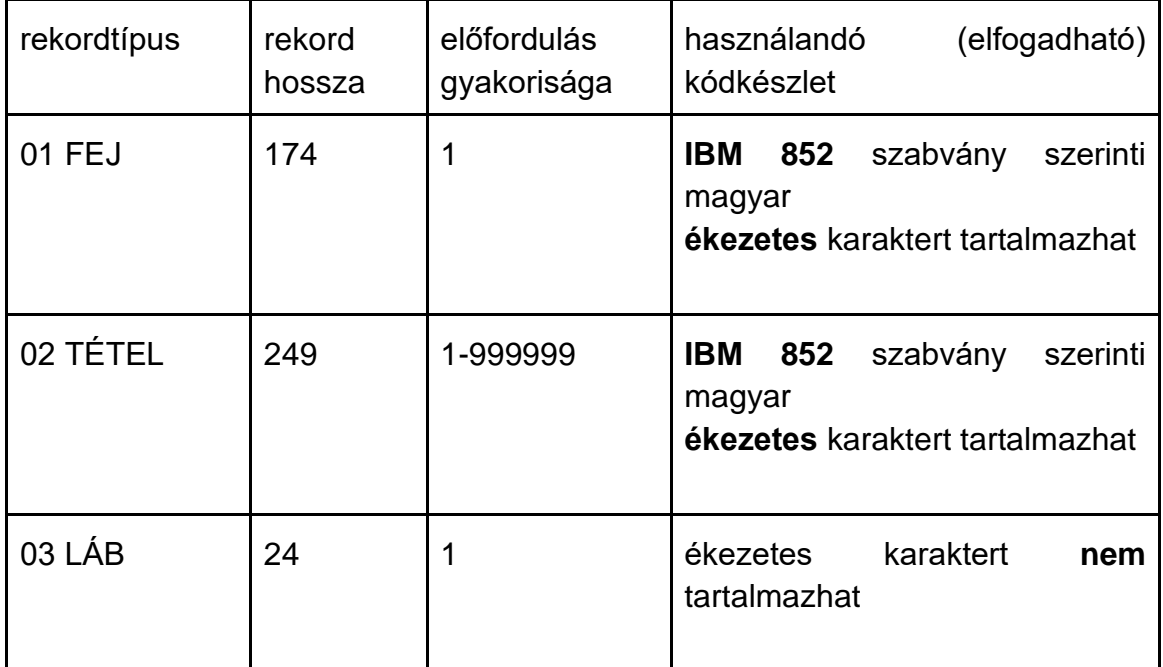

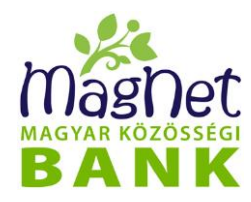

#### ATUTAL üzenet FEJ (hossz: 174)

| pozíció                             | mezőnév                              | tartalom                                           | tipus          | hossz          | érték           | K/V                     | megjegyzés                                                                                                    |
|-------------------------------------|--------------------------------------|----------------------------------------------------|----------------|----------------|-----------------|-------------------------|----------------------------------------------------------------------------------------------------|
|                                     |                                      |                                                    |                |                |                 |                         |                                                                                                    |
| $\frac{1-2}{3-8}$                   | F210                                 | rekordtípus                                        | Ñ              | 2              | 01              | K                       |                                                                                                    |
|                                     | F <sub>211</sub>                     | üzenettípus                                        | $\overline{A}$ | 6              | <b>ATUTAL</b>   | $\overline{\mathbf{K}}$ |                                                                                                    |
| 9                                   | $F212$ **                            | duplum-kód                                         | AN             | $\overline{1}$ | $0 - 9, \omega$ | $\overline{\mathbf{K}}$ | a @ speciális érték:<br>aznapi terhelés-jelző                                                                            |
| $10 - 22$                           | F213                                 | kezdeményező<br>azonosítója                        | AN             | 13             |                 | K                       | CSÁT-ot összeállító<br>munkáltató, nyugdíj-<br>folyósító stb.<br>- adószáma<br>(Aaaaaaaaa[Tttt]),<br>vagy<br>- EAN kódja |
| $23 - 34$<br>$23 - 30$<br>$31 - 34$ | F <sub>214</sub><br>F214.1<br>F214.2 | üzenetsorszám<br>összeállítás<br>dátuma<br>sorszám | N<br>N         | (12)<br>8<br>4 | ééééhhnn        | $\overline{\mathbf{K}}$ | az üzenetsorszámnak,<br>más néven az input<br>sorszámnak az azonos<br>kezdeményezőnél<br>egyedinek kell lennie           |
| $35 - 58$                           | F <sub>215</sub>                     | kezdeményező<br>bankszámla-<br>száma               |                | (24)           |                 | K                       | a tételek közös ellen-<br>számlájának a száma;                                                                           |
| $35 - 42$                           | F215.1                               | bankszerv                                          | N              | 8              | bbbffff∆        |                         | $bbb = bankkód$ ,<br>$f\mathcal{H}$ = fiókkód, $\Delta$ =CDV                                                             |
| $43 - 58$                           | F215.2                               | számlaszám                                         | N              | 16             |                 |                         | ha a számlaszám 8<br>jegyű, akkor balra<br>igazítva, jobbról<br>szóközzel feltöltve<br>kell megadni                      |
| $59 - 66$                           | $F216**$                             | terhelés dátuma                                    | Ñ              | 8              | ééééhhnn        | K                       | a CS-ATUTALASt<br>kezdeményező cég<br>számlájának terhelése                                                              |
| $67 - 69$                           | F217                                 | jogcím                                             | Α              | 3              |                 | K                       | l. a jogcím-listát                                                                                                    |
| $70 - 104$                          | F218                                 | kezdeményező<br>cég neve                           | AN             | 35             |                 | K                       | csak az első 32<br>karakter jut el a<br>jogosult bankjához                                                               |
| $105 - 174$                         | F219**                               | közlemény***                                       | AN             | 70             |                 | $\overline{\text{V}}$   | a kezdeményező<br>közleménye a<br>számlavezető bank<br>számára                                                           |

<sup>\*\*</sup> a \*\*-gal jelölt érték nem szerepel a jogosult bankjához eljuttatandó tranzakción

<sup>\*\*\*</sup> A GIRO-ba közvetlenül benyújtott CSÁT üzenet esetén a.) fedezetvizsgálat kérésekor a BKR a FEJközlemény 105.-155. és 159.-174. karakterét juttatja el a számlavezető bankhoz az eredeti tartalommal.; b.) a 9. pozícióban @ jelzi az aznapi terhelést,

c.) a 155. pozíció (szóköz vagy I betű) értéke jelzi, hogy az eredeti megbízás csak bankközi vagy pedig bankon belüli (Intra) tételeket is tartalmazott.

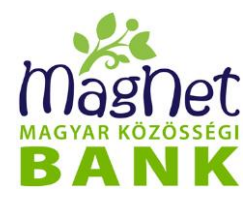

### ATUTAL üzenet TÉTEL (hossz: 249)

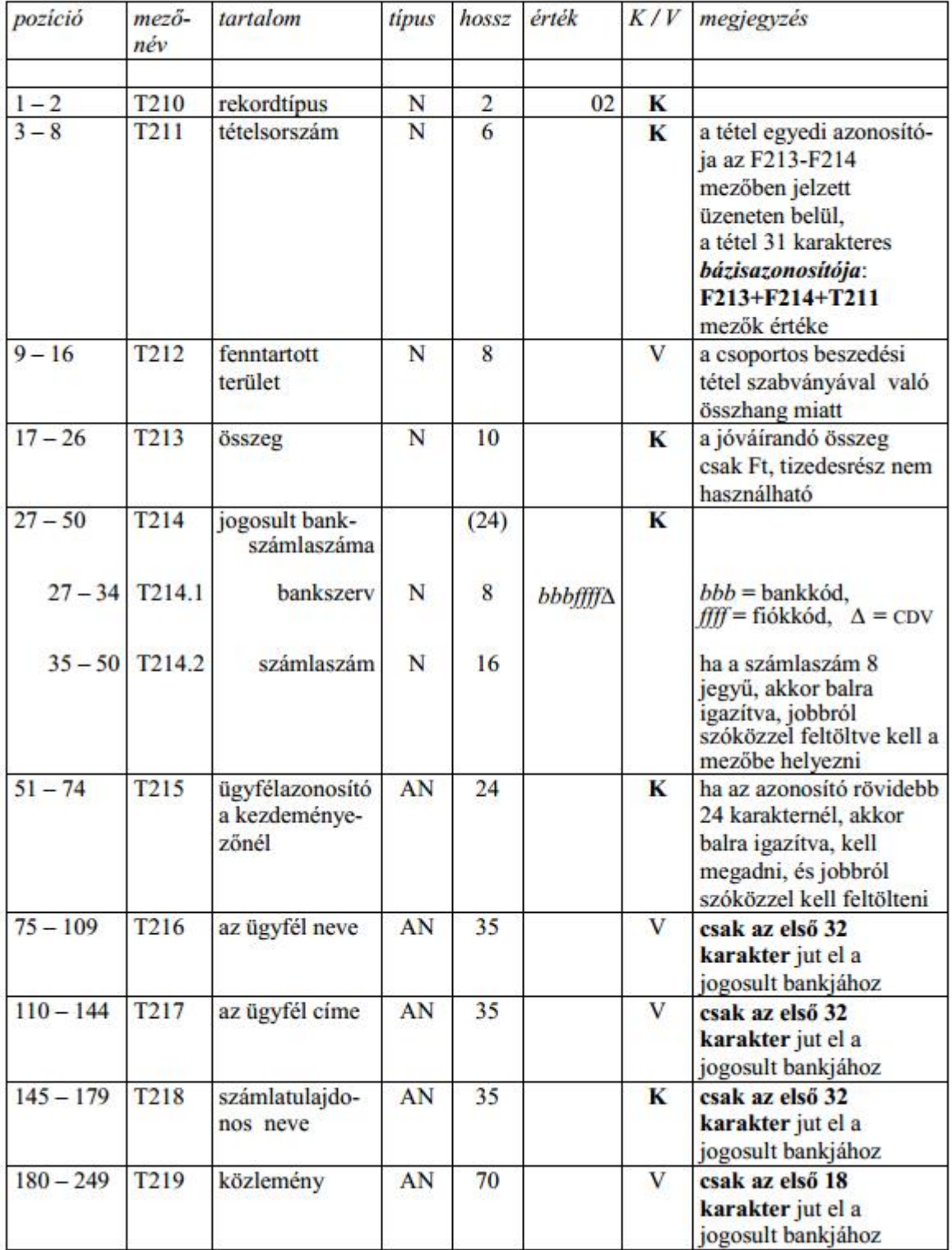

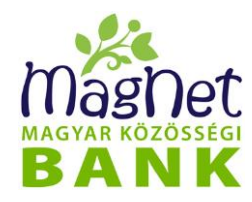

#### ATUTAL üzenet LÁB (hossz: 24)

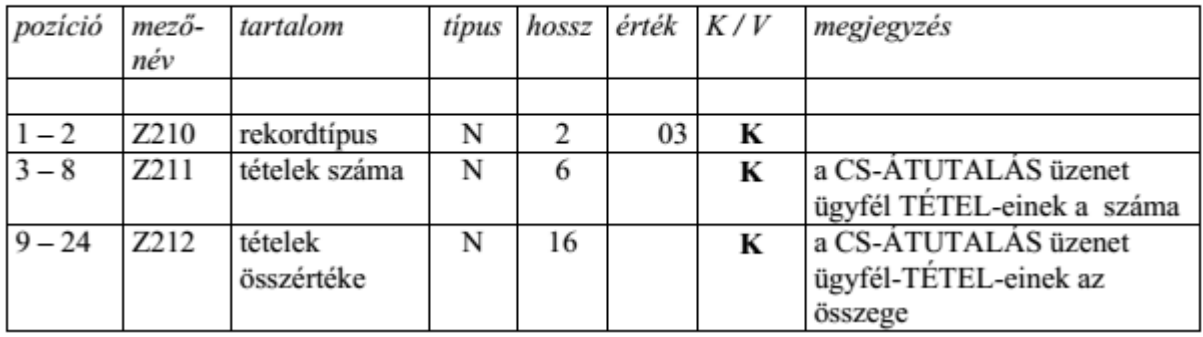

#### **12.1.6 Tömeges átutalási megbízás (csoportos átutalási megbízás egy speciális formája) kötegállomány felépítése**

A tömeges átutalási üzenet alapja a csoportos átutalási üzenet, így ennek leírásánál hivatkozunk az előző fejezetre ("A CSOPORTOS ÁTUTALÁSI üzenet felépítése" c. fejezet). Mivel javarészt megegyeznek, ezért csak az eltéréseket soroljuk fel:

- ⚫ A fejléc (FEJ) üzenettípus mezőjének tartalma kötelezően "TOMEGA".
- ⚫ A fejléc (FEJ) jogcím mezőjének tartalma érdektelen.
- ⚫ A tételsorokban (TÉTEL) a 51-74. pozíciók (ügyfélazonosító a kedvezményezőnél mező) tartalma érdektelen.
- A tételsorokban (TÉTEL) a 9-16. pozíción (fenntartott terület) szerepel az értéknap "ééééhhnn" formátumban.
- ⚫ A tételsorokban (TÉTEL) az ügyfél neve, címe mezők tartalma érdektelen.
- ⚫ A tételsorokban (TÉTEL) a számlatulajdonos neve mezőnek kell tartalmaznia az ellenpartner nevét, mind a 35 karakter értékes.
- ⚫ A tételsorokban (TÉTEL) az utolsó, közlemény mező maximális hossza 96 karakter.
- ⚫ Az előző pontból következik, hogy az üzenet TÉTEL részének hossza 249 karakter helyett 275.

#### **12.1.7 Postai kifizetési megbízás (PK-ÁTUTALÁS, PK.131) kötegállomány felépítése**

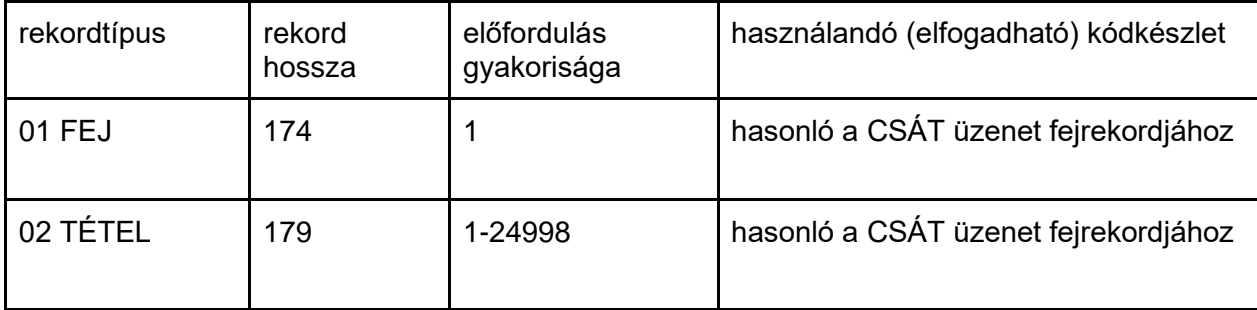

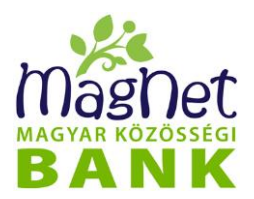

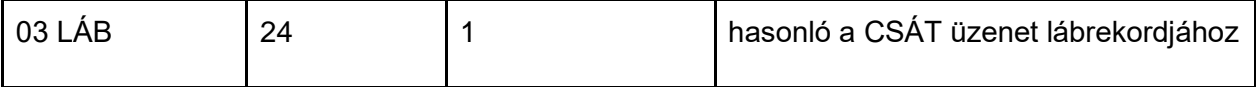

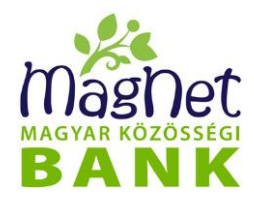

#### PKUTAL üzenet FEJ (hossz: 174)

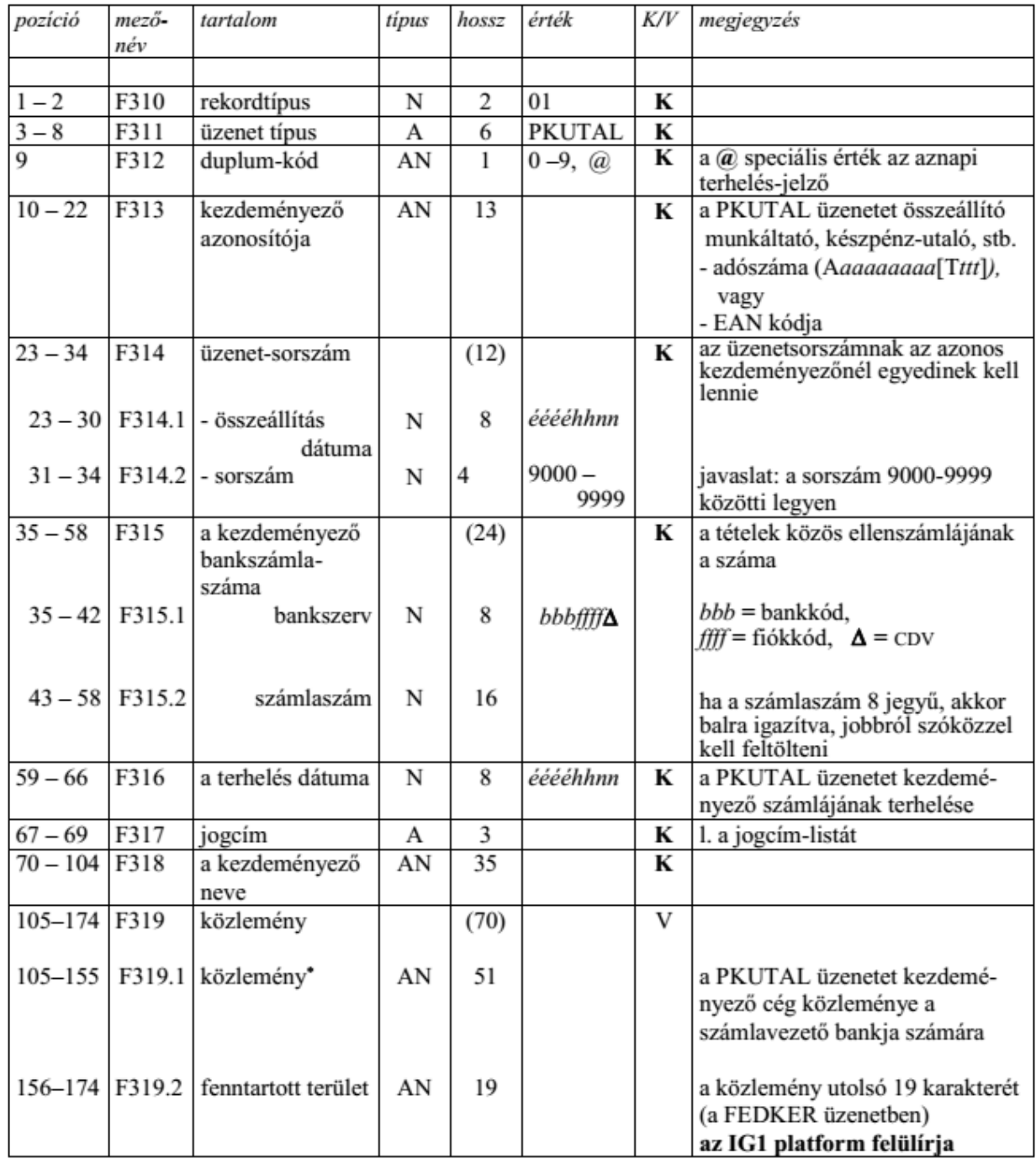

<sup>\*</sup> A fedezetvizsgálat kérésekor az IG1 a közlemény 105.-155. karakterét juttatja el a számlavezető bankhoz az eredeti tartalommal. A PKUTAL üzenetben aznapi terhelés esetén a 9. pozícióban @ van.

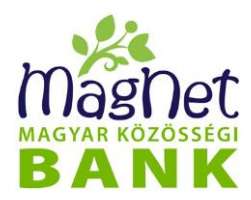

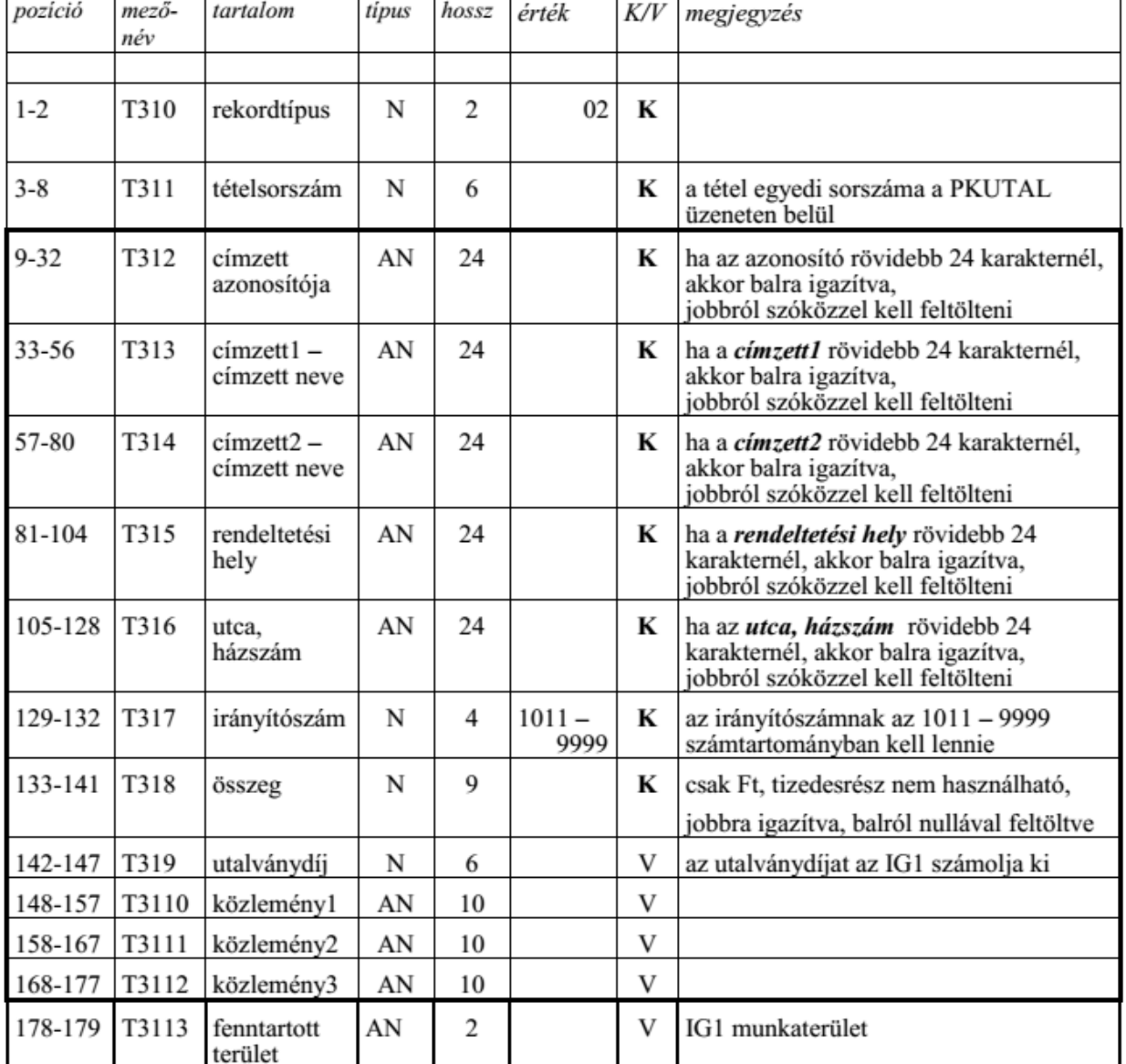

#### PKUTAL üzenet - ügyfélre vonatkozó egyedi TÉTEL (hossz: 179 karakter)

#### **12.1.8 SEPA átutalási megbízás kötegállomány felépítése**

Bővebb információ a ISO 20022 szabványról [itt](https://www.iso20022.org/) és [itt.](https://www.europeanpaymentscouncil.eu/what-we-do/sepa-payment-scheme-management/schemes-rely-global-open-standards)

### **12.2 Postautalványok (PEK)**

A PEK mozaikszó a Posta Elszámoló Központ rövidítése. Amennyiben Ön fogad átutalásokat postai befizetés útján (Pl. "sárga csekk"), akkor azokat a PEK utalja az Ön számlájára, amelyekről elszámoló összesítőt állít ki, valamint csatolja hozzájuk a befizetési bizonylatok szkennelt változatát. Ebben a menüpontban lehetősége van arra, hogy az Ön számlájára bontott PEK elszámolást megtekintse és letöltse.

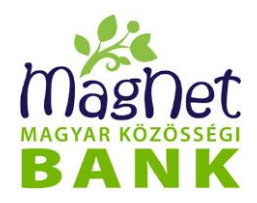

#### **12.2.1 Keresés**

A postautalvány tételek megtekintéséhez válassza ki a kívánt *számlatulajdonost* és *számlát* a legördülő menükkel. Adja meg az elszámolási *időszakot* dátumokkal. A dátumokat kétféleképpen is megadhatja. Ehhez vagy írja be a kívánt dátumot az éééé.hh.nn. formátum szerint, vagy a beviteli mezők melletti naptár legördülő menü segítségével adja meg azt. Ha beállította a szűrési feltételeket, kattintson a "Listázás" gombra.

A keresési találatok a *"Postautalvány tételek"* listában jelennek meg oldalakra bontva fentről lefelé a tranzakció szám szerint növekvő sorrendben. Ez az alapértelmezett sorrend tranzakció szám szerint rendezve, viszont az egyes oszlopnevekre kattintva a sorrend tetszőlegesen megváltoztatható. Ez azt jelenti, hogy rendezhetjük a listát a megjelenített oszlopok (Tranzakció szám, Feldolgozás kelte, Összeg, Rekordszám, Hibás rekordszám) szerint. Az oszlopnévre kattintás után a mellette látható kis nyíl iránya mutatja, hogy felfelé vagy lefelé növekszik a lista sorrendje.

#### **12.2.2 Postautalványok részletezés**

A lista egyik tételére kattintva megjelenik annak részletezője. Pontosan annyi PEK tétel jelenik meg a "PEK tételek részletező" nevű listában, amennyi a rekordszáma volt az előzőleg kattintott listaelemnek. Ebben a részletező listában egy tételre kattintva megjelenik felugró ablakban a már elemi PEK tétel részletezője (Számlaszám, Feldolgozás kelte, Megbízás kelte, Összeg, Rekord sorszám, Befizető azonosító, Bizonylat sorszám, Felvevő postahivatal, Hibajel, Megszemélyesítő kód, Output kód, Postai tranzakció kód, Belső azonosító).

A *"Vissza"* gombra kattintva visszatérhet a legelső *"Postautalvány tételek"* lista találatához.

A "Tételek" letöltése gombra kattintva letöltheti a PEK elszámoló szöveges állományt.

### **12.3 Aláírandó tételek**

Ez a menüpont arra szolgál, hogy alá tudja írni azokat a különböző megbízásokat, amelyeket olyan számla terhére rögzített korábban más felhasználó, amely felett páros aláírási joggal rendelkezik, tehát első vagy második aláíróra vár.

Válassza ki a kívánt *számlatulajdonost* és *számlát* a megfelelő legördülő menük segítségével. Ezután válassza ki a *Típus* legördülő menüvel, hogy milyen típusú tranzakciókat szeretne aláírni:

- Tranzakciók
- ⚫ Kötegek
- ⚫ Deviza tranzakciók
- Rendszeres átutalások
- ⚫ Közüzemi díjfizetések

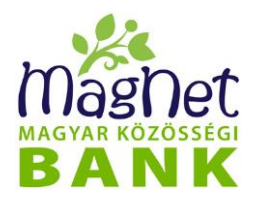

Egyes típusok kiválasztása esetén további szűrő feltételeket is beállíthatunk, mielőtt az eredményeket listázzuk. Minden egyes típus egyéni keresési felületét az alábbi alfejezetekben tárgyaljuk.

#### **12.3.1 Tranzakciók**

A keresési szempontok és jelentésük:

- **Ellenpartner név:** A tranzakció kedvezményezettje (jóváírás esetén) vagy feladója (terhelés esetén). A keresőmotor középillesztéssel dolgozik, vagyis az "anna" szóra keresve megtalálja a "marianna" az "anna" és az "annamária" szót is.
- **Ellenpartner számlaszám:** Jóváírás esetén a kedvezményezett, terhelés esetén a terhelt bankszámla számát kell itt megadni. Általában egy bankszámla 3-szor 8 számjegyből áll, de bizonyos bankoknál, mint a MagNet Banknál is 2-szer 8 számjegyből álló számlaszámok is léteznek. Ebből kifolyólag ebben a mezőben 16 vagy 24 számjegyet kell megadnia a sikeres kereséshez.
- *Összeg:* Egész számokkal megadható külön-külön és együtt is a keresett összeg alsó és/vagy felső határa.
- *Időszak:* A keresési időszak kezdő és záró dátumát lehet megadni itt. A dátumokat kétféleképpen is megadhatja. Ehhez vagy írja be a kívánt dátumot az éééé.hh.nn. formátum szerint, vagy a beviteli mezők melletti naptár legördülő menü segítségével adja meg azt.
- *Közlemény:* A tranzakció közlemény rovatában szereplő kifejezésre lehet ebben a mezőben keresni. Az ellenpartnernél leírtakhoz hasonlóan, részlet is megadható a közleményből.
- *Státusz:* A tranzakció státuszát lehet megadni. Lehet első aláírásra váró, második aláírásra váró stb.
- *Köteg név:* A köteges feladással indított tranzakciókra lehet keresni a köteg nevének beírásával.

Ha beállította a keresési feltételeket, nyomja meg a "Listázás" gombot a találatok megjelenítéséhez. Az alatta lévő "Aláírandó tételek | Tranzakciók" nevű listában találja az aláírandó tranzakciókat. rendezhetjük a listát a megjelenített oszlopok (Tranzakció kód, Ellenpartner számlaszám, Összeg, Értéknap, 1. aláíró, Státusz, közlemény) szerint. Az oszlopnévre kattintás után a mellette látható kis nyíl iránya mutatja, hogy felfelé vagy lefelé növekszik a lista sorrendje. A lista alatti "Letöltés (PDF)" gomb segítségével az aláírandó tranzakciókat tudja PDF formátumban megtekinteni, lementeni illetve kinyomtatni.

Az *"Azonnali indítás"* jelölőnégyzet bepipálásával, különböző a tételek teljesülésének értéknapját lehet aznapira változtatni. Ez azt jelenti, hogy a tétel a rögzítésekor megadott későbbi értéknapot figyelmen kívül hagyva, a második aláíráskor aktuális, aznapi dátummal kerül be a rendszerbe.

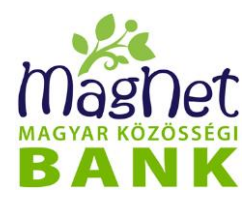

**Példa:** Egy átutalási megbízás március 6-i értéknappal kerül berögzítésre március 3-án, viszont a március 4-i második aláíráskor az *"Azonnali indítás"* opció engedélyezése esetén az értéknap március 4. lesz március 6. helyett.

A lista alatt további négy gomb található melyek funkciói és működésük a következő:

- ⚫ *"Kiválasztott törlése":* A kiválasztott utalást törli a listából (használata előtt válassza ki a törlendő tranzakciót a jelölőnégyzetek segítségével).
- ⚫ *"Kijelölés megfordítása":* Az éppen aktuális kijelölést (jelölőnégyzetek állapotát) változtatja ellentétesre. Például, ha egy sincs kijelölve, akkor az összeset kijelöli.
- ⚫ *"Kijelöltek aláírása, feladása":* A listában szereplő összes tranzakciót aláírja és feladja. Ehhez kattintson rá, majd a felugró kis ablakba írja be az aláíró kódszót, majd kattintson a "**Küldés**" gombra.

#### **12.3.2 Kötegek**

A keresési szempontok és jelentésük:

- **Köteg típus:** A köteg típusa szerint lehet keresni. A lehetséges típusok: Csoportos átutalási megbízás, Csoportos beszedési megbízás, Tömeges átutalási megbízás, *Postai kifizetési megbízás*
- *Köteg név:* A kötegre lehet keresni a köteg nevének beírásával.
- *Köteg azonosító:* A köteg egyedi azonosítója alapján lehet keresni. Egész számokkal megadható.
- *Státusz:* A köteg státuszát lehet megadni. Lehet első aláírásra váró, második aláírásra váró

Ha beállította a keresési feltételeket, nyomja meg a "Listázás" gombot a találatok megjelenítéséhez. Az alatta lévő "Aláírandó tételek | Kötegek" nevű listában találja az aláírandó kötegeket. Rendezhetjük a listát a megjelenített oszlopok (Köteg típus, Köteg név, Státusz, 1.aláíró, Rögzítve) szerint. Az oszlopnévre kattintás után a mellette látható kis nyíl iránya mutatja, hogy felfelé vagy lefelé növekszik a lista sorrendje.

Az *"Azonnali indítás"* jelölőnégyzet bepipálásával, különböző a tételek értéknapját lehet aznapira változtatni. Ez azt jelenti, hogy a tétel a rögzítésekor megadott esetlegesen későbbi értéknapot figyelmen kívül hagyva, a második aláíráskor aktuális aznapi dátummal kerül be a rendszerbe.

**Példa:** Egy átutalási megbízás március 6-i értéknappal kerül berögzítésre március 3-án, viszont a március 4-i második aláíráskor az *"Azonnali indítás"* opció engedélyezése esetén az értéknap március 4. lesz március 6. helyett.

A lista alatt további négy gomb található melyek funkciói és működésük a következő:

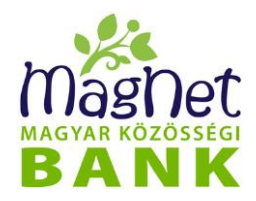

- ⚫ *"Kiválasztott törlése":* A kiválasztott köteget törli a listából (használata előtt válassza ki a törlendő köteget a jelölőnégyzetek segítségével).
- "Kijelölés megfordítása": Az éppen aktuális kijelölést (jelölőnégyzetek állapotát) változtatja ellentétesre. Például, ha egy sincs kijelölve, akkor az összeset kijelöli.
- "Kijelöltek aláírása, feladása": A listában szereplő összes tranzakciót aláírja és feladja. Ehhez kattintson rá, majd a felugró kis ablakba írja be az aláíró kódszót, majd kattintson a "Küldés" gombra.

#### **12.3.3 Deviza tranzakciók**

A keresési szempontok és jelentésük:

- ⚫ *Ellenpartner név:* A deviza tranzakció kedvezményezettje. A keresőmotor középillesztéssel dolgozik, vagyis az "anna" szóra keresve megtalálja a "marianna" az "anna" és az "annamária" szót is.
- ⚫ *Cím:* A kedvezményezett címe.
- ⚫ *Számlaszám (IBAN):* Bankszámlaszám IBAN formátum szerint, vagyis nemzetközileg elfogadott formában leírva.
- ⚫ *Összeg:* Egész számokkal megadható külön-külön és együtt is a keresett összeg alsó és/vagy felső határa.
- ⚫ *Devizanem:* A legördülő menüvel válassza ki a keresett deviza tranzakciók pénznemét.
- ⚫ *Időszak:* A keresési időszak kezdő és záró dátumát lehet megadni itt. A dátumokat kétféleképpen is megadhatja. Ehhez vagy írja be a kívánt dátumot az éééé.hh.nn. formátumban vagy a beviteli mezők melletti naptár legördülő menü segítségével adja meg azt.
- ⚫ *Státusz:* A deviza tranzakció státuszát lehet megadni. Lehet első aláírásra váró, második aláírásra váró stb.
- ⚫ *Kedvezményezett bank/ország/város:* A kedvezményezett bank adatai melyek BIC kód alapján azonosíthatók.
- ⚫ *Kedvezményezett bank SWIFT-BIC kódja:* A kedvezményezett pénzintézet nemzetközi bankazonosító kódja (BIC - Bank Identifier Code vagy más néven SWIFT kód).
- ⚫ *Kedvezményezett bankjának levelező bankja:* Annak a banknak a nevét adja meg, amin keresztül a kedvezményezett bankkal fel lehet venni a kapcsolatot közvetett módon.
- ⚫ *Költségviselés módja:* A következők közül választhat: **BEN:** kedvezményezett, **OUR:** megbízó, **SHA:** megosztott (megállapodás, vagy jogszabály eltérő rendelkezése hiányában ez a nemzetközi szokványok szerinti általános költségviselési mód, mely esetben a kedvezményezett bankja által felszámított

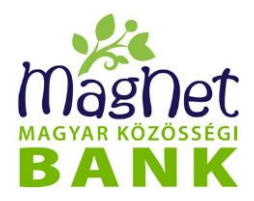

költségeket a kedvezményezett, míg a megbízó bankja által felszámított költségeket a megbízó viseli). Az **Összes** opció értelemszerűen mindhárom módra keres.

⚫ *Közlemény:* A deviza tranzakció közlemény mezőjének tartalma szerint kereshet.

Ha beállította a keresési feltételeket, nyomja meg a "Listázás" gombot a találatok megjelenítéséhez. Az alatta lévő "Aláírandó tételek | Deviza tranzakciók" nevű listában találja az aláírandó deviza tranzakciókat. rendezhetjük a listát a megjelenített oszlopok (Forrás számla, Kedvezményezett számla, Összeg, Státusz, 1.aláíró, Rögzítve) szerint. Az oszlopnévre kattintás után a mellette látható kis nyíl iránya mutatja, hogy felfelé vagy lefelé növekszik a lista sorrendje.

Az *"Azonnali indítás"* jelölőnégyzet bepipálásával, különböző a tételek értéknapját lehet aznapira változtatni. Ez azt jelenti, hogy a tétel a rögzítésekor megadott esetlegesen későbbi értéknapot figyelmen kívül hagyva, a második aláíráskor aktuális aznapi dátummal kerül be a rendszerbe.

**Példa:** Egy átutalási megbízás március 6-i értéknappal kerül berögzítésre március 3-án, viszont a március 4-i második aláíráskor az *"Azonnali indítás"* opció engedélyezése esetén az értéknap március 4. lesz március 6. helyett.

A lista alatt további négy gomb található melyek funkciói és működésük a következő:

- ⚫ *"Kiválasztott törlése":* A kiválasztott köteget törli a listából (használata előtt válassza ki a törlendő köteget a jelölőnégyzetek segítségével).
- "Kijelölés megfordítása": Az éppen aktuális kijelölést (jelölőnégyzetek állapotát) változtatja ellentétesre. Például, ha egy sincs kijelölve, akkor az összeset kijelöli.
- ⚫ *"Kijelöltek aláírása, feladása":* A listában szereplő összes tranzakciót aláírja és feladja. Ehhez kattintson rá, majd a felugró kis ablakba írja be az aláíró kódszót, majd kattintson a "Küldés" gombra.

#### **12.3.4 Rendszeres átutalások**

A "Típus" legördülő menüből a "Rendszeres átutalások" opciót választva keresési feltételek megadása nélkül azonnal kilistázza a találatokat, melyek első vagy második aláírásra várnak. A találatok az "Aláírandó tételek | Rendszeres átutalások" nevű listában jelennek meg. rendezhetjük a listát a megjelenített oszlopok (Ellenpartner, Összeg, Kezdődátum, Végdátum, Gyakoriság, Státusz, 1.aláíró) szerint. Az oszlopnévre kattintás után a mellette látható kis nyíl iránya mutatja, hogy felfelé vagy lefelé növekszik a lista sorrendje.

Az *"Azonnali indítás"* jelölőnégyzet bepipálásával, különböző a tételek értéknapját lehet aznapira változtatni. Ez azt jelenti, hogy a tétel a rögzítésekor megadott esetlegesen

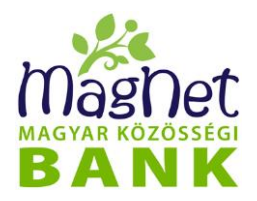

későbbi értéknapot figyelmen kívül hagyva, a második aláíráskor aktuális aznapi dátummal kerül be a rendszerbe.

**Példa:** Egy átutalási megbízás március 6-i értéknappal kerül berögzítésre március 3-án, viszont a március 4-i második aláíráskor az *"Azonnali indítás"* opció engedélyezése esetén az értéknap március 4. lesz március 6. helyett.

A lista alatt további négy gomb található melyek funkciói és működésük a következő:

- ⚫ *"Kiválasztott törlése":* A kiválasztott rendszeres átutalást törli a listából (használata előtt válassza ki a törlendő köteget a jelölőnégyzetek segítségével).
- ⚫ *"Kijelölés megfordítása":* Az éppen aktuális kijelölést (jelölőnégyzetek állapotát) változtatja ellentétesre. Például, ha egy sincs kijelölve, akkor az összeset kijelöli.
- ⚫ *"Kijelöltek aláírása, feladása":* A listában szereplő összes tranzakciót aláírja és feladja. Ehhez kattintson rá, majd a felugró kis ablakba írja be az aláíró kódszót, majd kattintson a "Küldés" gombra.

#### **12.3.5 Közüzemi díjfizetések**

A "Típus" legördülő menüből a "Közüzemi díjfizetések" opciót választva keresési feltételek megadása nélkül azonnal kilistázza a találatokat, melyek első vagy második aláírásra várnak. A találatok az *"Aláírandó tételek | Csoportos beszedési megbízások ( Közüzemi díjfizetések)"* nevű listában jelennek meg. Rendezhetjük a listát a megjelenített oszlopok (Kedvezményezett szolgáltató neve, Felső értékhatár, Státusz, 1.aláíró) szerint. Az oszlopnévre kattintás után a mellette látható kis nyíl iránya mutatja, hogy felfelé vagy lefelé növekszik a lista sorrendje.

Az *"Azonnali indítás"* jelölőnégyzet bepipálásával, különböző a tételek értéknapját lehet aznapira változtatni. Ez azt jelenti, hogy a tétel a rögzítésekor megadott esetlegesen későbbi értéknapot figyelmen kívül hagyva, a második aláíráskor aktuális aznapi dátummal kerül be a rendszerbe.

**Példa:** Egy átutalási megbízás március 6-i értéknappal kerül berögzítésre március 3-án, viszont a március 4-i második aláíráskor az *"Azonnali indítás"* opció engedélyezése esetén az értéknap március 4. lesz március 6. helyett.

A lista alatt további négy gomb található melyek funkciói és működésük a következő:

- ⚫ *"Kiválasztott törlése":* A kiválasztott közüzemi díjfizetést törli a listából (használata előtt válassza ki a törlendő köteget a jelölőnégyzetek segítségével).
- "Kijelölés megfordítása": Az éppen aktuális kijelölést (jelölőnégyzetek állapotát) változtatja ellentétesre. Például, ha egy sincs kijelölve, akkor az összeset kijelöli.
- ⚫ *"Kijelöltek aláírása, feladása":* A listában szereplő összes közüzemi díjfizetést aláírja és feladja. Ehhez kattintson rá, majd a felugró kis ablakba írja be az aláíró

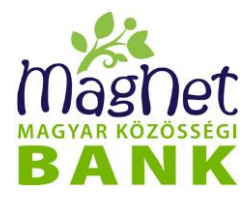

kódszót, majd kattintson a "**Küldés"** gombra.